# Honeywell

# 2020/4820/4820i

2D Cordless Imaging System

**User's Guide** 

#### Disclaimer

Honeywell International Inc. ("HII") reserves the right to make changes in specifications and other information contained in this document without prior notice, and the reader should in all cases consult HII to determine whether any such changes have been made. The information in this publication does not represent a commitment on the part of HII.

HII shall not be liable for technical or editorial errors or omissions contained herein; nor for incidental or consequential damages resulting from the furnishing, performance, or use of this material.

This document contains proprietary information that is protected by copyright. All rights are reserved. No part of this document may be photocopied, reproduced, or translated into another language without the prior written consent of HII.

© 2005-2011 Honeywell International Inc. All rights reserved.

Web Address: www.honeywell.com/aidc

Microsoft® Windows® and the Windows logo are trademarks or registered trademarks of Microsoft Corporation.

The Bluetooth® word mark and logos are owned by Bluetooth SIG, Inc.

Other product names or marks mentioned in this document may be trademarks or registered trademarks of other companies and are the property of their respective owners.

# **Product Agency Compliance**

#### **USA**

# FCC Part 15 Subpart C

This device complies with part 15 of the FCC Rules. Operation is subject to the following two conditions:

- 1. This device may not cause harmful interference.
- This device must accept any interference received, including interference that may cause undesired operation.

Caution: Any changes or modifications made to this equipment not expressly approved by Honeywell may void the FCC authorization to operate this equipment.

Use only shielded data cables with this system. This unit has been tested with cables less than 3 meters. Cables greater than 3 meters may not meet class B performance.

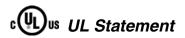

UL listed: UL60950-1, 2nd Edition.

#### Canada

# Industry Canada

This device complies with Canadian RSS-210. Operation is subject to the following conditions:

- 1. This device may not cause interference, and
- This device must accept any interference, including interference that may cause undesired operation of this device.

# Conformité à la règlementation canadienne

Cet appareil ISM est conforme à la norme CNR-210 du Canada.

Son fonctionnement est assujetti aux conditions suivantes :

- 1. Cet appareil ne doit pas causer de brouillage préjudiciable.
- 2. Cet appareil doit pouvoir accepter tout brouillage reçu, y compris le brouillage pouvant causer un fonctionnement indésirable.

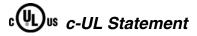

C-UL listed: CSA C22.2 No.60950-1-03, 2nd Edition for I.T.E. product safety.

## Europe

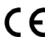

The CE marking on the product indicates that this device is in conformity with all essential requirements of the 1999/5/EC R&TTE Directive. In addition, complies to 2006/95/EC Low Voltage Directive. when shipped with recommended power supply.

For CE-related inquiries, please contact: Honeywell Imaging & Mobility Europe BV International Inc. Nijverheidsweg 9-13 5627 BT Eindhoven The Netherlands

Honeywell shall not be liable for use of our product with equipment (i.e., power supplies, personal computers, etc.) that is not CE marked and does not comply with the Low Voltage Directive. This equipment is intended for use throughout the European Community and has been assessed to the following standards:

EN 300 328

EN 301 489-1

EN 301 489-17

EN 60950-1

### Waste Electrical and Electronic Equipment Information

Honeywell complies with Directive 2002/96/EC OF THE EUROPEAN PARLIAMENT AND OF THE COUNCIL on waste electrical and electronic equipment (WEEE).

This product has required the extraction and use of natural resources for its production. It may contain hazardous substances that could impact health and the environment, if not properly disposed.

In order to avoid the dissemination of those substances in our environment and to diminish the pressure on the natural resources, we encourage you to use the appropriate take-back systems for product disposal. Those systems will reuse or recycle most of the materials of the product you are disposing in a sound wav.

The crossed out wheeled bin symbol informs you that the product should not be disposed of along with municipal waste and invites you to use the appropriate separate take-back systems for product disposal.

If you need more information on the collection, reuse, and recycling systems, please contact your local or regional waste administration.

You may also contact your supplier for more information on the environmental performances of this product.

## Germany

If your product is marked with the GS symbol, then the product has been issued a GS certificate showing compliance to EN 60950-1, Second Edition.

This device is not intended for use in direct field of view at visual display workplaces. To avoid distracting reflections at visual display workplaces, this device should not be placed in direct field of view.

#### Australia/NZ

#### C-Tick Statement

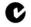

Conforms to AS/NZS 3548 EMC requirement.

#### Korea

If the following label is attached to your product, the product meets Korean agency approval:

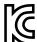

이 기기는 가정용(B급) 전자파적합기기로서 주로 가정에서 사용하는 것을 목적으로 하며, 모든 지역에서 사용할 수 있습니다.

This product is EMC B grade equipment, intended for residential use. This equipment can be used in any area.

# Brazil (4820i, 2020-5 Scanner and AP-010BT)

This product is approved by Anatel, according to the procedures regulated by Resolution No. 242/2000 and meets the technical requirements applied.

Este produto está homologado pela ANATEL, de acordo com os procedimentos regulamentados pela Resolução No. 242/2000 e atende aos requisitos técnicos aplicados.

Para maiores informações, consulte o site da ANATEL - www.anatel.gov.br

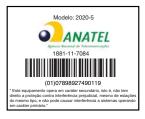

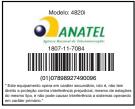

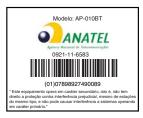

#### Japan

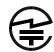

Complies with Technical Regulations Conformity Certification of Specified Radio equipment.

#### Mexico

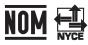

Applicable if NOM logo is marked on product. Conforms to NOM-019.

Comision Federal de Telecomunicaciones (radio aprobación)

#### International

#### Safety Precautions for Lithium Batteries

- Do not place batteries in fire or heat the batteries.
- Do not store batteries near fire or other high temperature locations.
- Do not store or carry batteries together with metal objects.
- Do not expose batteries to water or allow the batteries to get wet.
- Do not connect (short) the positive and negative terminals, of the batteries, to each other with any metal object.
- Do not pierce, strike or step on batteries or subject batteries to strong impacts or shocks.

Do not disassemble or modify batteries.

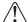

#### Caution:

Danger of explosion if batteries are incorrectly replaced. Replace only with the same or equivalent type recommended by the manufacturer. Dispose of used batteries according to the recycle program for batteries as directed by the governing agency for the country where the batteries are to be discarded.

## LED Safety Statement

Scanner LEDs have been tested and classified as "EXEMPT RISK GROUP" to the standard: IEC 62471;2006.

# Radio Technology

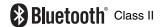

#### CB Scheme

Certified to CB Scheme IEC 60950-1, Second Edition.

#### Solids and Water Protection

The 4820 has a rating of IP41, immunity of foreign particles and dripping water.

The 4820i has a rating of IP54, immunity of foreign particles and sprayed water.

#### **Patents**

For patent information, please refer to www.honeywellaidc.com/patents.

# Warning

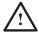

To reduce the possibility of heat-related injuries, avoid touching sections of the scanner that feel warm.

# Required Safety Labels

#### Scanner

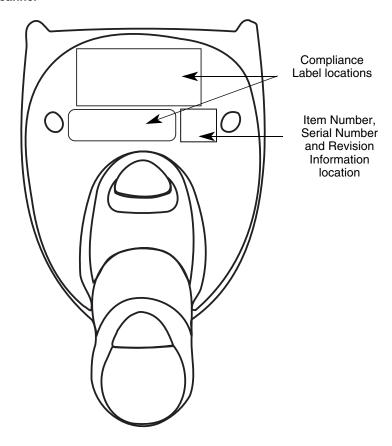

#### **Base**

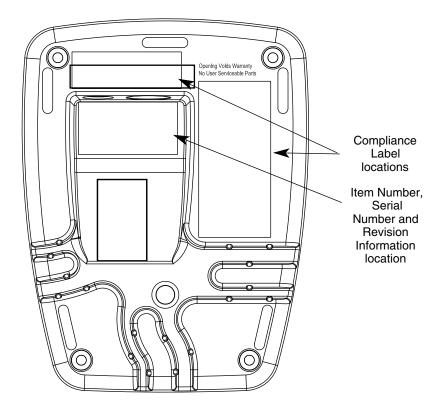

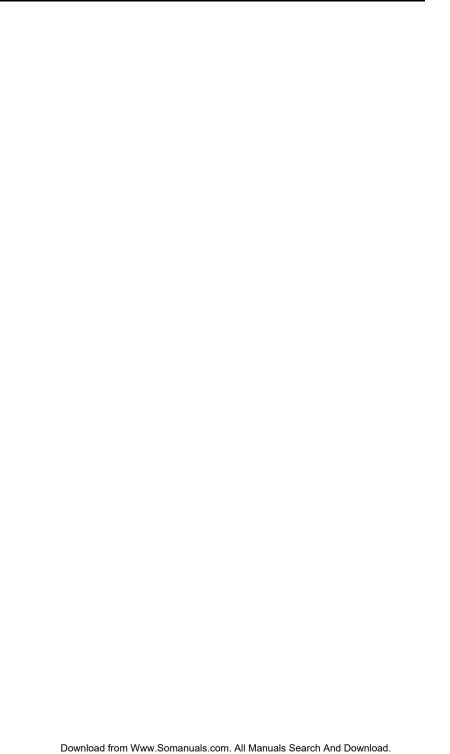

# **Table of Contents**

# Chapter 1 - Getting Started

| Unpacking the System Image Scanner Models Cordless System: Main Components About the Battery Proper Disposal of the Battery Connecting the Base Connecting the Base with USB                                                                                                    | 1-1<br>1-2<br>1-2<br>1-3<br>1-3                                                   |
|----------------------------------------------------------------------------------------------------|-----------------------------------------------------------------------------------|
| Connecting the Base with Keyboard Wedge Connecting the Base with RS-232 Serial Port Connecting the Base with RS-232 Wedge Linking Image Scanner to Base                                                                                                    | 1-4<br>1-6<br>1-6                                                                 |
| Communication Between the Cordless System and the HostReading Techniques                                                                                                    |                                                                                   |
| Chapter 2 - Programming the Interface                                                                                                    |                                                                                   |
| Introduction Programming the Interface - Plug and Play Keyboard Wedge Connection Laptop Direct Connect RS-232 Wand Emulation Plug & Play IBM 4683 Ports 5B, 9B, and 17 Interface IBM SurePos USB PC or Macintosh Keyboard USB HID USB COM Port Emulation Serial Wedge Programming the Interface - Terminal ID Method Supported Terminals Keyboard Country Keyboard Style | 2-1<br>2-1<br>2-2<br>2-2<br>2-3<br>2-4<br>2-5<br>2-5<br>2-6<br>2-6<br>2-8<br>2-10 |

| Keyboard Modifiers                      | 2-13 |
|-----------------------------------------|------|
| RS-232 Baud Rate                        |      |
| RS-232 Word Length: Data Bits,          |      |
| Stop Bits, and Parity                   | 2-15 |
| RS-232 Receiver Time-Out                |      |
| RS-232 Handshaking                      | 2-17 |
| Host ACK Selection                      | 2-17 |
| Host ACK Enable                         | 2-19 |
| Wand Emulation                          | 2-20 |
| Wand Emulation Connection               |      |
| Wand Emulation Data Block Size          | 2-21 |
| Wand Emulation Delay Between Blocks     | 2-22 |
| Wand Emulation Overall Checksum         |      |
| Wand Emulation Transmission Rate        | 2-23 |
| Wand Emulation Polarity                 | 2-23 |
| Wand Emulation Idle                     | 2-24 |
| Chapter 3 - Basic System Operation      |      |
| Cordless Base                           | 3-1  |
| RF (Radio Frequency) Module Operation   |      |
| Cordless Image Scanner                  |      |
| System Conditions                       |      |
| Linking Process                         |      |
| Image Scanner Is Out of Range           |      |
| Image Scanner Is Moved Back Into Range  |      |
| Out of Range and Back into Range        |      |
| with Data Accumulation Mode On          | 3-2  |
| Base Charge Mode                        | 3-3  |
| Beeper and LED Sequences and Meaning    | 3-4  |
| Image Scanner LED Sequences and Meaning |      |
| 2020 LED Sequences and Meaning          |      |
| Image Scanner Modes                     |      |
| Unlinking the Image Scanner             |      |

| Single Image Scanner Operation                   | 3-5  |
|--------------------------------------------------|------|
| Locked Link Mode - Single Image Scanner          | 3-6  |
| Open Link Mode - Single Image Scanner            | 3-6  |
| Override Locked Image Scanner                    | 3-6  |
| Multiple Image Scanner Operation                 | 3-7  |
| Image Scanner Name                               | 3-7  |
| Image Scanner Report                             | 3-9  |
| Application Work Groups                          | 3-9  |
| Application Work Group Selection                 | 3-10 |
| Resetting the Standard Product Default Settings: |      |
| All Application Work Groups                      | 3-11 |
| Resetting the Standard Product Default Settings: |      |
| Current Application Work Group                   | 3-11 |
| Using the Image Scanner with Bluetooth Devices   | 3-12 |
| PC/Laptops                                       | 3-12 |
| PDA/Mobility Systems Devices                     | 3-12 |
| Example of Setting Up a                          |      |
| Mobility System Device                           |      |
| (Dolphin® 7900 running                           |      |
| Windows Mobile® 5.0)                             | 3-12 |
| Changing the Image Scanner's                     |      |
| Bluetooth PIN Code                               | 3-18 |
| Starting ScanWedge                               | 3-20 |
| Out-of-Range Alarm                               | 3-20 |
| Duration                                         |      |
| Alarm Sound Type                                 |      |
| Data Accumulation Mode                           |      |
| Batch Mode Transmit Delay                        | 3-23 |

# Chapter 4 - Output

| Good Read Indicators                   | 4-1  |
|----------------------------------------|------|
| Beeper – Good Read                     |      |
| Beeper Volume - Good Read              | 4-1  |
| Beeper Pitch – Good Read               |      |
| Beeper Duration - Good Read            | 4-2  |
| LED - Good Read                        | 4-2  |
| Number of Beeps - Good Read            | 4-2  |
| Good Read Delay                        |      |
| User-Specified Good Read Delay         |      |
| Serial Trigger Modes                   |      |
| Manual/Serial Trigger, Low Power       |      |
| Scan Stand Mode                        |      |
| Scan Stand Symbol                      | 4-6  |
| Presentation Mode                      | 4-7  |
| Presentation LED Behavior after Decode | 4-7  |
| Presentation Sensitivity               | 4-8  |
| Streaming Presentation™ Mode           | 4-8  |
| Image Snap and Ship                    | 4-9  |
| Hands Free Time-Out                    |      |
| Reread Delay                           | 4-9  |
| User-Specified Reread Delay            | 4-10 |
| LED Power Level                        |      |
| Illumination Lights                    | 4-11 |
| Aimer Delay                            | 4-12 |
| User-Specified Aimer Delay             | 4-12 |
| Aimer Mode                             | 4-12 |
| Centering                              | 4-13 |
| Decode Search Mode                     | 4-14 |
| Preferred Symbology                    | 4-15 |
| Output Sequence Overview               | 4-17 |
| Output Sequence Editor                 | 4-19 |
| Require Output Sequence                | 4-19 |
| Multiple Symbols                       |      |
| No Read                                | 4-21 |
| Print Weight                           | 4-21 |

|                         | Working Orientation                                                                                                    |                                                             |
|-------------------------|----------------------------------------------------------------------------------------------------|-------------------------------------------------------------|
| Chap                    | oter 5 - Data Editing                                                                                                    |                                                             |
| Chan                    | Prefix/Suffix Overview To Add a Prefix or Suffix: To Clear One or All Prefixes or Suffixes: To Add a Carriage Return Suffix to All Symbologies Prefix Selections Suffix Selections Function Code Transmit Intercharacter, Interfunction, and Intermessage Delays Intercharacter Delay User Specified Intercharacter Delay Interfunction Delay Intermessage Delay Intermessage Delay | 5-1<br>5-2<br>5-3<br>5-4<br>5-4<br>5-5<br>5-5<br>5-5<br>5-5 |
|                         | Data Format Editor Introduction To Add a Data Format Other Programming Selections Data Format Editor Commands Data Format Editor Data Formatter Alternate Data Formats                                                                                                    | 6-1<br>6-2<br>6-2<br>6-5<br>6-5                             |
| Chapter 7 - Symbologies |                                                                                                    |                                                             |
|                         | All Symbologies                                                                                                    | 7-2<br>7-3                                                  |
|                         |                                                                                                    |                                                             |

| Code 39                                           |      |
|---------------------------------------------------|------|
| Code 32 Pharmaceutical (PARAF)                    | 7-7  |
| Full ASCII                                        |      |
| Code 39 Code Page                                 | 7-8  |
| Interleaved 2 of 5                                | 7-9  |
| Code 93                                           | 7-11 |
| Code 93 Code Page                                 | 7-11 |
| Straight 2 of 5 Industrial (three-bar start/stop) | 7-12 |
| Straight 2 of 5 IATA (two-bar start/stop)         | 7-13 |
| Matrix 2 of 5                                     |      |
| Code 11                                           | 7-15 |
| Code 128                                          | 7-16 |
| ISBT 128 Concatenation                            | 7-16 |
| Code 128 Code Page                                | 7-17 |
| Telepen                                           |      |
| UPC-A                                             |      |
| UPC-A/EAN-13                                      |      |
| with Extended Coupon Code                         | 7-21 |
| UPC-E0                                            | 7-21 |
| UPC-E1                                            | 7-24 |
| EAN/JAN-13                                        | 7-24 |
| ISBN Translate                                    | 7-26 |
| EAN/JAN-8                                         |      |
| MSI                                               | 7-28 |
| Plessey Code                                      | 7-29 |
| GS1 DataBar Omnidirectional                       | 7-30 |
| GS1 DataBar Limited                               | 7-30 |
| GS1 DataBar Expanded                              | 7-30 |
| PosiCode                                          | 7-31 |
| Codablock F                                       | 7-32 |
| Code 16K                                          | 7-33 |
| Code 49                                           |      |
| PDF417                                            | 7-36 |
| MicroPDF417                                       | 7-36 |
| GS1 Composite Codes                               |      |
| UPC/EAN Version                                   |      |
| GS1 Emulation                                     | 7-38 |

| TCIF Linked Code 39 (TLC39)                                                                                                    |                                 |
|----------------------------------------------------------------------------------------------------|---------------------------------|
| Postal Codes                                                                                                    |                                 |
| Intelligent Mail Bar Code                                                                                                    |                                 |
| ID-tag (UPU 4-State)                                                                                                    | 7-40                            |
| Postnet                                                                                                    | 7-40                            |
| Planet Code                                                                                                    | 7-41                            |
| British Post                                                                                                    | 7-42                            |
| Canadian Post                                                                                                    | 7-42                            |
| Kix (Netherlands) Post                                                                                                    | 7-42                            |
| Australian Post                                                                                                    | 7-42                            |
| Japanese Post                                                                                                    | 7-44                            |
| China Post                                                                                                    | 7-44                            |
| Korea Post                                                                                                    | 7-45                            |
| QR Code                                                                                                    | 7-46                            |
| Data Matrix                                                                                                    | 7-47                            |
| MaxiCode                                                                                                    | 7-48                            |
| Aztec Code                                                                                                    | 7-49                            |
| Chinese Sensible (Han Xin) Code                                                                                                    | 7-50                            |
|                                                                                                    |                                 |
| Chapter 8 - Imaging Commands                                                                                                    |                                 |
|                                                                                                    | 8-1                             |
| Single-Use Basis                                                                                                    |                                 |
| Single-Use BasisCommand Syntax                                                                                                    | 8-1                             |
| Single-Use Basis                                                                                                    | 8-1<br>8-2                      |
| Single-Use BasisCommand SyntaxImage Snap - IMGSNP                                                                                                    | 8-1<br>8-2<br>8-2               |
| Single-Use Basis Command Syntax Image Snap - IMGSNP IMGSNP Modifiers                                                                                                    | 8-1<br>8-2<br>8-2               |
| Single-Use Basis Command Syntax Image Snap - IMGSNP IMGSNP Modifiers Image Ship - IMGSHP                                                                                  | 8-1<br>8-2<br>8-2<br>8-5        |
| Single-Use Basis                                                                                                    | 8-1<br>8-2<br>8-2<br>8-5<br>8-6 |
| Single-Use Basis                                                                                                    |                                 |
| Single-Use Basis                                                                                                    |                                 |
| Single-Use Basis Command Syntax Image Snap - IMGSNP IMGSNP Modifiers Image Ship - IMGSHP IMGSHP Modifiers Image Size Compatibility Intelligent Signature Capture - IMGBOX |                                 |
| Single-Use Basis                                                                                                    |                                 |
| Single-Use Basis                                                                                                    |                                 |
| Single-Use Basis                                                                                                    |                                 |

|      | SEMI Font                                         | 9-3  |
|------|---------------------------------------------------|------|
|      | OCR Templates                                     | 9-3  |
|      | Creating an OCR Template                          | 9-3  |
|      | Stringing Together Multiple Formats               |      |
|      | (Creating "Or" Statements)                        | 9-5  |
|      | OCR User-Defined Variables                        |      |
|      | Reading Multi-Row OCR                             | 9-7  |
|      | OCR Check Character                               | 9-7  |
|      | OCR Modulo 10 Check Character                     | 9-8  |
|      | OCR Modulo 36 Check Character                     | 9-8  |
|      | OCR User-Defined Check Character                  | 9-8  |
|      | Weighting Options                                 | 9-10 |
|      | OCR ISBN Application Example                      |      |
|      | OCR Template Codes                                |      |
|      | ·                                                 |      |
| Chap | ter 10 - Interface Keys                           |      |
|      | Keyboard Function Relationships                   | 10_1 |
|      | Supported Interface Keys                          |      |
|      | Supported interface Keys                          | 10-3 |
| Chap | ter 11 - Utilities                                |      |
|      |                                                   |      |
|      | To Add a Test Code I.D. Prefix to All Symbologies |      |
|      | Show Decoder Revision                             |      |
|      | Show Engine Revision                              |      |
|      | Show Scan Driver Revision                         |      |
|      | Show Software Revision                            |      |
|      | Show Data Format                                  |      |
|      | Reset Image Scanner                               |      |
|      | Image Scanner Report                              |      |
|      | Image Scanner Address                             |      |
|      | Base Address                                      | 11-3 |
|      | Resetting the Standard Product Default Settings:  |      |
|      | Current Application Work Group                    | 11-3 |
|      | Resetting the Standard Product Default Settings:  |      |
|      | All Application Work Groups                       | 11-4 |
|      | Test Menu                                         | 11-4 |

|      | Visual Xpress Introduction            |       |
|------|---------------------------------------|-------|
|      | Installing Visual Xpress from the Web |       |
|      | QuickView                             |       |
|      | Installing QuickView from the Web     |       |
|      | Temporary QuickView Configuration     | 11-7  |
| Chap | ter 12 - Serial Programming Command   | s     |
|      | Conventions                           | 12-1  |
|      | Menu Command Syntax                   | 12-1  |
|      | Query Commands                        |       |
|      | Concatenation of Multiple Commands    | 12-2  |
|      | Responses                             | 12-3  |
|      | Examples of Query Commands            | 12-3  |
|      | Trigger Commands                      | 12-4  |
|      | Menu Commands                         | 12-5  |
|      | Factory Default Settings              |       |
|      | Terminal Interfaces                   |       |
|      | Basic System Operation                |       |
|      | Output Selections                     |       |
|      | Prefix/Suffix Selections              |       |
|      | Data Formatter Selections             |       |
|      | Symbologies                           |       |
|      | Imaging Default Commands              |       |
|      | OCR Selections                        | 12-29 |
|      | Minimizing Bluetooth/ISM Band         | 10.00 |
|      | Network Activity                      | 12-30 |
| Chap | ter 13 - Product Specifications       |       |
|      | 4820 Product Specifications           | 13-1  |
|      | 4820i Product Specifications          |       |
|      | 2020-5 Product Specifications         |       |
| Chap | ter 14 - Maintenance                  |       |
|      | Repairs                               | 14-1  |
|      |                                       |       |

| Maintenance                                  | 14-1 |
|----------------------------------------------|------|
| Cleaning the Device                          | 14-1 |
| Inspecting Cords and Connectors              | 14-1 |
| Replacing the 2020 Interface Cable:          | 14-2 |
| Assembling the Battery Charge Sleeve Kit     | 14-3 |
| Troubleshooting the Base                     | 14-4 |
| Troubleshooting the Image Scanner            |      |
| Chapter 15 - Customer Support                |      |
| Product Service and Repair                   | 15-1 |
| Online Product Service and Repair Assistance |      |
| Limited Warranty                             |      |
| Appendix A - Reference Charts                |      |
| Symbology Chart                              | A-1  |
| Code Page Mapping of Printed Bar Codes       |      |
| Appendix B - Minimizing Bluetooth/ISM Band   |      |
| Network Activity                             |      |
| Auto Reconnect Mode                          | B-1  |
| Maximum Link Attempts                        |      |
| Relink Time-Out                              |      |
| Bluetooth/ISM Network Activity Examples      |      |
| Sample Symbols                               |      |
| OCR Programming Chart                        |      |
| Programming Chart                            |      |
| = -                                          |      |

# **Getting Started**

#### About This Manual

This User's Guide provides installation and programming instructions for the 4820/4820i. Product specifications, dimensions, warranty, and customer support information are also included.

Honeywell bar code image scanners are factory programmed for the most common terminal and communications settings. If you need to change these settings, programming is accomplished by scanning the bar codes in this guide.

An asterisk (\*) next to an option indicates the default setting.

# Unpacking the System

After you open the shipping carton containing the product, take the following steps:

- Check for damage during shipment. Report damage immediately to the carrier who delivered the carton.
- Make sure the items in the carton match your order.
- Save the shipping container for later storage or shipping.

# Image Scanner Models

| Models       | Description                                                                                                    |
|--------------|----------------------------------------------------------------------------------------------------|
| 4820SF0C1CBE | Cordless Area Image Scanner, Green aimer, Special Focus                                                                                                    |
| 4820SR0C1CBE | Cordless Area Image Scanner, Green aimer, Standard Range                                                                                                    |
| 4820ISFE     | Industrial Cordless Area Image Scanner, Green aimer, Special Focus                                                                                                    |
| 4820ISRE     | Industrial Cordless Area Image Scanner, Green aimer, Standard Range                                                                                                    |
| 2020-5BE     | Cordless Base that supports the following interfaces: Keyboard wedge, TTL level 232, TTL level 232 serial wedge, IBM 4683, wand emulation, USB keyboard, USB HID, USB retail (IBM Sure-POS) |
| 2020-CBE     | Charge-Only Base                                                                                                    |

# Cordless System: Main Components

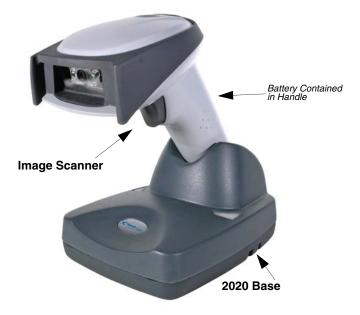

## About the Battery

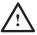

We recommend use of Hand Held Products Li-ion battery backs. Use of any non-Hand Held Products battery may result in damage not covered by the warranty.

Power is supplied to the cordless image scanner by a rechargeable battery that is integrated in the image scanner handle. Each image scanner is shipped with a battery. (See Product Specifications beginning on page 13-1.)

#### **Charging Information**

The battery is designed to charge while the image scanner is positioned in the cordless base unit. Refer to "2020 LED Sequences and Meaning" on page 3-4 for an interpretation of the Charge Status indicators.

 Place the image scanner in the base that is connected to an appropriate power supply.

#### **Battery Recommendations**

 Batteries are shipped approximately 30% to 60% charged and should be fully charged for maximum charge capacity.

- The battery is a lithium ion cell and can be used without a full charge, and can also be charged without fully discharging, without impacting the battery life.
   There is no need to perform any charge/discharge conditioning on this type of battery.
- Do not disassemble the battery. There are no user-serviceable parts in the battery.
- Keep the base connected to power when the host is not in use.
- Replace a defective battery immediately since it could damage the image scanner.
- Don't short-circuit a battery or throw it into a fire. It can explode and cause severe personal injury.
- Although your battery can be recharged many times, it will eventually be depleted. Replace it after the battery is unable to hold an adequate charge.
- If you are not sure if the battery or charger is working properly, send it to Honeywell International Inc. or an authorized service center for inspection.
   Refer to Customer Support on page 15-1 for additional information.

# Proper Disposal of the Battery

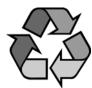

When the battery has reached the end of its useful life, the battery should be disposed of by a qualified recycler or hazardous materials handler. Do not incinerate the battery or dispose of the battery with general waste materials. You may send the imager's battery to us. (postage paid). The shipper is responsible for complying with all federal, state, and local laws and regulations related to the packing, labeling, manifesting, and shipping of spent batteries. Contact the Product

Service Department (page 15-1) for recycling or disposal information. Since you may find that your cost of returning the batteries significant, it may be more cost effective to locate a local recycle/disposal company.

# Connecting the Base

A base can be connected between the keyboard and PC as a "keyboard wedge," plugged into the serial port, plugged into a USB port, or connected to a portable data terminal in wand emulation or non decoded output mode.

Turn off power before connecting the base, then power up the computer once the base is fully connected. When the base is connected and powered up, put the image scanner in the base to establish a link. The green LED on the base flashes to indicate the image scanner's battery is charging.

#### Connecting the Base with USB

A base can be connected to the USB port of a computer.

 Connect the appropriate interface cable to the base first and then to the computer. Make sure the cables are secured in the wireways in the bottom of the base and that the base sits flat on a horizontal surface.

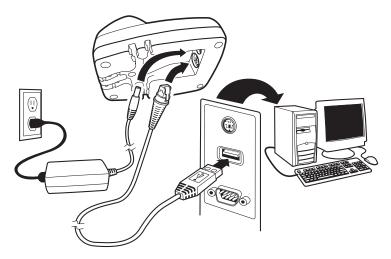

- 2. Program the base for the USB interface by scanning the appropriate programming bar code See page 2-5.
- Verify the base operation by scanning a bar code from the Sample Symbols in the back of this manual.

For additional USB programming and technical information, refer to the Honeywell "USB Application Note," available at <a href="https://www.honeywell.com/aidc">www.honeywell.com/aidc</a>.

#### Connecting the Base with Keyboard Wedge

 Turn off power and disconnect the keyboard cable from the back of the terminal/computer. 2. Connect the appropriate interface cable to the base and to the terminal/computer and keyboard. Make sure the cables are secured in the wireways in the bottom of the base and that the base sits flat on a horizontal surface.

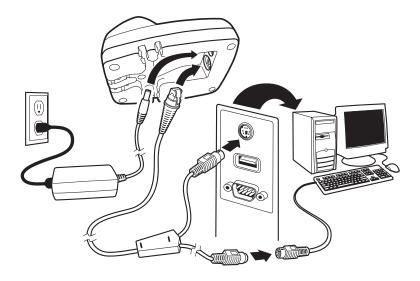

- 3. Turn the terminal/computer power back on.
- 4. Program the base for the keyboard wedge interface. See "Keyboard Wedge Connection" on page 2-1.
- 5. Verify the base operation by scanning a bar code from the Sample Symbols in the back of this manual.

#### Connecting the Base with RS-232 Serial Port

- 1. Turn off power to the terminal/computer.
- Connect the appropriate interface cable to the base. Make sure the cables are secured in the wireways in the bottom of the base and that the base sits flat on a horizontal surface.

Note: For the base to work properly, you must have the correct cable for your type of terminal/computer.

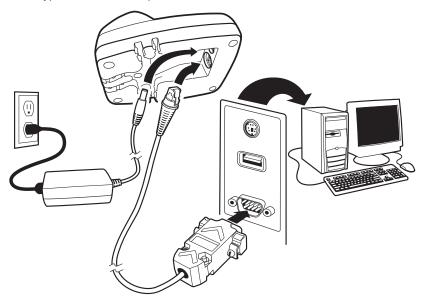

- 3. Plug the serial connector into the serial port on your computer. Tighten the two screws to secure the connector to the port.
- 4. Once the image scanner has been fully connected, power up the computer.

#### Connecting the Base with RS-232 Wedge

The 2020 uses TTL signal levels to wedge into an RS-232 serial network. Use only 2020 serial wedge cables to prevent damage to the base. Refer to RS-232 Baud Rate on page 2-15 to set the baud rate and communications protocol.

- 1. Turn off power to the computer.
- 2. Disconnect the existing serial cable from the computer.

3. Connect the appropriate interface cable to the base. Make sure the cables are secured in the wireways in the bottom of the base and that the base sits flat on a horizontal surface.

Note: For the base to work properly, you must have the correct cable for your type of computer.

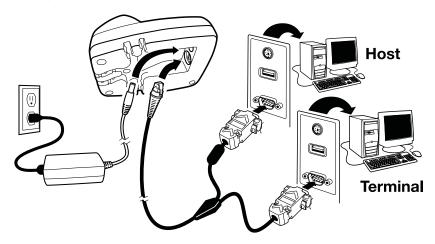

- 4. Plug the serial connector into the serial port on your computer. Tighten the two screws to secure the connector to the port.
- Plug the other serial connector into the host connection and tighten the two screws.
- 6. Plug the power supply to the base and plug into the AC source.
- 7. Once the base has been fully connected, power up the computer.

## Linking Image Scanner to Base

When newly shipped or defaulted to factory settings, the base and image scanner are not linked. Once the image scanner is placed into the base, the software automatically links the image scanner and the base. If the image scanner and base have previously been linked, you do not receive any feedback. If this

is the first time that the image scanner and base are linked, both devices emit a short chirp when their radios link. At this point, you are set to one image scanner to one base.

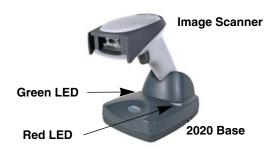

- Provide power to the base.
- Place the image scanner into the base. The image scanner and base link.
- 3. To determine if your cordless system is set up correctly, scan one of the sample bar codes in the back of this manual. If the image scanner provides a single good read beep and the green LED lights, the image scanner has successfully linked to the base. If you receive a triple error beep and the red LED lights, the image scanner has not linked to the base. Refer to page 14-4 for troubleshooting information.

# Communication Between the Cordless System and the Host

The cordless image scanner provides immediate feedback in the form of a "good read" indication (a green LED on the image scanner and an audible beep) after a bar code is scanned correctly and the base has acknowledged receiving the data. This is possible since the cordless system provides two-way communication between the image scanner and the base.

When data is scanned, the data is sent to the host system via the base unit. The cordless image scanner recognizes data acknowledgement (ACK) from the base unit. If it cannot be determined that the data has been properly sent to the base, the image scanner issues an error indication. You must then check to see if the scanned data was received by the host system.

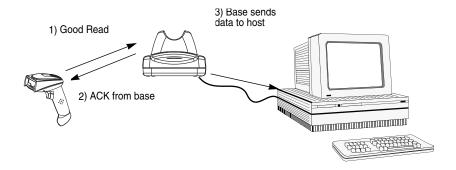

# Reading Techniques

The image scanner has a view finder that projects a bright green aiming beam that corresponds to the image scanner's horizontal field of view. The aiming beam should be centered over the bar code, but it can be positioned in any direction for a good read.

# Linear bar code 2D Matrix symbol

The aiming beam is smaller when the image scanner is closer to the code and larger when it is farther from the code. Symbologies with smaller bars or elements (mil size) should be read closer to the unit. Symbologies with larger bars or elements (mil size) should be read farther from the unit. To read single or multiple symbols (on a page or on an object), hold the image scanner at an appropriate distance from the target, pull the trigger, and center the aiming beam on the symbol. If the code being scanned is highly reflective (e.g., laminated), it may be necessary to tilt the code up 15° to 18° to prevent unwanted reflection.

# Programming the Interface

#### Introduction

Chapter 1 describes connecting the base to the computer with the appropriate interface cable. This chapter describes how to program your system for the desired interface.

# Programming the Interface - Plug and Play

Plug and Play bar codes provide instant image scanner set up for commonly used interfaces.

Note: After you scan one of the codes, power cycle the host terminal to have the interface in effect.

# Keyboard Wedge Connection

If you want your system programmed for an IBM PC AT and compatibles keyboard wedge interface with a USA keyboard, scan the bar code below. Keyboard wedge is the default interface.

Note: The following bar code also programs a carriage return (CR) suffix.

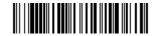

IBM PC AT and Compatibles with CR suffix

#### Laptop Direct Connect

For most laptops, scanning the **Laptop Direct Connect** bar code allows operation of the image scanner in parallel with the integral keyboard. The following **Laptop Direct Connect** bar code selects terminal ID 03, programs a carriage return (CR) suffix and turns on Emulate External Keyboard (page 2-13).

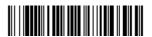

Laptop Direct Connect with CR suffix

#### RS-232

The **RS-232 Interface** bar code is used when connecting to the serial port of a PC or terminal. The following **RS-232 Interface** bar code also programs a carriage return (CR) and a line feed (LF) suffix, baud rate, and data format as indicated below. It also changes the trigger mode to manual.

Option Setting
Baud Rate 115200 bps

Data Format 8 data bits, no parity bit, 1 stop bit

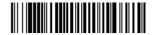

RS-232 Interface

#### Wand Emulation Plug & Play

In Wand Emulation mode, the image scanner decodes the bar code then sends data in the same format as a scanner image scanner. The Code 39 Format converts all symbologies to Code 39.

The Same Code Format transmits U.P.C., EAN, Code 128 and Interleaved 2 of 5 without any changes, but converts all other symbologies to Code 39.

The Wand Emulation Plug & Play Code 39 Format bar code below sets the terminal ID to 61. The Wand Emulation Plug & Play Same Code Format bar code sets the terminal ID to 64. These Plug & Play bar codes also set the Transmission Rate to 25 inches per second, Output Polarity to black high, and Idle State to high. (If you want to change the terminal ID *only*, without changing any other image scanner settings, please refer to Programming the Interface - Terminal ID Method on page 2-6.)

Wand Emulation Plug & Play (Code 39 Format)

Wand Emulation Plug & Play Same Code

# IBM 4683 Ports 5B, 9B, and 17 Interface

Scan one of the following "Plug and Play" codes to program the image scanner for IBM 4683 Port 5B, 9B, or 17.

Note: After scanning one of these codes, you must power cycle the cash register.

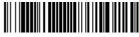

IBM 4683 Port 5B Interface

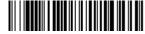

IBM 4683 Port 9B HHBCR-1 Interface

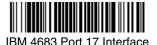

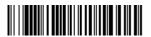

IBM 4683 Port 9B HHBCR-2 Interface

Each bar code above also programs the following suffixes for each symbology:

| Symbology          | Suffix   |
|--------------------|----------|
| EAN 8              | 0C       |
| EAN 13             | 16       |
| UPC A              | 0D       |
| UPC E              | 0A       |
| Code 39            | 00 0A 0B |
| Interleaved 2 of 5 | 00 0D 0B |
| Code 128 *         | 00 0A 0B |
| Code 128 **        | 00 18 0B |

<sup>\*</sup> Suffixes programmed for Code 128 with IBM 4683 Port 5B, IBM 4683 Port 9B HHBCR-1, and IBM 4683 Port 17 Interfaces

<sup>\*\*</sup>Suffixes programmed for Code 128 with IBM 4683 Port 9 HHBCR-2 Interface

#### IBM SurePos

Scan one of the following "Plug and Play" codes to program the image scanner for IBM SurePos (USB Handheld image scanner) or IBM SurePos (USB Tabletop imager).

Note: After scanning one of these codes, you must power cycle the cash register.

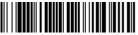

IBM SurePos (USB Handheld Scanner) Interface

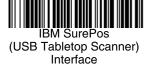

Each bar code above also programs the following suffixes for each symbology:

| Symbology          | Suffix   |
|--------------------|----------|
| EAN 8              | 0C       |
| EAN 13             | 16       |
| UPC A              | 0D       |
| UPC E              | 0A       |
| Code 39            | 00 0A 0B |
| Interleaved 2 of 5 | 00 0D 0B |
| Code 128           | 00 18 0B |

#### USB PC or Macintosh Keyboard

Scan one of the following codes to program the image scanner for USB PC Keyboard or USB Macintosh Keyboard. Scanning these codes adds a CR and LF, along with selecting the terminal ID (USB PC Keyboard - 124, USB Macintosh Keyboard - 125, USB PC Japanese Keyboard - 134).

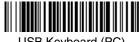

USB Keyboard (PC)

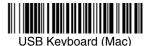

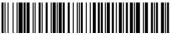

USB Japanese Keyboard (PC)

#### **USB HID**

Scan the following code to program the image scanner for USB HID bar code image scanners. Scanning this code changes the terminal ID to 131.

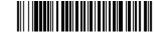

USB HID Bar Code Image Scanner

#### USB COM Port Emulation

Scan the following code to program the image scanner to emulate a regular RS-232-based COM Port. If you are using a Microsoft® Windows® PC, you will need to download a driver from the Honeywell website (www.honeywell.com/aidc). The driver will use the next available COM Port number. Apple® Macintosh computers recognize the image scanner as a USB CDC class device and automatically uses a class driver. Scanning the code below changes the terminal ID to 130.

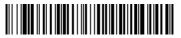

**USB COM Port Emulation** 

Note: No extra configuration (e.g., baud rate) is necessary.

#### CTS/RTS Emulation

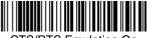

CTS/RTS Emulation On

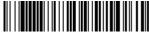

\* CTS/RTS Emulation Off

#### ACK/NAK Mode

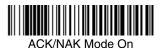

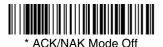

# Serial Wedge

To set up the serial wedge terminal ID, use the serial terminal ID 050 and follow the instructions on page 2-6. Make sure that all of the communication parameters match on all of the connected devices. Scanning **Both P1 and P2** sends scanned data to P1 and P2. Default = P1.

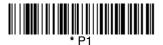

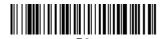

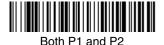

Programming the Interface - Terminal ID Method

If your interface is not a standard PC AT, refer to Supported Terminals, beginning on page 2-8, and locate the Terminal ID number for your PC. Scan the Terminal ID bar code below, then scan the numeric bar code(s) from the Programming Chart inside the back cover of this manual to program the image scanner for your terminal ID. Scan Save to save your selection.

For example, an IBM AT terminal has a Terminal ID of 003. You would scan the **Terminal ID** bar code, then **0**, **0**, **3** from the **Programming Chart** inside the back cover of this manual, then **Save**. If you make an error while scanning the digits (before scanning Save), scan the **Discard** code on the **Programming Chart**, scan the **Terminal ID** bar code, scan the digits, and the **Save** code again.

Note: The default interface is Keyboard Wedge (Term ID = 003).

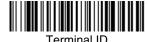

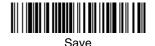

Note: After scanning one of these codes, you must power cycle your computer.

## Supported Terminals

| <u>Terminal</u>   | Model(s)                                                                           | <u>Terminal</u><br><u>ID</u> |
|-------------------|------------------------------------------------------------------------------------|------------------------------|
| DDC               | 3496, 3497, 122 key                                                                | 005                          |
| DDC               | 3496, 3497, 102 key                                                                | 071                          |
| DEC               | VT510, 520, 525 (PC style)                                                         | 084                          |
| DEC               | VT510, 520, 525 (DEC style<br>LK411)                                               | 104                          |
| Esprit            | 200, 400                                                                           | 005                          |
| Heath Zenith      | PC, AT                                                                             | 003 *                        |
| Heath Zenith      |                                                                                    | 090                          |
| HP                | Vectra                                                                             | 003 *                        |
| HP                | Vectra                                                                             | 023                          |
| IBM               | XT                                                                                 | 001                          |
| IBM               | PS/2 25, 30, 77DX2                                                                 | 002                          |
| IBM               | AT, PS/2 30-286, 50, 55SX, 60, 70, 70-061, 70-121, 80                              | 003 *                        |
| IBM 102 key       | 3151, 3161, 3162, 3163, 3191,<br>3192, 3194, 3196, 3197, 3471,<br>3472, 3476, 3477 | 006                          |
| IBM 122 key       | 3191, 3192, 3471, 3472                                                             | 007                          |
| IBM 122 key       | 3196, 3197, 3476, 3477, 3486, 3482, 3488                                           | 800                          |
| IBM 122 key       | 3180                                                                               | 024                          |
| IBM 122 key       | 3180 data entry keyboard                                                           | 114                          |
| IBM DOS/V 106 key | PC & Workstation                                                                   | 102                          |
| IBM SurePOS       | USB Handheld Image Scanner                                                         | 128**                        |
| IBM SurePOS       | USB Tabletop Image Scanner                                                         | 129**                        |
| IBM Thinkpad      | 360 CSE, 340, 750                                                                  | 097                          |
| IBM Thinkpad      |                                                                                    | 106                          |
| IBM Thinkpad      | 365, 755CV                                                                         | 003 *                        |
| I/O 122 key       | 2676D, 2677C, 2677D                                                                | 800                          |
| ITT               | 9271                                                                               | 007                          |
| Lee Data          | IIS                                                                                | 007                          |
| NEC               | 98XX Series                                                                        | 103                          |
| Olivetti          | M19, M200                                                                          | 001                          |
| Olivetti          | M240, M250, M290, M380,<br>P500                                                    | 003                          |
| RS-232 TTL        |                                                                                    | 000                          |
| Serial Wedge      |                                                                                    | 050                          |
| Silicon Graphics  | Indy, Indigoll                                                                     | 005                          |

## Supported Terminals

| <u>Terminal</u>                   | Model(s)                                                                         | <u>Terminal</u><br><u>ID</u> |
|-----------------------------------|----------------------------------------------------------------------------------|------------------------------|
| Telex 88 key                      | 078, 078A, 79, 80, 191, 196,<br>1191,1192, 1471, 1472, 1476,<br>1477, 1483       | 025                          |
| Telex 88 key                      | Data Entry Keyboard                                                              | 112                          |
| Telex 102 key                     | 078, 078A, 79, 80, 191, 196,<br>1191,1192, 1471, 1472, 1476,<br>1477, 1483       | 045                          |
| Telex 122 key                     | 078, 078A, 79, 80, 191, 196,<br>1191,1192, 1471, 1472, 1476,<br>1477, 1482, 1483 | 046                          |
| USB COM Port Emulation            |                                                                                  | 130                          |
| USB PC Keyboard                   |                                                                                  | 124**                        |
| USB Mac Keyboard                  |                                                                                  | 125**                        |
| USB Japanese Keyboard (PC)        |                                                                                  | 134**                        |
| USB HID POS                       |                                                                                  | 131**                        |
| Wand Emulation (Code 39 Format)   |                                                                                  | 061                          |
| Wand Emulation (Same Code Format) |                                                                                  | 064                          |

<sup>\*</sup> Default for 2020-5B and 2020-5BE models
\*\*It is best to use the Plug and Play bar codes, beginning on page 2-1 to program these interfaces, rather than scanning the terminal ID listed in this table.

## **Keyboard Country**

Scan the appropriate country code below to program the keyboard for your country. As a general rule, the following characters are supported, but need special care for countries other than the United States:

@ | \$ # { } [ ] = / ' \ < > ~

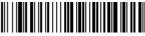

\* United States

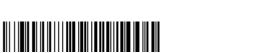

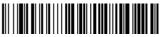

Czech Republic

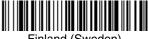

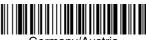

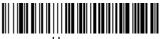

Hungary

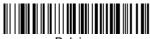

Belgium

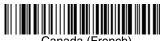

Canada (French)

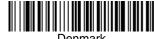

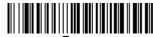

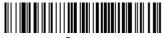

Greece

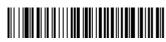

Israel (Hebrew)

## **Keyboard Country (continued)**

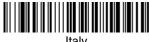

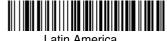

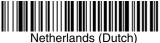

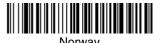

Norway

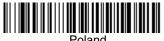

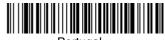

Portugal

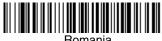

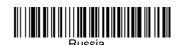

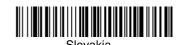

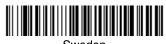

## Keyboard Country (continued)

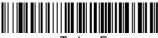

Turkey F

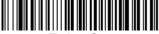

Turkey Q

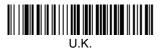

## Keyboard Style

This programs keyboard styles, such as Caps Lock and Shift Lock. *Default = Regular*.

Regular is used when you normally have the Caps Lock key off.

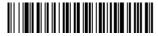

\* Regular

Caps Lock is used when you normally have the Caps Lock key on.

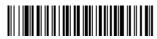

Caps Lock

**Shift Lock** is used when you normally have the Shift Lock key on (not common to U.S. keyboards).

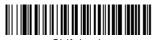

Shift Lock

**Automatic Caps Lock** is used if you change the Caps Lock key on and off. The software tracks and reflects if you have Caps Lock on or off (AT and PS/2 only). This selection can only be used with systems that have an LED which notes the Caps Lock status.

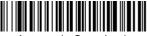

Automatic Caps Lock

**Autocaps via NumLock** bar code should be scanned in countries (e.g., Germany, France) where the Caps Lock key cannot be used to toggle Caps Lock. The NumLock option works similarly to the regular Autocaps, but uses the NumLock key to retrieve the current state of the Caps Lock.

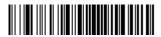

Autocaps via NumLock

**Emulate External Keyboard** should be scanned if you do not have an external keyboard (IBM AT or equivalent).

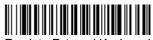

Emulate External Keyboard

Note: After scanning the Emulate External Keyboard bar code, you must power cycle your computer.

## **Keyboard Modifiers**

This modifies special keyboard features, such as CTRL+ ASCII codes and Turbo Mode.

**Control + ASCII Mode On:** The imager sends key combinations for ASCII control characters for values 00-1F. Windows is the preferred mode. All keyboard country codes are supported. DOS mode is a legacy mode, and it does not support all keyboard country codes. New users should use the Windows mode. Refer to Keyboard Function Relationships, page 10-1 for CTRL+ ASCII Values. Default = Control + ASCII Mode Off

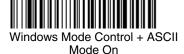

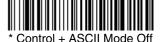

DOS Mode Control + ASCII Mode

**Turbo Mode:** The image scanner sends characters to a terminal faster. If the terminal drops characters, do not use Turbo Mode. *Default = Off* 

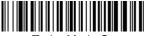

Turbo Mode On

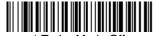

Turbo Mode Off

**Numeric Keypad Mode:** Sends numeric characters as if entered from a numeric keypad. Default = Off

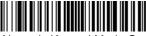

Numeric Keypad Mode On

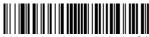

\* Numeric Keypad Mode Off

**Automatic Direct Connect Mode:** This selection can be used if you have an IBM AT style terminal and the system is dropping characters. *Default = Off* 

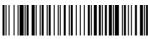

Automatic Direct Connect Mode On

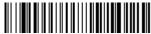

\* Automatic Direct Connect Mode Off

#### RS-232 Baud Rate

Baud Rate sends the data from the image scanner to the terminal at the specified rate. The host terminal must be set for the same baud rate as the image scanner. *Default* = 115,200.

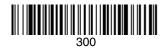

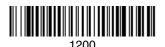

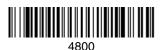

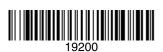

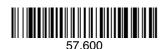

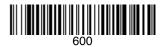

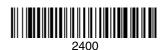

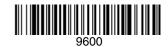

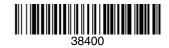

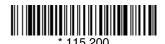

## RS-232 Word Length: Data Bits, Stop Bits, and Parity

**Data Bits** sets the word length at 7 or 8 bits of data per character. If an application requires only ASCII Hex characters 0 through 7F decimal (text, digits, and punctuation), select 7 data bits. For applications which require use of the full ASCII set, select 8 data bits per character. Default = 8.

**Stop Bits** sets the stop bits at 1 or 2. Default = 1.

Parity provides a means of checking character bit patterns for validity. Default = None

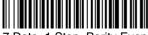

7 Data, 1 Stop, Parity Even

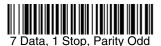

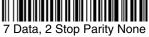

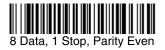

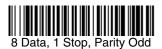

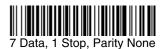

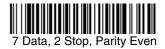

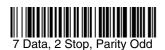

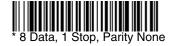

#### RS-232 Receiver Time-Out

The unit stays awake to receive data until the RS-232 Receiver Time-Out expires. A manual or serial trigger resets the time-out. When an RS-232 receiver is sleeping, a character may be sent to wake up the receiver and reset the time-out. A transaction on the CTS line will also wake up the receiver. The receiver takes 300 milliseconds to completely come up. Change the RS-232 receiver time-out by scanning the bar code below, then scanning digits from the inside back cover of this manual, then scanning **Save**. The range is 0 to 300 seconds. Default = 0 seconds (no time-out - always on).

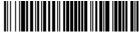

RS-232 Receiver Time-Out

#### RS-232 Handshaking

RS-232 Handshaking allows control of data transmission from the image scanner using software commands from the host device. CTS/RTS operates in mode 2. When this feature is turned **Off**, no data flow control is used. When Data Flow Control is turned **On**, the host device suspends transmission by sending the XOFF character (DC3, hex 13) to the image scanner. To resume transmission, the host sends the XON character (DC1, hex 11). Data transmission continues where it left off when XOFF was sent. *Default = Off*.

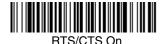

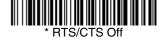

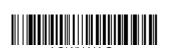

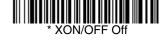

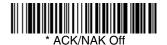

#### Host ACK Selection

Some applications require that the host terminal (or server) approve or reject incoming bar code data and notify the operator of these actions. These applications require that the host maintain control over the response indicators emitted from the image scanner. Turning on Host ACK configures the image scanner to respond to commands from the host system.

Note: System performance degrades when using Host ACK at rates lower than 9600 baud.

The following criteria must be met for the Host ACK to work correctly:

- The cordless system must be configured for Host Port RS-232 (terminal ID = 000) or USB COM Emulation (terminal ID = 130).
- RTS/CTS is defaulted off. You must enable it if the host system requires it.
- Host ACK must be set to On (page 2-19).
- The host terminal software must be capable of interpreting the bar code data, make decisions based on the data content, and send out appropriate escape commands to the image scanner.

Escape commands are addressed to the image scanner via "Application Work Groups." Once a command is sent, all image scanners in a group respond to that command. Because of this situation, it is recommended that each image scanner is assigned to its own group in Host ACK mode.

The commands to which the image scanner responds are listed on page 2-20. The  $\langle ESC \rangle$  is a **1B** in hex. A typical command string is  $y \langle ESC \rangle x$ , where "y" is the application work group number, " $\langle ESC \rangle x$ " is the escape command, and the comma is the terminator, which is required.

Commands may be strung together to create custom response sequences. An example of a command string is listed below.

0<ESC>4<ESC>5<ESC>6,

The above example will make an image scanner in application work group zero beep low, then medium, then high.

Once Host ACK is enabled, the system works as follows:

- The image scanner reads a code and sends data to the base/host system.
   No audible or visual indication is emitted until the image scanner receives an escape command. The image scanner read illumination goes out when there's a successful read.
- Image scanner operation is suspended until 1) a valid escape string is received from the host system (via the base) or 2) the image scanner times out.
- Once condition 1 or 2 above has been met, the image scanner is ready to scan again, and the process repeats.

A time-out occurs if the imager does not receive a valid escape command within 10 seconds. A time-out is indicated by a triple beep. If a time-out occurs, the operator should check the host system to understand why a response to the imager was not received.

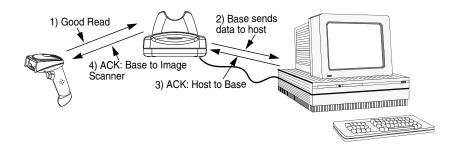

#### Host ACK Enable

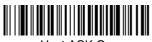

Host ACK On

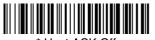

\* Host ACK Off

## 2020 Host Escape Commands

| Command       | Action                                                                    |
|---------------|---------------------------------------------------------------------------|
| <esc> a</esc> | Double beeps to indicate a successful menu change was made.               |
| <esc> b</esc> | Triple beeps to indicate a menu change was unsuccessful.                  |
| <esc> 1</esc> | The green LED illuminates for 135 milliseconds followed by a pause.       |
| <esc> 2</esc> | The green LED illuminates for 2 seconds followed by a pause.              |
| <esc> 3</esc> | The green LED illuminates for 5 seconds followed by a pause.              |
| <esc> 4</esc> | Emits a beep at a low pitch.                                              |
| <esc> 5</esc> | Emits a beep at a medium pitch.                                           |
| <esc> 6</esc> | Emits a beep at a high pitch.                                             |
| <esc> 7</esc> | Beeps to indicate a successful decode and communication to host.          |
| <esc> 8</esc> | Triple beeps to indicate a decode/communication to host was unsuccessful. |

## Wand Emulation

#### Wand Emulation Connection

The Wand Emulation Connection bar codes should be used if you want to change the terminal ID *only*, without changing any other image scanner settings. We recommend using Wand Emulation Plug & Play bar codes to program your image scanner to emulate a wand reader. The Wand Emulation Plug & Play bar codes change other parameters, in addition to changing the terminal ID. Please refer to Wand Emulation Plug & Play on page 2-2 for further information.

In Wand Emulation mode, the image scanner decodes the bar code then sends data in the same format as a wand scanner. The Code 39 Format converts all symbologies to Code 39.

The Same Code Format transmits U.P.C., EAN, Code 128 and Interleaved 2 of 5 without any changes, but converts all other symbologies to Code 39. 2D symbologies are converted to Code 128.

The **Code 39 Format** bar code below sets the terminal ID to 61, and the **Same Code Format** bar code sets the terminal ID to 64. *Default = Code 39 Format*.

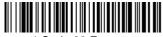

\* Code 39 Format

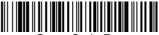

Same Code Format

#### Wand Emulation Data Block Size

This transmits the data in smaller blocks to prevent buffer overflow. Default = 40.

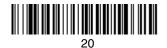

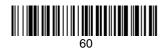

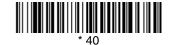

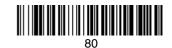

#### Wand Emulation Delay Between Blocks

This sets the delay time between data blocks. Default = 50ms.

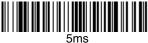

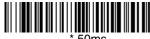

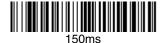

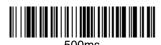

#### Wand Emulation Overall Checksum

When this option is turned on, a computed check character is added at the end of the entire message. The check character is the character which when Exclusive-OR'd with every preceding character of the message yields a result of 0x00 (00H). *Default = Off.* 

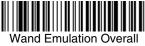

Checksum On

Wand Emulation Overall

Checksum Off

#### Wand Emulation Transmission Rate

The Transmission Rate is limited by the terminal's ability to receive data without dropping characters. *Default = 25 inches/second.* 

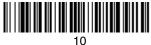

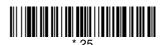

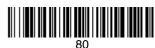

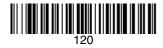

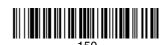

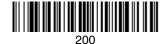

#### Wand Emulation Polarity

The Polarity can be sent as standard with black bars high, or reversed with white spaces high. Default = Black High.

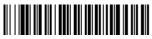

\* Black High

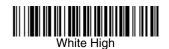

#### Wand Emulation Idle

The idle describes the state of the image scanner when no data is being transmitted. When in Wand Emulation mode, you must set the image scanner's idle state to match the idle state for the device to which the image scanner is connected. *Default = Idle High*.

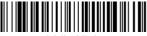

\* Idle High

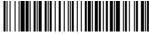

Idle Lov

## Basic System Operation

#### Cordless Base

The cordless base provides the link between the cordless image scanner and the host system. The base contains an interface assembly and an RF communication module. The RF communication module performs the data exchange between the cordless image scanner and the interface assembly. The control assembly coordinates the central interface activities including: transmitting/receiving commands and data to/from the host system, performing software activities (parameter menuing, visual indicator support, power-on diagnostics), and data translation required for the host system.

The base also is the image scanner's battery charger. Refer to "Base Charge Mode" on page 3-3 for additional information.

## RF (Radio Frequency) Module Operation

The cordless system uses a two-way Bluetooth radio to transmit and receive data between the image scanner and the base. Designed for point-to-point and multipoint-to-single point applications, the radio operates using a license free ISM band, which sends relatively small data packets at a fast data rate over a radio signal with randomly changing frequencies, makes the cordless system highly responsive to a wide variety of data collection applications and resistant to noisy RF environments. Bluetooth Class 2 power level provides a communication range of 33 feet (10m) between the image scanner and base/Bluetooth adapter, depending on the environment.

## Cordless Image Scanner

The cordless image scanner enables fast and accurate bar code scanning using a non-contact area image scanner.

The image scanner is comprised of an area image engine, a decode/control assembly, and an RF communication module. The image engine performs the bar code image illumination and sensing. The decode/control assembly coordinates the central communication activities including: capturing and decoding the bar code image data, performing software activities (parameter menuing, visual indicator support, low battery indication), and data translation required for the host system. The RF communication module performs the data exchange between the image scanner and the base.

## System Conditions

The components of the cordless system interact in specific ways as you associate an image scanner to a base, as you move an image scanner out of range, bring an image scanner back in range, or swap image scanners between two cordless systems. The following information explains the cordless system operating conditions.

#### Linking Process

Once an image scanner is placed into the base, the image scanner's battery charge status is checked, and software automatically detects the image scanner and links it to the base depending on the selected link mode.

#### Image Scanner Is Out of Range

The cordless image scanner is in communication with its base, even when it is not transmitting bar code data. Whenever the image scanner can't communicate with the base for a few seconds, it is out of range. If the image scanner is out of range and you scan a bar code, the image scanner issues a triple beep indicating no communication with the base. In addition, your image scanner and base can sound an alarm if programmed to emit an alarm. Refer to "Outof-Range Alarm" on page 3-20.

#### Image Scanner Is Moved Back Into Range

The image scanner re-links if the image scanner or the base have been reset or the image scanner comes back into range. If the image scanner re-links, you will hear a single chirp when the re-linking process (uploading of the parameter table) is complete.

# Out of Range and Back into Range with Data Accumulation Mode On

The image scanner may store a number of symbols (approximately 500 U.P.C. symbols, others may vary) when out of range and then send them to the base when back in range. You will not hear a communication error beep in this mode, but you will hear a short buzz when you pull the trigger if the radio communication is not working. Once the radio connection is made, the image scanner produces a series of beeps while the data is being transferred to the base.

## Base Charge Mode

In order for the battery to be charged, there must be enough voltage for the circuitry to work. There are three methods during which power can be supplied to the base:

1:9VDC power supply connected to the barrel connector

2:12VDC host power source only

3:5VDC host power source only

The chart below describes each selection by condition.

|                    | 1           | 2           | 3         |
|--------------------|-------------|-------------|-----------|
| Automatic          | Fast Charge | Slow Charge | No Charge |
| Full Charge Rate   | Fast Charge | Fast Charge | No Charge |
| Low Charge Rate    | Slow Charge | Slow Charge | No Charge |
| Battery Charge Off | No Charge   | No Charge   | No Charge |

Using a slow charge rate draws less current (power) from the input power source when the battery is mostly discharged.

Note: If you attach the 4820 system to a host with a 12V power source, the 12V host is dominant; the system pulls power from the host and not the 9V power supply. For example, if you have a host system with a 12 volt available to the base, it will supersede the 9V power supply. The 9V supply is not needed for 12V host applications and only serves as a backup if the system goes down.

Scan the appropriate bar code for your application. *Default = Automatic*.

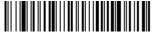

\* Automatic

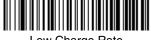

Low Charge Rate

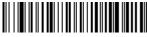

Full Charge Rate

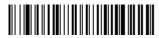

Battery Charge Off

## Beeper and LED Sequences and Meaning

The image scanner contains LEDs on the top of the unit to indicate its power up, communication, and battery status. Simply stated, red LED = error; green LED = success of any type. The unit's audible indicators have meaning as well: 3 beeps = error; 2 beeps = menu change; 1 beep = all other successes.

The table below lists the indication and cause of the LED illumination and beeps for the image scanner.

#### Image Scanner LED Sequences and Meaning

| LED Indication   | Beeper Indication | Cause                                    |
|------------------|-------------------|------------------------------------------|
| Normal Operation |                   |                                          |
| Red Flash        | None              | Battery low                              |
| Green Flash      | 1 beep            | Successful communi-<br>cation or linking |
| Red, blinking    | 3 beeps           | Failed communication                     |
| Menu Operation   |                   |                                          |
| Green Flash      | 2 beeps           | Successful menu change                   |
| Red, blinking    | 3 beeps           | Unsuccessful menu change                 |

#### 2020 LED Sequences and Meaning

The base contains a red LED that indicates the status of the unit and verifies its communication with the host system and a green LED that indicates image scanner battery charge condition.

| Charge Condition                 | Charge Status Indicator (Green LED)   |
|----------------------------------|---------------------------------------|
| Image Scanner inserted into base | Three flashes                         |
| >80% charged                     | On continuously                       |
| 30% to 80% charged               | Slow flash, 1 second on, 1 second off |
| <30% charged                     | Fast flash, 300 mSec on, 300 mSec off |

Note: Charging only occurs with external power applied to the 2020 or 12 volt host power.

The table below list the indication and cause of the LED illumination and beeps for the 2020.

| System Condition                                  | System Status Indicator (Red LED)                                                                                       |
|---------------------------------------------------|----------------------------------------------------------------------------------------------------|
| Power On/System Idle                              | LED is on                                                                                                    |
| Receiving Data (2020 only)                        | Blink LED for short duration in multiple pulses. Occurs while transferring data to/from the RF module or the Host port. |
| Base requests status from its own Bluetooth radio | Blink LED once (occurs approx. every 30 seconds)                                                                        |

## Image Scanner Modes

The 4820 is capable of working in single image scanner mode, multiple image scanner mode, or with Bluetooth devices, other than the 2020 base.

#### Unlinking the Image Scanner

If the base has an image scanner linked to it, that image scanner must be unlinked before a new image scanner can be linked. Once the previous image scanner is unlinked, it will no longer communicate with the base. To unlink an image scanner from the base, scan the **Unlink Image Scanner** bar code below.

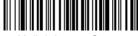

Unlink Image Scanner

## Single Image Scanner Operation

There are two link modes to accommodate different applications: Locked Link Mode and Open Link Mode. Scan the appropriate bar codes included in the Open Link and Locked Link Mode explanations that follow to switch from one mode to another. *Default = Locked Link Mode*.

#### Locked Link Mode - Single Image Scanner

If you link an image scanner to a base using the Locked Link Mode, other image scanners are blocked from being linked if they are inadvertently placed into the base. If you do place a different image scanner into the base, it will charge the image scanner, but the image scanner will not be linked.

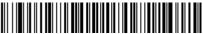

\* Locked Link Mode (Single Image Scanner)

To use a different image scanner, you need to unlink the original image scanner by scanning the **Unlink Image Scanner** bar code. (See "Image Scanner Modes" on page 3-5.)

#### Open Link Mode - Single Image Scanner

When newly shipped or defaulted to factory settings, the base and image scanner are not linked. By placing an image scanner into the base, they establish a link. Placing a different image scanner into the base establishes a new link and the old image scanner is unlinked. Each time an image scanner is placed into the base, it becomes the linked image scanner; the old image scanner is unlinked.

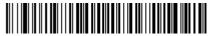

Open Link Mode (Single Image Scanner)

#### Override Locked Image Scanner

If you need to replace a broken or lost image scanner that is linked to a base, scan the **Override Locked Image Scanner** bar code below with a new image scanner and place that image scanner in the base. The locked link will be overridden; the broken or lost image scanner's link with the base will be removed, and the new image scanner will be linked.

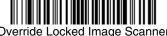

Override Locked Image Scanner (Single Image Scanner)

## Multiple Image Scanner Operation

Note: Multiple Image Scanner Operation Mode allows you to link up to 7 image scanners to one base. You cannot join an 8th image scanner until you unlink one of the 7 image scanners or take an image scanner out of range.

To put the image scanner in multiple image scanner mode, scan the bar code below. Once you scan this bar code, the image scanner is unlinked from the base and must be placed into the base to re-link.

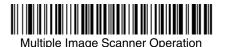

Image Scanner Name

You may assign a name to each image scanner you are using. When you have multiple image scanners linked to one base, you may want to name each image scanner so you will be able to control the image scanner receiving imaging commands sent from the base.

The default name for a 4820 is "4820," and "4820i" for a 4820i. If you have more than one image scanner linked to a base, and they all have the default names, the first image scanner linked to the base receives commands. You can change the name of an image scanner using a serial command (refer to "Image Scanner Name" on page 12-9) or using a bar code command. To change the name serially, unlink all except one of the image scanners from the base. Send ":4820:BT\_NAMname." or ":4820i:BT\_NAMname." where name is the new image scanner name. If you wish to change the names of additional image scanners, re-link them one at a time and repeat the ":4820:BT\_NAMname." or ":4820i:BT\_NAMname." command for each image scanner.

To rename image scanners with sequential, numeric names, scan the bar codes below. Scan the Reset code after each name change and wait for the scanner to re-link to the base before scanning another bar code to rename the next image scanner.

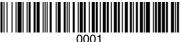

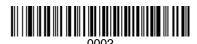

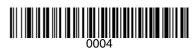

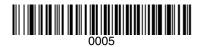

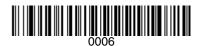

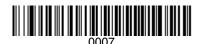

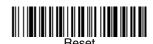

Alternatively, you may change the name with a bar code command if you cannot send serial commands to the base. One way to do this is to scan the bar code below and scan a number for the image scanner name. For example, if you had 7 image scanners to one base, scan the bar code below with the first image scanner, scan the 1 bar code on the Programming Chart inside the back cover of this manual and scan **Save**. Then scan the **Reset** bar code and wait for the scanner to re-link to the base before scanning the next bar code. Repeat that process for image scanner number 2, 3, 4, etc.

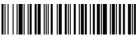

Image Scanner Name

If you want to assign an alphabetic name to the image scanner, create a Code 128 bar code containing "~BT\_NAM*name*." followed by a FNC3 character (hexidecimal 83), where name is the new image scanner name. Scan the Reset bar

code (page 3-8 or on the Programming Chart inside the back cover of this manual). You may use Bar Code Builder, which is included with QuickView. Refer to QuickView on page 11-6 for instructions about downloading QuickView from the Honeywell website: www.honeywell.com/aidc.

## Image Scanner Report

Scan the bar code below to generate a report for the connected image scanners. The report indicates the port, work group, image scanner name, and address.

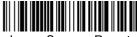

Image Scanner Report

## **Application Work Groups**

Your cordless system can have up to 7 image scanners linked to one base. You can also have up to 7 work groups. If you want to have all of the image scanners' settings programmed alike, you don't need to use more than 1 work group. If you want each image scanner to have unique settings (e.g., beeper volume, prefix/suffix, data formatter), then you may program each image scanner to its own unique work group and may program each image scanner independently. For example, you might want to have multiple work groups in a retail/warehouse application where you need to have different data appended to bar codes used in the warehouse area versus the retail area. You could assign all the image scanners in the retail area to one work group and those in the warehouse to another. Consequently, any desired changes to either the retail or warehouse area would apply to all image scanners in that particular work group. Visual Xpress (page 11-5) makes it easy for you to program your system for use with multiple image scanners and multiple work groups.

The image scanner keeps a copy of the menu settings it is using. Whenever the image scanner is connected or reconnected to a base, the image scanner is updated with the latest settings from the base for its work group. The image scanner also receives menu setting changes processed by the base. If an image scanner is removed from one base and placed into another base, it will be updated with the new base settings for whatever work group that the image scanner was previously assigned. For example, if the image scanner was in work group 1 linked to the first base, it will be placed in work group 1 in the second base with the associated settings.

## Application Work Group Selection

This programming selection allows you to assign an image scanner to a work group by scanning the bar code below. You may then program the settings (e.g., beeper volume, prefix/suffix, data formatter) that your application requires. Default = Group 0.

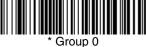

Group 0

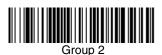

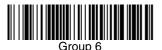

Group 1

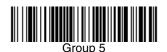

# Resetting the Standard Product Default Settings: All Application Work Groups

The following bar code defaults all of the work groups to the factory settings.

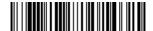

Standard Product Default Settings: All Application Groups

The Menu Commands, beginning on page 12-5 list the standard product default settings for each of the commands (indicated by an asterisk (\*) on the programming pages).

# Resetting the Standard Product Default Settings: Current Application Work Group

If you aren't sure what programming options are in your image scanner, or you've changed some options and want the standard product default settings restored, scan the **Standard Product Default Settings: Current Application Group** bar code below.

The Menu Commands, beginning on page 12-5 list the factory default settings for each of the commands (indicated by an asterisk (\*) on the programming pages).

Note: Scanning this bar code also causes both the image scanner and the base to perform a reset and become unlinked. The image scanner must be placed in its base to re-establish the link before any setup codes are entered. Refer to "Image Scanner Modes" on page 3-5 for additional information.

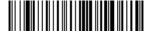

Standard Product Default Settings: Current Application Group

Note: If your image scanner is in multiple image scanner mode and you scan either the current or all application group default bar code, you will hear up to 30 seconds of beeping while all image scanners are re-linked from the base and the settings are defaulted to \* settings. The default interface is keyboard wedge and the default image scanner mode is single image scanner locked link mode.

## Using the Image Scanner with Bluetooth Devices

The image scanner can be used either with the 2020 base or with other Bluetooth devices. Those devices include personal computers, laptops, PDAs, and Honeywell mobility systems devices.

#### PC/Laptops

Scanning the **Non-Base BT Connection** bar code below allows the image scanner to be used with other Bluetooth devices (e.g., PC/laptop). After you scan the bar code below, follow the instructions supplied with your Bluetooth device to locate the image scanner and connect to it. If you go out of range with your image scanner, the image scanner will not reconnect to the Bluetooth device when it is back in range. If you want to re-link to the 2020 base, refer to "Override Locked Image Scanner" on page 3-6 or "Resetting the Standard Product Default Settings: Current Application Work Group" on page 3-11.

Note: The multiple work groups option is not available when you are using the image scanner with Bluetooth devices other than the 2020 base.

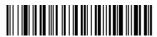

Non-Base BT Connection

#### PDA/Mobility Systems Devices

You may also use the image scanner with a PDA or a Honeywell Mobility Systems device. Scan the bar code below and follow the instructions supplied with your Bluetooth device to locate the imager, and connect with it.

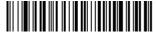

BT Connection - PDA/Mobility Systems Device

# Example of Setting Up a Mobility System Device (Dolphin® 7900 running Windows Mobile® 5.0)

1. Power on your mobility system device.

2. Tap the Start flag at the top left of the Today screen.

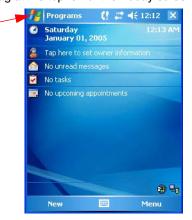

3. Select **Settings** at the bottom of the menu.

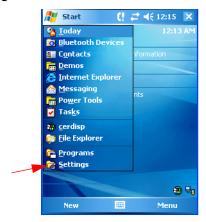

Tap the Connections tab at the bottom of the screen and then tap the Radio Manager icon.

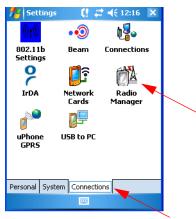

Enable one of the Bluetooth modes (e.g., Bluetooth only or 80211b/ Bluetooth). The screen below shows that only the GSM radio is active.

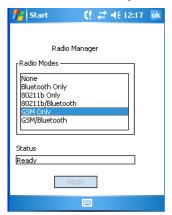

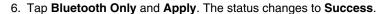

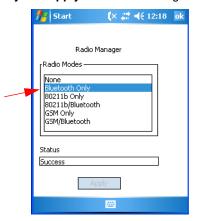

- Tap **OK** in the top right of the screen and tap **X** on the upper, right corner to return to the Today screen. The Bluetooth icon displays in the bottom, right part of the screen.
- 8. Tap the **Bluetooth** icon in the bottom, right part of the screen.

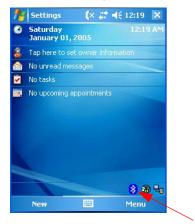

#### 9. Select Advanced Features -> Bluetooth Devices.

Note: If you have already used Bluetooth and changed any of the default settings, you may want to first select My Bluetooth device and ensure that it is connectable and the Bluetooth com port is enabled.

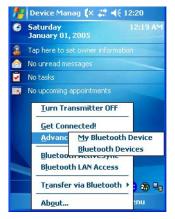

#### 10. Tap Tools -> Device Discovery.

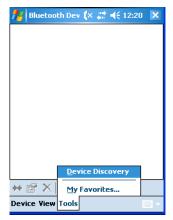

11. Tap Next on the Bluetooth Device Discovery Wizard.

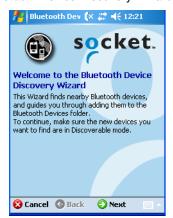

12. Keep the default radio button selection of **Any Bluetooth device** and select **Next**. The Mobility Systems device searches for other Bluetooth devices. If the 4820i is in BTConnection - PDA Mobility Systems Mode (see BT Connection - PDA/Mobility Systems Device on page 3-12), it will appear in the device discovery window.

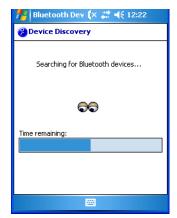

13. Select the 4820i by checking the box and select **Next** and **Finish**.

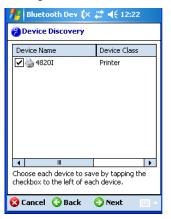

14. Select Next and Finish.

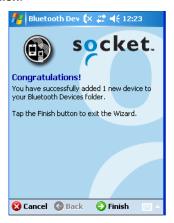

15. Select the **X** to return to the desktop.

## Changing the Image Scanner's Bluetooth PIN Code

Some devices require a PIN code as part of the Bluetooth security features. Your image scanner's default PIN is 1234, which you may need to enter the first time you connect to your PDA or PC. The PIN code must be between 1 and 16

characters. To change the PIN, scan the bar code below and then scan the appropriate numeric bar codes from the Programming Chart inside the back cover of this manual. Scan **Save** to save your selection.

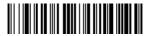

Bluetooth PIN

When authentication is enabled on the Mobility Systems device, you must enter the PIN of the image scanner.

1. Select Advanced Features -> My Bluetooth Device.

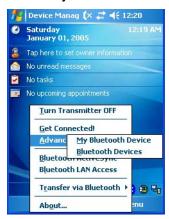

2. To enable authentication, select the check box next to **Use Authentication**.

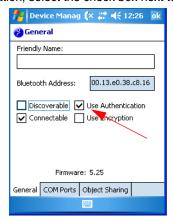

If you select Use Authentication, you will also be asked to enter a passkey for the Mobility Systems device. The PIN entered for the Mobility Systems device must match the one configured on the image scanner. Once you select the 4820i device in Step 13 (page page 3-18), the following screen appears.

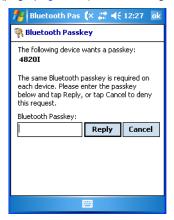

- 1. In the **Bluetooth Passkey** box, enter the image scanner's PIN code. The same Bluetooth passkey (PIN code) is required for each device.
- 2. Tap Reply.

#### Starting ScanWedge

Once the image scanner is linked to the Mobility Systems device, you need to configure ScanWedge for the correct COM port and then start ScanWedge. For additional information, refer to the Honeywell Powertools User's Guide, which can be downloaded from www.honeywell.com/aidc.

# Out-of-Range Alarm

#### Duration

If your image scanner is out range of the base, an alarm sounds from both your base and image scanner. To activate the alarm options for the image scanner or the base and to set the alarm duration, scan the appropriate bar code below

and then set the time-out duration (from 0-3000 seconds) by scanning digits on the Programming Chart inside the back cover, then scanning **Save**. Default = 0sec (no alarm).

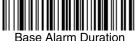

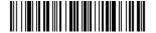

Note: If you are out of range when you scan a bar code, you will receive an error beep even if you do not have the alarm set. You receive the error beep since the data could not be communicated to the base or the host.

## Alarm Sound Type

If you have set the out-of-range alarm enabled, you may change the alarm type for the image scanner or base by scanning the appropriate bar code below and then scanning a digit (0-7) bar code and the **Save** bar code on the **Programming** Chart inside the back cover of this manual. Default = 0. Set the sound type to fit your application.

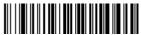

Base Alarm Type

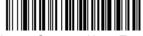

Image Scanner Alarm Type

## Data Accumulation Mode

Note: Data Accumulation mode has limitations when using multiple scanners to one base. If a cordless system is being used in "multiple link mode" where up to 7 scanners are to be connected to one base, some accumulated or batched scans could be lost if scanners are constantly being moved in and out of range.

Scan the bar codes below to turn data accumulation (batch) mode on and off. If data accumulation mode is on, bar code data is stored when the image scanner is out of range of the base and transmitted once the image scanner is back in range. *Default = Off.* 

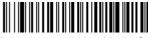

Data Accumulation Mode On

\* Data Accumulation Mode Off

## Batch Mode Transmit Delay

Sometimes when accumulated scans are sent to the host system, the transmission of those scans is too fast for the application to process. To program a transmit delay between accumulated scans, scan one of the following delays. Default = Off.

Note: In most cases, a short (250 ms (milliseconds) delay is ideal; however, longer delays may be programmed. Contact Technical Support (page 15-2) for additional information.

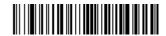

\* Batch Mode Transmit Delay Off (No Delay)

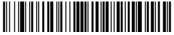

Batch Mode Transmit Delay Short (250 ms)

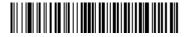

Batch Mode Transmit Delay Medium (500 ms)

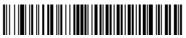

Batch Mode Transmit Delay Long (1000 ms)

# **Output**

## Good Read Indicators

#### Beeper - Good Read

The beeper may be programmed  $\mathbf{On}$  or  $\mathbf{Off}$  in response to a good read. Turning this option off, only turns off the beeper response to a good read indication. All error and menu beeps are still audible. Default = On.

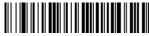

\* Beeper - Good Read On

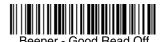

## Beeper Volume - Good Read

The beeper volume codes modify the volume of the beep the image scanner emits on a good read. *Default = Medium.* 

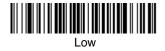

High

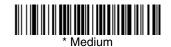

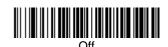

#### Beeper Pitch - Good Read

The beeper pitch codes modify the pitch (frequency) of the beep the image scanner emits on a good read. *Default = Medium.* 

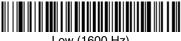

Low (1600 Hz)

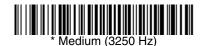

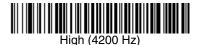

#### Beeper Duration – Good Read

The beeper duration codes modify the length of the beep the image scanner emits on a good read. *Default = Normal*.

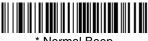

\* Normal Beep

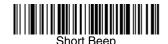

#### LED - Good Read

The LED indicator can be programmed **On** or **Off** in response to a good read. Default = On.

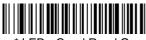

\* LED - Good Read On

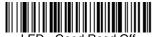

# Number of Beeps - Good Read

The number of beeps of a good read can be programmed from 1 - 9. The same number of beeps will be applied to the beeper and LED in response to a good read. For example, if you program this option to have five beeps, there will be five beeps and five LED flashes in response to a good read. The beeps and LED flashes are in sync with one another. To change the number of beeps,

scan the bar code below and then scan a digit (1-9) bar code and the **Save** bar code on the **Programming Chart** inside the back cover of this manual. *Default* = 1.

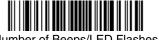

Number of Beeps/LED Flashes

# Good Read Delay

This sets the minimum amount of time before the image scanner can read another bar code. *Default = 0 ms (No Delay)*.

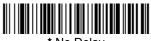

\* No Delay

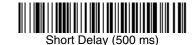

Medium Delay (1,000 ms)

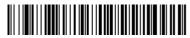

Long Delay (1,500 ms)

# User-Specified Good Read Delay

If you want to set your own length for the good read delay, scan the bar code below, then set the delay (from 0-30,000 milliseconds) by scanning digits from the inside back cover, then scanning **Save**.

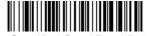

User-Specified Good Read Delay

# Serial Trigger Modes

#### Manual/Serial Trigger, Low Power

You can activate the image scanner either by pressing the trigger, or using a serial trigger command (see Trigger Commands on page 12-4). When in manual trigger mode, the image scanner scans until a bar code is read, or until the trigger is released.

When in serial mode, the image scanner scans until a bar code has been read or until the deactivate command is sent. The image scanner can also be set to turn itself off after a specified time has elapsed (see Read Time-Out (Serial Trigger Mode), which follows).

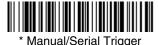

# Read Time-Out (Serial Trigger Mode)

Use this selection to set a time-out (in milliseconds) of the image scanner's trigger when using serial commands to trigger the image scanner. Once the image scanner has timed out, you can activate the image scanner either by pressing the trigger or using a serial trigger command. After scanning the **Read Time-Out** bar code, set the time-out duration (from 0-300,000 milliseconds) by scanning digits on the **Programming Chart** inside the back cover, then scanning **Save**. *Default = 30,000 ms*.

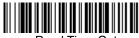

Read Time-Out

## Image Scanner Power Time-Out Timer

Note: The Image Scanner Power Time-out Timer option only applies to Manual/ Serial Trigger.

When there is no activity within a specified time period, the image scanner enters low power mode. Scan the appropriate image scanner power time-out bar code to change the time-out duration (in seconds).

Note: Scanning zero (0) is the equivalent of setting no time-out.

If there are no trigger pulls during the timer interval, the image scanner goes into power down mode. Whenever the trigger is enabled, the timer is reset. If the image scanner is placed in the 2020 cradle and the battery is in the process of being charged, the image scanner will not go into power down mode. *Default* = 3600 seconds.

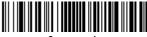

0 seconds

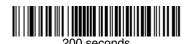

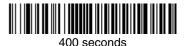

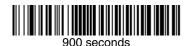

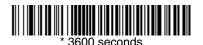

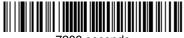

7200 seconds

Note: When the image scanner is in power down mode, pull the trigger to power the unit back up. There will be a set of power up beeps and a delay of up to a few seconds for the radio to join. The image scanner will then be ready to use.

## Scan Stand Mode

When a unit is in Scan Stand mode, it remains idle as long as it sees the Scan Stand symbol, below. When a different code is presented, the image scanner is triggered to read the new code.

Note: The image scanner automatically adjusts the illumination LEDs to the lowest light level possible to maintain a good lock on the Scan Stand symbol. When a symbol is presented, the image scanner's light levels adjust to the saved setting (see LED Power Level on page 4-10). This mode requires at least 50 lux of ambient light to operate correctly.

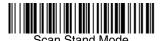

## Scan Stand Symbol

When a unit is in Scan Stand mode, the LEDs shine at the Scan Stand symbol on the base of the stand which tells it to remain idle. When the Scan Stand symbol is covered, the image scanner turns the LEDs on at the configured power level (default setting is high) and attempts to find and decode bar codes in its field of view.

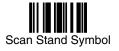

## **Presentation Mode**

Scanning the bar code below programs the image scanner to work in Presentation Mode. Presentation Mode uses ambient light to detect bar codes. The LEDs are off until a bar code is presented to the image scanner, then the LEDs turn on automatically to read the code. If the light level in the room is not high enough, Presentation Mode may not work properly.

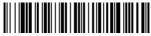

Presentation Mode

Note: The operation of advanced illumination units and non-advanced illumination units differs slightly. When an advanced illumination unit is in Presentation Mode and idle, the illumination LEDs go dim, but never go out. When a non-advanced illumination unit is in Presentation Mode and idle, the illumination LEDs go out completely.

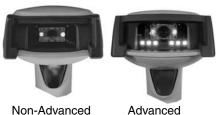

Non-Advanced Illumination Unit

Advanced Illumination Unit

#### Presentation LED Behavior after Decode

When an image scanner is in presentation mode, the LEDs remain on and continue scanning for a short time after a bar code is decoded. If you wish to turn the LEDs off immediately after a bar code is decoded, scan the **LEDs Off** bar code, below. *Default = LEDs On*.

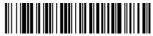

\* LFDs On

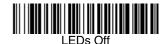

## Presentation Sensitivity

Presentation Sensitivity is a numeric range that increases or decreases the image scanner's reaction time to bar code presentation. To set the sensitivity, scan the **Sensitivity** bar code, then scan the degree of sensitivity (from 0-20) from the inside back cover, and **Save**. 0 is the most sensitive setting, and 20 is the least sensitive. Default = 1.

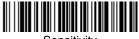

Sensitivity

# Streaming Presentation™ Mode

When in Streaming Presentation mode, the imager's aimer goes out after a short time, but the scan illumination remains on all the time to continuously search for bar codes.

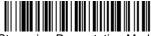

Streaming Presentation Mode

When using Preferred Symbology (page 4-15), a lower priority symbol must be centered on the aiming pattern to be read in Streaming Presentation Mode.

Note: Streaming Presentation Mode applies only to advanced illumination units.

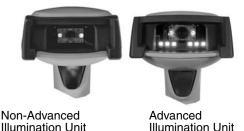

# Image Snap and Ship

**Image Snap and Ship** tells the imager to take a picture (rather than read a bar code) when the trigger is pressed. Once the picture is snapped, it is shipped to the host system as a jpeg file by default. To revert to bar code reading, you must change to a different trigger mode (see Serial Trigger Modes beginning on page 4-4).

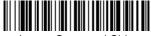

Image Snap and Ship

## Hands Free Time-Out

The Scan Stand and Presentation Modes are referred to as "hands free" modes. If the image scanner's trigger is pulled when using a hands free mode, the image scanner changes to manual trigger mode. You can set the time the image scanner should remain in manual trigger mode by setting the Hands Free Time-Out. Once the time-out value is reached, (if there have been no further trigger pulls) the image scanner reverts to the original hands free mode.

Scan the **Hands Free Time-Out** bar code, then scan the time-out duration (from 0-300,000 milliseconds) from the inside back cover, and **Save**. *Default* = 5,000 ms.

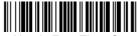

Hands Free Time-Out

# Reread Delay

This sets the time period before the image scanner can read the *same* bar code a second time. Setting a reread delay protects against accidental rereads of the same bar code. Longer delays are effective in minimizing accidental rereads.

Use shorter delays in applications where repetitive bar code scanning is required. Reread Delay only works when in Presentation Mode (see page 4-7). Default = Medium.

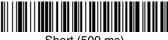

Short (500 ms)

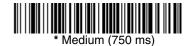

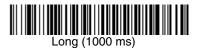

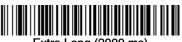

Extra Long (2000 ms)

# **User-Specified Reread Delay**

If you want to set your own length for the reread delay, scan the bar code below, then set the delay (from 0-30,000 milliseconds) by scanning digits from the inside back cover, then scanning **Save**.

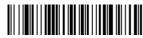

**User-Specified Reread Delay** 

## LED Power Level

This selection allows you to adjust LED and aimer brightness. **Off** is used when no illumination is needed. **Low** is used if low illumination is sufficient. **High** (the default) is the brightest setting.

If you have an aimer delay programmed (see Aimer Delay on page 4-12), the aimer will be at 100% power during the delay, regardless of the LED Power Level.

Note: If you scan the **Off** bar code, both the aimer and illumination lights turn off, making it impossible to scan bar codes in low light. To turn the LED Power Level back on, move to a brightly lit area and scan either the **Low** or the **High** bar code below.

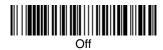

Low (50%)

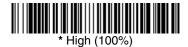

# **Illumination Lights**

If you want the illumination lights on while reading a bar code, scan the **Lights On** bar code, below. However, if you want to turn just the lights off, scan the **Lights Off** bar code. *Default = Lights On*.

Note: This setting does not affect the aimer light. The aiming light can be set using Aimer Mode (page 4-12).

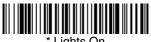

\* Lights On

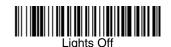

# Aimer Delay

The aimer delay allows a delay time for the operator to aim the image scanner before the picture is taken. Use these codes to set the time between when the trigger is pulled and when the picture is taken. During the delay time, the aiming light will appear, but the LEDs won't turn on until the delay time is over. Default = Off.

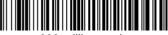

200 milliseconds

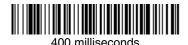

\* Off (no delay)

#### **User-Specified Aimer Delay**

If you want to set your own length for the duration of the delay, scan the bar code below, then set the time-out by scanning digits (0 - 4,000 ms) from the Programming Chart inside the back cover of this manual, then scan **Save**.

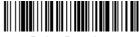

**Delay Duration** 

## Aimer Mode

This feature allows you to turn the aimer on and off. When the Interlaced bar code is scanned, the aimer is interlaced with the illumination LEDs. *Default = Interlaced*.

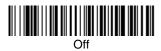

\* Interlaced

# Centering

Use Centering to narrow the image scanner's field of view to make sure the image scanner reads only those bar codes intended by the user. For instance, if multiple codes are placed closely together, centering will insure that only the desired codes are read. (Centering can be used in conjunction with Aimer Delay, page 4-12, for the most error-free operation in applications where multiple codes are spaced closely together. Using the Aimer Delay and Centering features, the image scanner can emulate the operation of older systems, such as linear laser bar code image scanners.)

In the example below, the gray area is the full image scanner field of view and the white area is the centering window. Bar Code 1 will not be read, while Bar Code 2 will be.

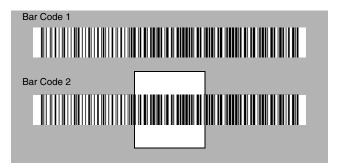

The default centering window is a 128x96 pixel area in the center of the image scanner's field of view. The following diagram illustrates the default top, bottom, left, and right pixel positions, measured from the top and the left side of the image scanner's field of view, which is 640 by 480 pixels.

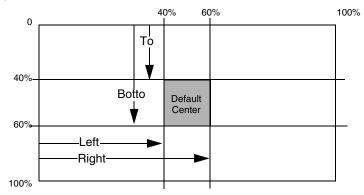

If a bar code is not within the predefined window, it will not be decoded or output by the image scanner. If centering is turned on by scanning **Centering On**, the image scanner only reads codes that intersect the centering window you specify using the **Top**, **Bottom**, **Left**, or **Right** bar codes. Scan **Centering On**, then scan one of the following bar codes to change the top, bottom, left, or right of the centering window. Then scan the percent you want to shift the centering window using digits on the inside back cover of this manual. Scan **Save**. Default Centering = 40% for Top and Left, 60% for Bottom and Right.

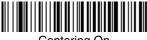

Centering On

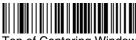

Top of Centering Window

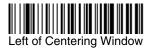

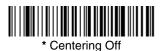

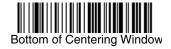

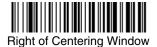

# Decode Search Mode

There are two selectable decode (scanning) modes:

**Full Omnidirectional** - Searches for bar code features beginning at the center of an image, and searches to the image's limits. This mode reads all symbologies (including OCR), in any orientation. The Full Omnidirectional search is very thorough which may slow performance time.

Note: This search mode is the default setting for the image scanner.

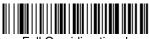

Full Omnidirectional

Quick Omnidirectional - This is an abbreviated search for bar code features around the center region of an image. This mode quickly reads all symbologies in any orientation. The Quick Omnidirectional mode may miss some off-center symbols, as well as larger Data Matrix and QR Code symbols.

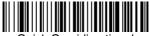

Quick Omnidirectional

# Preferred Symbology

Note: This selection does not apply to OCR.

The 4820/4820i can be programmed to specify one symbology as a higher priority over other symbologies in situations where both bar code symbologies appear on the same label, but the lower priority symbology cannot be disabled.

For example, you may be using the imager in a retail setting to read U.P.C. symbols, but have occasional need to read a code on a drivers license. Since some licenses have a Code 39 symbol as well as the PDF417 symbol, you can use Preferred Symbology to specify that the PDF417 symbol be read instead of the Code 39.

Preferred Symbology classifies each symbology as high priority, low priority, or as an **unspecified type**. When a low priority symbology is presented, the imager ignores it for a set period of time (see Preferred Symbology Time-out on page 4-16) while it searches for the high priority symbology. If a high priority symbology is located during this period, then that data is read immediately.

If the time-out period expires before a high priority symbology is read, the imager will read any bar code in its view (low priority or unspecified). If there is no bar code in the imager's view after the time-out period expires, then no data is reported.

Note: A low priority symbol must be centered on the aiming pattern to be read.

Scan a bar code below to enable or disable Preferred Symbology. Default = Preferred Symbology Off.

Preferred Symbology On

Preferred Symbology Off

#### High Priority Symbology

To specify the high priority symbology, scan the High Priority Symbology bar code below. On the Symbology Chart on page A-1, find the symbology you want to set as high priority. Locate the Hex value for that symbology and scan the 2 digit hex value from the Programming Chart (inside back cover). Scan **Save** to save your selection. *Default = None* 

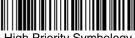

High Priority Symbology

#### Low Priority Symbology

To specify the low priority symbology, scan the Low Priority Symbology bar code below. On the Symbology Chart on page A-1, find the symbology you want to set as low priority. Locate the Hex value for that symbology and scan the 2 digit hex value from the Programming Chart (inside back cover).

If you want to set additional low priority symbologies, scan FF, then scan the 2 digit hex value from the Programming Chart for the next symbology. You can program up to 5 low priority symbologies. Scan **Save** to save your selection. Default = None

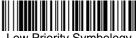

Low Priority Symbology

## Preferred Symbology Time-out

Once you have enabled Preferred Symbology and entered the high and low priority symbologies, you must set the time-out period. This is the period of time the imager will search for a high priority bar code after a low priority bar code has been encountered. Scan the bar code below, then set the delay (from 1-3,000 milliseconds) by scanning digits from the inside back cover, then scanning **Save**. Default = 500 ms.

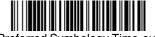

Preferred Symbology Time-out

## Preferred Symbology Default

Scan the bar code below to set all Preferred Symbology entries to their default values.

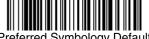

Preferred Symbology Default

# **Output Sequence Overview**

#### **Require Output Sequence**

When turned off, the bar code data will be output to the host as the image scanner decodes it. When turned on, all output data must conform to an edited sequence or the image scanner will not transmit the output data to the host device.

Note: This selection is unavailable when the Multiple Symbols Selection is turned on.

#### **Output Sequence Editor**

This programming selection allows you to program the image scanner to output data (when scanning more than one symbol) in whatever order your application requires, regardless of the order in which the bar codes are scanned. Reading the *Default Sequence* symbol programs the image scanner to the Universal values, shown below. These are the defaults. Be **certain** you want to delete or clear all formats before you read the *Default Sequence* symbol.

Note: You must hold the trigger while reading each bar code in a sequence.

Note: To make Output Sequence Editor selections, you'll need to know the code I.D., code length, and character match(es) your application requires. Use the Alphanumeric symbols (inside back cover) to read these options.

#### To Add an Output Sequence

 Scan the Enter Sequence symbol (see Require Output Sequence, page 4-19).

#### 2. Code I.D.

On the Symbology Chart on page A-1, find the symbology to which you want to apply the output sequence format. Locate the Hex value for that symbology and scan the 2 digit hex value from the Programming Chart (inside back cover).

#### 3. Length

Specify what length (up to 9999 characters) of data output will be acceptable for this symbology. Scan the four digit data length from the Programming Chart. (Note: 50 characters is entered as 0050. 9999 is a universal number, indicating all lengths.) When calculating the length, you must count any programmed prefixes, suffixes, or formatted characters as part of the length (unless using 9999).

#### 4. Character Match Sequences

On the Code Page Mapping of Printed Bar Codes, page A-7, find the Hex value that represents the character(s) you want to match. Use the Programming Chart to read the alphanumeric combination that represents the ASCII characters. (99 is the Universal number, indicating all characters.)

#### 5. End Output Sequence Editor

Scan **F** F to enter an Output Sequence for an additional symbology, or **Save** to save your entries.

Other Programming Selections

#### Discard

This exits without saving any Output Sequence changes.

#### Output Sequence Example

In this example, you are scanning Code 93, Code 128, and Code 39 bar codes, but you want the image scanner to output Code 39 1st, Code 128 2nd, and Code 93 3rd, as shown below.

Note: Code 93 must be enabled to use this example.

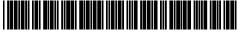

A - Code 39

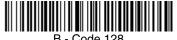

D 0000 120

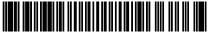

C - Code 93

You would set up the sequence editor with the following command line:

SEQBLK62999941FF6A999942FF69999943FF

The breakdown of the command line is shown below:

SEQBLKsequence editor start command

62 code identifier for Code 39

9999 code length that must match for Code 39, 9999 = all lengths

41 start character match for Code 39, 41h = "A"

FF termination string for first code

6A code identifier for Code 128

9999 code length that must match for Code 128, 9999 = all lengths

42 start character match for Code 128, 42h = "B"

FF termination string for second code

69 code identifier for Code 93

9999 code length that must match for Code 93, 9999 = all lengths

43 start character match for Code 93, 43h = "C"

FF termination string for third code

To program the previous example using specific lengths, you would have to count any programmed prefixes, suffixes, or formatted characters as part of the length. If you use the example on page 4-18, but assume a <CR> suffix and specific code lengths, you would use the following command line:

#### SEQBLK62001241FF6A001342FF69001243FF

The breakdown of the command line is shown below:

termination string for third code

| SEQBLK | sequence editor start command                           |  |
|--------|---------------------------------------------------------|--|
| 62     | code identifier for Code 39                             |  |
| 0012   | A - Code 39 sample length (11) plus CR suffix (1) = 12  |  |
| 41     | start character match for Code 39, 41h = "A"            |  |
| FF     | termination string for first code                       |  |
| 6A     | code identifier for Code 128                            |  |
| 0013   | B - Code 128 sample length (12) plus CR suffix (1) = 13 |  |
| 42     | start character match for Code 128, 42h = "B"           |  |
| FF     | termination string for second code                      |  |
| 69     | code identifier for Code 93                             |  |
| 0012   | C - Code 93 sample length (11) plus CR suffix (1) = 12  |  |
| 43     | start character match for Code 93, 43h = "C"            |  |

#### **Output Sequence Editor**

FF

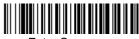

Enter Sequence

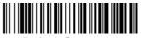

Default Sequence

# Require Output Sequence

When an output sequence is **Required**, all output data must conform to an edited sequence or the image scanner will not transmit the output data to the host device. When it's **On/Not Required**, the image scanner will attempt to get the output data to conform to an edited sequence but, if it cannot, the image scanner transmits all output data to the host device as is.

When the output sequence is *Off*, the bar code data is output to the host as the image scanner decodes it. *Default = Off*.

Note: This selection is unavailable when the Multiple Symbols Selection is turned on.

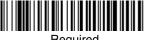

Required

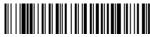

On/Not Required

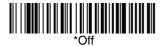

# Multiple Symbols

When this programming selection is turned **On**, it allows you to read multiple symbols with a single pull of the image scanner's trigger. If you press and hold the trigger, aiming the image scanner at a series of symbols, it reads unique symbols once, beeping (if turned on) for each read. The image scanner attempts to find and decode new symbols as long as the trigger is pulled. When this programming selection is turned **Off**, the image scanner will only read the symbol closest to the aiming beam. *Default = Off*.

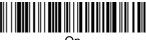

On

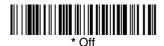

4 - 20

#### No Read

With No Read turned **On**, the image scanner notifies you if a code cannot be read. If using a QuickView Scan Data Window, an "NR" appears when a code cannot be read. If No Read is turned **Off**, the "NR" will not appear. *Default* = *Off*.

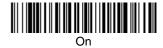

If you want a different notation than "NR," for example, "Error," or "Bad Code," you can edit the output message using the Data Formatter (page 6-5). The hex code for the No Read symbol is 9C.

# **Print Weight**

Print Weight is used to adjust the way the image scanner reads Matrix symbols. If an image scanner will be seeing consistently heavily printed matrix symbols, then a print weight of 6 may improve the reading performance. For consistently light printing, a print weight of 2 may help. After scanning the **Set Print Weight** bar code, set the print weight (from 1-7) by scanning digits from the inside back cover, then scanning **Save**. *Default* = 4.

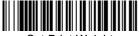

Set Print Weight

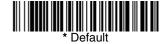

## Video Reverse

Video Reverse is used to allow the image scanner to read bar codes that are inverted. The **Off** bar code below is an example of this type of bar code. If additional menuing is required, Video Reverse must be disabled to read the menu bar codes and then re-enabled after menuing is completed. *Default = Off.* 

Note: Images downloaded from the unit will not be reversed. This is a setting for decoding only.

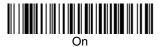

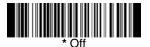

# Working Orientation

Some bar codes are direction-sensitive. For example, KIX codes and OCR can misread when scanned sideways or upside down. Use the working orientation settings if your direction-sensitive codes will not usually be presented upright to the image scanner. *Default = Upright*.

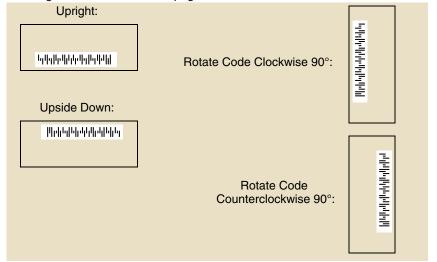

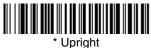

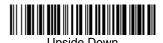

Rotate Code Clockwise 90° (Rotate Image Scanner Counterclockwise)

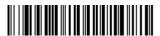

Counterclockwise 90° (Rotate Image Scanner Clockwise)

| 4 | - | 24 |
|---|---|----|

# Data Editing

#### Prefix/Suffix Overview

When a bar code is scanned, additional information is sent to the host computer along with the bar code data. This group of bar code data and additional, user-defined data is called a "message string." The selections in this section are used to build the user-defined data into the message string.

Prefix and Suffix characters are data characters that can be sent before and after scanned data. You can specify if they should be sent with all symbologies, or only with specific symbologies. The following illustration shows the breakdown of a message string:

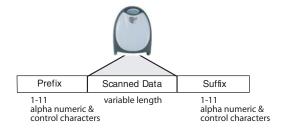

#### Points to Keep In Mind

- It is not necessary to build a message string. The selections in this chapter are only used if you wish to alter the default settings. Default prefix = None. Default suffix = None.
- A prefix or suffix may be added or cleared from one symbology or all symbologies.
- You can add any prefix or suffix from the Code Page Mapping of Printed Bar Codes on page A-7, plus Code I.D. and AIM I.D.
- You can string together several entries for several symbologies at one time.
- Enter prefixes and suffixes in the order in which you want them to appear on the output.
- When setting up for specific symbologies (as opposed to all symbologies), the specific symbology ID value counts as an added prefix or suffix character.

#### To Add a Prefix or Suffix:

- Step 1. Scan the Add Prefix or Add Suffix symbol (page 5-4).
- Step 2. Determine the 2 digit Hex value from the Symbology Chart (included in the Symbology Chart, beginning on page A-1) for the symbology to

- which you want to apply the prefix or suffix. For example, for Code 128, Code ID is "i" and Hex ID is "6A".
- Step 3. Scan the 2 hex digits from the Programming Chart inside the back cover of this manual or scan 9, 9 for all symbologies.
- **Step 4.** Determine the hex value from the ASCII Conversion Chart (Code Page 1252) on page A-4, for the prefix or suffix you wish to enter.
- **Step 5.** Scan the 2 digit hex value from the Programming Chart inside the back cover of this manual.
- **Step 6.** Repeat Steps 4 and 5 for every prefix or suffix character.
- Step 7. To add the Code I.D., scan 5, C, 8, 0.
  To add AIM I.D., scan 5, C, 8, 1.
  To add a backslash (\), scan 5, C, 5, C.
- Note: To add a backslash (\) as in Step 7, you must scan 5C twice once to create the leading backslash and then to create the backslash itself.
- **Step 8.** Scan **Save** to exit and save, or scan **Discard** to exit without saving. Repeat Steps 1-6 to add a prefix or suffix for another symbology.

#### Example: Add a Suffix to a specific symbology

To send a CR (carriage return) Suffix for U.P.C. only:

- Step 1. Scan Add Suffix.
- **Step 2.** Determine the 2 digit hex value from the Symbology Chart (included in the Symbology Chart, beginning on page A-1) for U.P.C..
- **Step 3.** Scan **6**, **3** from the Programming Chart inside the back cover of this manual.
- Step 4. Determine the hex value from the Code Page Mapping of Printed Bar Codes on page A-7, for the CR (carriage return).
- Step 5. Scan 0, D from the Programming Chart inside the back cover of this manual.
- Step 6. Scan Save, or scan Discard to exit without saving.

#### To Clear One or All Prefixes or Suffixes:

You can clear a single prefix or suffix, or clear all prefixes/suffixes for a symbology. When you Clear One Prefix (Suffix), the specific character you select is deleted from the symbology you want. When you Clear All Prefixes (Suffixes), all the prefixes or suffixes for a symbology are deleted.

- Step 1. Scan the Clear One Prefix or Clear One Suffix symbol.
- Step 2. Determine the 2 digit Hex value from the Symbology Chart (included in the Symbology Chart, beginning on page A-1) for the symbology from which you want to clear the prefix or suffix.
- **Step 3.** Scan the 2 digit hex value from the Programming Chart inside the back cover of this manual or scan **9**, **9** for all symbologies.

Your change is automatically saved.

#### To Add a Carriage Return Suffix to All Symbologies

Scan the following bar code if you wish to add a carriage return suffix to all symbologies at once. This action first clears all current suffixes, then programs a carriage return suffix for all symbologies.

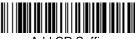

Add CR Suffix All Symbologies

#### Prefix Selections

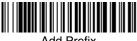

Add Prefix

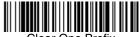

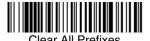

Suffix Selections

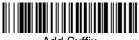

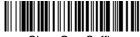

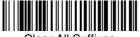

#### Function Code Transmit

When this selection is enabled and function codes are contained within the scanned data, the image scanner transmits the function code to the terminal. Charts of these function codes are provided in Supported Interface Keys starting on page 10-3. When the image scanner is in keyboard wedge mode, the scan code is converted to a key code before it is transmitted. Default = Enable.

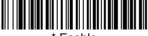

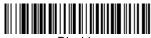

# Intercharacter, Interfunction, and Intermessage Delays

Some terminals drop information (characters) if data comes through too quickly. Intercharacter, interfunction, and intermessage delays slow the transmission of data, increasing data integrity.

Each delay is composed of a 5 millisecond step. You can program up to 99 steps (of 5 ms each) for a range of 0-495 ms.

#### Intercharacter Delay

An intercharacter delay of up to 495 milliseconds may be placed between the transmission of each character of scanned data. Scan the **Intercharacter Delay** bar code below, then scan the number of milliseconds and the **Save** bar code using the **Programming Chart** inside the back cover of this manual.

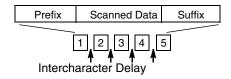

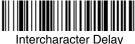

intercharacter Delay

To remove this delay, scan the **Intercharacter Delay** bar code, then set the number of steps to 0. Scan the **Save** bar code using the Programming Chart inside the back cover of this manual.

Note: Intercharacter delays are not supported in USB serial emulation.

## User Specified Intercharacter Delay

An intercharacter delay of up to 495 milliseconds may be placed after the transmission of a particular character of scanned data. Scan the **Delay Length** bar code below, then scan the number of milliseconds and the **Save** bar code using the Programming Chart inside the back cover of this manual.

Next, scan the Character to Trigger Delay bar code, then the 2-digit hex value for the ASCII character that will trigger the delay Code Page Mapping of Printed Bar Codes on page A-7.

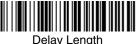

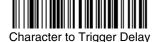

To remove this delay, scan the **Delay Length** bar code, and set the number of steps to 0. Scan the **Save** bar code using the Programming Chart inside the back cover of this manual.

#### Interfunction Delay

An interfunction delay of up to 495 milliseconds may be placed between the transmission of each segment of the message string. Scan the **Interfunction** Delay bar code below, then scan the number of milliseconds and the Save bar code using the Programming Chart inside the back cover of this manual.

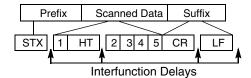

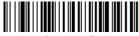

Interfunction Delay

To remove this delay, scan the Interfunction Delay bar code, then set the number of steps to 0. Scan the **Save** bar code using the Programming Chart inside the back cover of this manual.

#### Intermessage Delay

An intermessage delay of up to 495 milliseconds may be placed between each scan transmission. Scan the **Intermessage Delay** bar code below, then scan the number of milliseconds and the **Save** bar code using the Programming Chart inside the back cover of this manual.

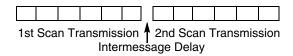

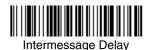

To remove this delay, scan the **Intermessage Delay** bar code, then set the number of steps to 0. Scan the **Save** bar code using the **Programming Chart** inside the back cover of this manual.

| _ |   | $\sim$ |
|---|---|--------|
| ^ | _ | ×      |

# Data Formatting

#### **Data Format Editor Introduction**

You may use the Data Format Editor to change the image scanner's output. For example, you can use the Data Format Editor to insert characters at certain points in bar code data as it is scanned. The selections in the following pages are used only if you wish to alter the output. *Default Data Format setting* = *None.* 

Normally, when you scan a bar code, it gets outputted automatically; however when you do a format, you must use a "send" command (see Send Commands on page 6-2) within the format program to output data.

Multiple formats may be programmed into the image scanner. They are stacked in the order in which they are entered. However, the following list presents the order in which formats are applied:

- 1. Specific Term ID, Actual Code ID, Actual Length
- 2. Specific Term ID, Actual Code ID, Universal Length
- 3. Specific Term ID, Universal Code ID, Actual Length
- 4. Specific Term ID, Universal Code ID, Universal Length
- 5. Universal Term ID, Actual Code ID, Actual Length
- 6. Universal Term ID, Actual Code ID, Universal Length
- 7. Universal Term ID, Universal Code ID, Actual Length
- 8. Universal Term ID, Universal Code ID, Universal Length

If you have changed data format settings, and wish to clear all formats and return to the factory defaults, scan the **Default Data Format** code on page 6-5.

#### To Add a Data Format

Step 1. Scan the Enter Data Format symbol (page 6-5).

#### Step 2. Primary/Alternate Format

Determine if this will be your primary data format, or one of 3 alternate formats. (Alternate formats allow you "single shot" capability to scan one bar code using a different data format. After the one bar code has been read, the image scanner reverts to the primary data format. See page 6-6.) If you are programming the primary format, scan 0 using the Programming Chart inside the back cover of this manual. If you are programming an alternate format, scan 1, 2, or 3, depending on the alternate format you are programming.

#### Step 3. Terminal Type

Refer to Supported Terminals (page 2-8) and locate the Terminal ID number for your PC. Scan three numeric bar codes on the inside back cover to program the image scanner for your terminal ID (you must enter 3 digits). For example, scan 0 0 3 for an AT wedge.

Note: The wildcard for all terminal types is 099.

#### Step 4. Code I.D.

In the Symbology Chart, beginning on page A-1, find the symbology to which you want to apply the data format. Locate the Hex value for that symbology and scan the 2 digit hex value from the Programming Chart inside the back cover of this manual.

#### Step 5. Length

Specify what length (up to 9999 characters) of data will be acceptable for this symbology. Scan the four digit data length from the Programming Chart inside the back cover of this manual. (Note: 50 characters is entered as 0050. 9999 is a universal number, indicating all lengths.)

#### Step 6. Editor Commands

Refer to Data Format Editor Commands (page 6-2). Scan the symbols that represent the command you want to enter. 94 alphanumeric characters may be entered for each symbology data format.

Step 7. Scan Save from the Programming Chart inside the back cover of this manual to save your entries.

#### Other Programming Selections

#### Clear One Data Format

This deletes one data format for one symbology. If you are clearing the primary format, scan **0** from the Programming Chart inside the back cover of this manual. If you are clearing an alternate format, scan **1**, **2**, or **3**, depending on the alternate format you are clearing. Scan the Terminal Type and Code I.D. (see Supported Terminals on page 2-8), and the bar code data length for the specific data format that you want to delete. All other formats remain unaffected.

- Save from the Programming Chart inside the back cover of this manual This exits, saving any Data Format changes.
- Discard from the Programming Chart inside the back cover of this manual This exits without saving any Data Format changes.

#### Data Format Editor Commands

#### Send Commands

- F1 Send all characters followed by "xx" key or function code, starting from current cursor position. **Syntax = F1xx** (xx stands for the hex value for an ASCII code, see Code Page Mapping of Printed Bar Codes on page A-7.)
- F2 Send "nn" characters followed by "xx" key or function code, starting from current cursor position. *Syntax = F2nnxx* (nn stands for the numeric value (00-99) for the number of characters and xx stands for the hex value for an ASCII code. See Code Page Mapping of Printed Bar Codes on page A-7.)
- F3 Send up to but not including "ss" character (Search and Send) starting from current cursor position, leaving cursor pointing to "ss" character followed by "xx" key or function code. **Syntax = F3ssxx** (ss and xx both stand for the hex values for ASCII codes, see Code Page Mapping of Printed Bar Codes on page A-7.)

- F4 Send "xx" character "nn" times (Insert) leaving cursor in current cursor position. **Syntax = F4xxnn** (xx stands for the hex value for an ASCII code, see Code Page Mapping of Printed Bar Codes on page A-7, and nn is the numeric value (00-99) for the number of times it should be sent.)
- E9 Send all but the last "nn" characters, starting from the current cursor position. *Syntax = E9nn* (nn is the numeric value (00-99) for the number of characters that will not be sent at the end of the message.)

#### Move Commands

- F5 Move the cursor ahead "nn" characters from current cursor position. *Syntax = F5nn* (nn stands for the numeric value (00-99) for the number of characters the cursor should be moved ahead.)
- F6 Move the cursor back "nn" characters from current cursor position. **Syntax = F6nn** (nn stands for the numeric value (00-99) for the number of characters the cursor should be moved back.)
- F7 Move the cursor to the beginning of the data string. **Syntax = F7**.
- EA Move the cursor to the end of the data string. Syntax = EA

#### Search Commands

- F8 Search ahead for "xx" character from current cursor position, leaving cursor pointing to "xx" character. **Syntax = F8xx** (xx stands for the hex value for an ASCII code, see Code Page Mapping of Printed Bar Codes on page A-7.)
- F9 Search back for "xx" character from current cursor position, leaving cursor pointing to "xx" character. **Syntax = F9xx** (xx stands for the hex value for an ASCII code, see Code Page Mapping of Printed Bar Codes on page A-7.)
- E6 Search ahead for the first non "xx" character from the current cursor position, leaving cursor pointing to non "xx" character. **Syntax = E6xx** (xx stands for the hex value for an ASCII code, see Code Page Mapping of Printed Bar Codes on page A-7.
- E7 Search back for the first non "xx" character from the current cursor position, leaving cursor pointing to non "xx" character. **Syntax = E7xx** (xx stands for the hex value for an ASCII code, see Code Page Mapping of Printed Bar Codes on page A-7.)

#### Miscellaneous Commands

- FB Suppress all occurrences of up to 15 different characters, starting at the current cursor position, as the cursor is advanced by other commands. When the FC command is encountered, the suppress function is terminated. The cursor is not moved by the FB command. Syntax = FBnnxxyy . .zz where nn is a count of the number of suppressed characters in the list and xxyy .. zz is the list of characters to be suppressed. (xx stands for the hex value for an ASCII code, see Code Page Mapping of Printed Bar Codes on page A-7.)
- FC Disables suppress filter and clear all suppressed characters. **Syntax = FC**.
- E4 Replaces up to 15 characters in the data string with user specified characters. Replacement continues until the E5 command is encountered. **Syntax = E4nnxx**<sub>1</sub>**xx**<sub>2</sub>**yy**<sub>1</sub>**yy**<sub>2</sub>...**zz**<sub>1</sub>**zz**<sub>2</sub> where nn is the total count of both

- characters to be replaced plus replacement characters;  $xx_1$  defines characters to be replaced and  $xx_2$  defines replacement characters, continuing through  $zz_1$  and  $zz_2$ .
- E5 Terminates character replacement. Syntax = E5.
- FE Compare character in current cursor position to the character "xx." If characters are equal, increment cursor. If characters are not equal, no format match. **Syntax = FExx** (xx stands for the hex value for an ASCII code, see Code Page Mapping of Printed Bar Codes on page A-7.)
- EC Check to make sure there is an ASCII number at the current cursor position. If character is not numeric, format is aborted. **Syntax = EC**.
- ED Check to make sure there is a non-numeric ASCII character at the current cursor position. If character is numeric, format is aborted. **Syntax = ED**.

#### Data Format Editor

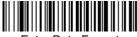

**Enter Data Format** 

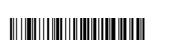

Clear One Data Format

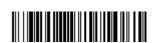

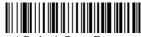

\* Default Data Format

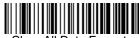

Clear All Data Formats

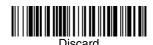

Data Formatter

When Data Formatter is turned off, the bar code data is output to the host as read (including prefixes and suffixes). Choose one of the following options. Default = Data Formatter On, but Not Required.

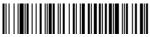

 Data Formatter On, but Not Required

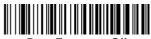

Data Formatter Off

When Data Formatter is required, all input data must conform to an edited format or the image scanner does not transmit the input data to the host device.

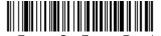

Data Format On, Format Required

#### Alternate Data Formats

Alternate formats allow you "single shot" capability to scan one bar code using a different data format than your primary format. When data formats are programmed (see page 6-1), you must input whether you are programming the primary format, or an alternate format numbered 1, 2, or 3.

An alternate format is initiated by scanning one of the 3 alternate format bar codes below. The image scanner will scan the next bar code, formatting the data with the selected alternate format, then revert immediately to the primary format.

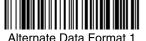

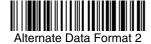

Alternate Data Format 3

# Symbologies

This programming section contains the following menu selections. Refer to Chapter 12 for settings and defaults.

- All Symbologies
- Australian Post
- Aztec Code
- British Post
- Canadian Post
- China Post
- Chinese Sensible (Han Xin) Code
- Codabar
- Codablock F
- Code 11
- Code 128
- Code 16K
- Code 39
- Code 49
- Code 93
- Data Matrix
- EAN/JAN-13
- EAN/JAN-8
- GS1 Composite Codes
- GS1 DataBar Omnidirectional
- GS1 DataBar Limited
- GS1 DataBar Expanded

- ID-tag (UPU 4-State)
- Intelligent Mail Bar Code
- Interleaved 2 of 5
- Japanese Post
- Kix (Netherlands) Post
- Korea Post
- Matrix 2 of 5
- MaxiCode
- MicroPDF417
- MSI
- PDF417
- Planet Code
- Plessey Code
- PosiCode A and B
- Postnet
- QR Code
- Straight 2 of 5 IATA
- Straight 2 of 5 Industrial
- TCIF Linked Code 39 (TLC39)
- Telepen
- UPC-A
- UPC-A/EAN-13 with Extended Coupon Code

## All Symbologies

If you want to decode all the symbologies allowable for your image scanner, scan the *All Symbologies On* code. If on the other hand, you want to decode only a particular symbology, scan All Symbologies Off followed by the On symbol for that particular symbology.

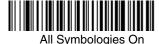

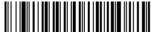

All Symbologies Off

## Message Length Description

You are able to set the valid reading length of some of the bar code symbologies. If the data length of the scanned bar code doesn't match the valid reading length, the image scanner will issue an error beep. You may wish to set the same value for minimum and maximum length to force the image scanner to read fixed length bar code data. This helps reduce the chances of a misread.

**EXAMPLE:** Decode only those bar codes with a count of 9-20 characters.

Min. length = 09 Max. length = 20

**EXAMPLE:** Decode only those bar codes with a count of 15 characters.

Min. length = 15 Max. length = 15

For a value other than the minimum and maximum message length defaults, scan the bar codes included in the explanation of the symbology, then scan the digit value of the message length and **Save** bar codes on the Programming Chart inside the back cover of this manual. The minimum and maximum lengths and the defaults are included with the respective symbologies.

#### Codabar

## <Default All Codabar Settings>

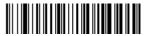

#### Codabar

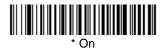

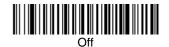

#### Codabar Start/Stop Characters

Start/Stop characters identify the leading and trailing ends of the bar code. You may either transmit, or not transmit Start/Stop characters.

Default = Don't Transmit.

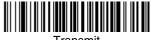

I ransmit

Codabar Check Character

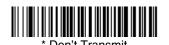

Codabar check characters are created using different "modulos." You can program the image scanner to read only Codabar bar codes with Modulo 16 check characters. *Default = No Check Character*.

**No Check Character** indicates that the image scanner reads and transmits bar code data with or without a check character.

When Check Character is set to *Validate and Transmit*, the image scanner will only read Codabar bar codes printed with a check character, and will transmit this character at the end of the scanned data.

When Check Character is set to *Validate, but Don't Transmit*, the unit will only read Codabar bar codes printed *with* a check character, but will not transmit the check character with the scanned data.

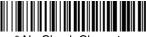

\* No Check Character

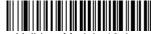

Validate Modulo 16, but Don't Transmit

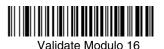

and Transmit

## Codabar Concatenation

Codabar supports symbol concatenation. When you enable concatenation, the image scanner looks for a Codabar symbol having a "D" start character, adjacent to a symbol having a "D" stop character. In this case the two messages are concatenated into one with the "D" characters omitted.

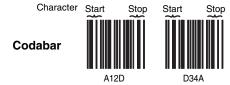

Select Require to prevent the image scanner from decoding a single "D" Codabar symbol without its companion. This selection has no effect on Codabar symbols without Stop/Start D characters.

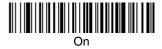

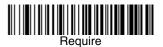

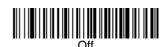

#### Codabar Message Length

Scan the bar codes below to change the message length. Refer to Message Length Description (page 7-2) for additional information. Minimum and Maximum lengths = 2-60. Minimum Default = 4, Maximum Default = 60.

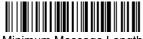

Minimum Message Length

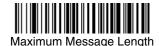

## Code 39

< Default All Code 39 Settings >

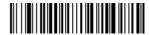

## Code 39

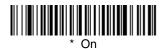

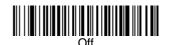

## Code 39 Start/Stop Characters

Start/Stop characters identify the leading and trailing ends of the bar code. You may either transmit, or not transmit Start/Stop characters. Default = Don't Transmit.

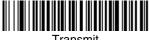

Transmit

Don't Transmit

#### Code 39 Check Character

No Check Character indicates that the image scanner reads and transmits bar code data with or without a check character.

When Check Character is set to Validate, but Don't Transmit, the unit only reads Code 39 bar codes printed with a check character, but will not transmit the check character with the scanned data.

When Check Character is set to **Validate and Transmit**, the image scanner only reads Code 39 bar codes printed with a check character, and will transmit this character at the end of the scanned data. Default = No Check Character.

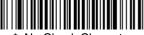

\* No Check Character

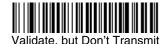

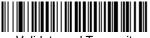

Validate and Transmit

#### Code 39 Message Length

Scan the bar codes below to change the message length. Refer to Message Length Description (page 7-2) for additional information. Minimum and Maximum lengths = 0-48. Minimum Default = 0, Maximum Default = 48.

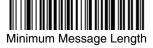

Maximum Message Length

## Code 39 Append

This function allows the image scanner to append the data from several Code 39 bar codes together before transmitting them to the host computer. When this function is enabled, the image scanner stores those Code 39 bar codes that start with a space (excluding the start and stop symbols), and does not immediately transmit the data. The image scanner stores the data in the order in which

the bar codes are read, deleting the first space from each. The image scanner transmits the appended data when it reads a Code 39 bar code that starts with a character other than a space. Default = Off.

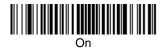

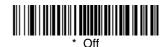

#### Code 32 Pharmaceutical (PARAF)

Code 32 Pharmaceutical is a form of the Code 39 symbology used by Italian pharmacies. This symbology is also known as PARAF.

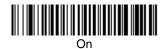

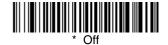

#### Full ASCII

If Full ASCII Code 39 decoding is enabled, certain character pairs within the bar code symbol will be interpreted as a single character. For example: \$V will be decoded as the ASCII character SYN, and /C will be decoded as the ASCII character #. Default = Off.

| NUL %U  | DLE \$P | SP | SPACE | 0 | 0  | @ | %V | Р | Р  |   | %W | р   | +P |
|---------|---------|----|-------|---|----|---|----|---|----|---|----|-----|----|
| SOH \$A | DC1 \$Q | !  | /A    | 1 | 1  | Α | Α  | Q | Q  | а | +A | q   | +Q |
| STX \$B | DC2 \$R | "  | /B    | 2 | 2  | В | В  | R | R  | b | +B | r   | +R |
| ETX \$C | DC3 \$S | #  | /C    | 3 | 3  | С | С  | S | S  | С | +C | s   | +S |
| EOT \$D | DC4 \$T | \$ | /D    | 4 | 4  | D | D  | Т | Т  | d | +D | t   | +T |
| ENQ \$E | NAK \$U | %  | /E    | 5 | 5  | Е | Е  | U | U  | е | +E | u   | +U |
| ACK \$F | SYN \$V | &  | /F    | 6 | 6  | F | F  | ٧ | ٧  | f | +F | v   | +V |
| BEL \$G | ETB \$W | •  | /G    | 7 | 7  | G | G  | W | W  | g | +G | w   | +W |
| BS \$H  | CAN \$X | (  | /H    | 8 | 8  | Н | Н  | Х | Х  | h | +H | х   | +X |
| HT \$I  | EM \$Y  | )  | /I    | 9 | 9  | I | ı  | Υ | Υ  | i | +l | у   | +Y |
| LF \$J  | SUB \$Z | *  | /J    | : | /Z | J | J  | Z | Z  | j | +J | z   | +Z |
| VT \$K  | ESC %A  | +  | /K    | ; | %F | K | K  | [ | %K | k | +K | {   | %P |
| FF \$L  | FS %B   | ,  | /L    | < | %G | L | L  | \ | %L | I | +L | I   | %Q |
| CR \$M  | GS %C   | -  | -     | = | %Н | М | М  | ] | %M | m | +M | }   | %R |
| SO \$N  | RS %D   |    |       | > | %l | N | N  | ^ | %N | n | +N | ~   | %S |
| SI \$O  | US %E   | /  | /0    | ? | %J | 0 | 0  | _ | %0 | 0 | +0 | DEL | %T |

Character pairs /M and /N decode as a minus sign and period respectively. Character pairs /P through /Y decode as 0 through 9.

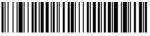

Full ASCII On

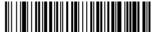

\* Full ASCII Off

#### Code 39 Code Page

Code pages define the mapping of character codes to characters. If the data received does not display with the proper characters, it may be because the bar code being scanned was created using a code page that is different from the one the host program is expecting. If this is the case, scan the bar code below, select the code page with which the bar codes were created (see Code Page

Mapping of Printed Bar Codes on page A-7), and scan the value and the **Save** bar code from the Programming Chart on the inside the back cover of this manual. The data characters should then appear properly.

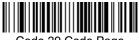

Code 39 Code Page

#### Interleaved 2 of 5

< Default All Interleaved 2 of 5 Settings >

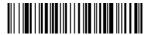

#### Interleaved 2 of 5

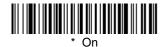

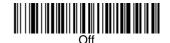

## Check Digit

No Check Digit indicates that the image scanner reads and transmits bar code data with or without a check digit.

When Check Digit is set to **Validate, but Don't Transmit**, the unit only reads Interleaved 2 of 5 bar codes printed with a check digit, but will not transmit the check digit with the scanned data.

When Check Digit is set to Validate and Transmit, the image scanner only reads Interleaved 2 of 5 bar codes printed with a check digit, and will transmit this digit at the end of the scanned data. *Default = No Check Digit.* 

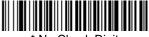

\* No Check Digit

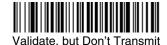

Validate and Transmit

#### Interleaved 2 of 5 Message Length

Scan the bar codes below to change the message length. Refer to Message Length Description (page 7-2) for additional information. Minimum and Maximum lengths = 2-80. Minimum Default = 4, Maximum Default = 80.

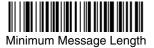

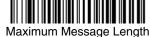

## Code 93

## < Default All Code 93 Settings >

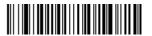

#### Code 93

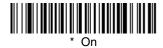

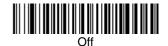

#### Code 93 Message Length

Scan the bar codes below to change the message length. Refer to Message Length Description (page 7-2) for additional information. Minimum and Maximum lengths = 0-80. Minimum Default = 0, Maximum Default = 80.

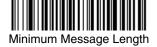

Maximum Message Length

#### Code 93 Code Page

Code pages define the mapping of character codes to characters. If the data received does not display with the proper characters, it may be because the bar code being scanned was created using a code page that is different from the one the host program is expecting. If this is the case, scan the bar code below, select the code page with which the bar codes were created (see Code Page

Mapping of Printed Bar Codes on page A-7), and scan the value and the **Save** bar code from the Programming Chart on the inside the back cover of this manual. The data characters should then appear properly.

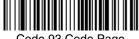

Code 93 Code Page

## Straight 2 of 5 Industrial (three-bar start/stop)

<Default All Straight 2 of 5 Industrial Settings>

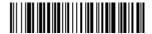

## Straight 2 of 5 Industrial

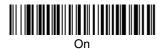

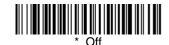

## Straight 2 of 5 Industrial Message Length

Scan the bar codes below to change the message length. Refer to Message Length Description (page 7-2) for additional information. Minimum and Maximum lengths = 1-48. Minimum Default = 4, Maximum Default = 48.

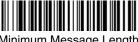

Minimum Message Length

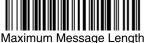

## Straight 2 of 5 IATA (two-bar start/stop)

<Default All Straight 2 of 5 IATA Settings>

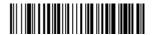

## Straight 2 of 5 IATA

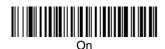

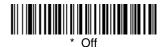

#### Straight 2 of 5 IATA Message Length

Scan the bar codes below to change the message length. Refer to Message Length Description (page 7-2) for additional information. Minimum and Maximum lengths = 1-48. Minimum Default = 4, Maximum Default = 48.

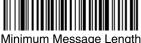

Minimum Message Length

Maximum Message Length

## Matrix 2 of 5

<Default All Matrix 2 of 5 Settings>

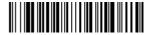

#### Matrix 2 of 5

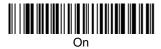

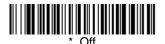

#### Matrix 2 of 5 Message Length

Scan the bar codes below to change the message length. Refer to Message Length Description (page 7-2) for additional information. Minimum and Maximum lengths = 1-80. Minimum Default = 4, Maximum Default = 80.

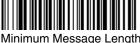

Minimum Message Length

Maximum Message Length

7 - 14

## Code 11

## <Default All Code 11 Settings>

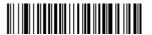

#### Code 11

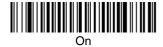

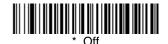

## **Check Digits Required**

This option sets whether 1 or 2 check digits are required with Code 11 bar codes. Default = Two Check Digits.

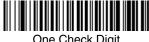

One Check Digit

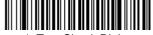

\* Two Check Digits

## Code 11 Message Length

Scan the bar codes below to change the message length. Refer to Message Length Description (page 7-2) for additional information. Minimum and Maximum lengths = 1-80. Minimum Default = 4, Maximum Default = 80.

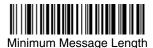

Maximum Message Length

#### **Code 128**

## <Default All Code 128 Settings>

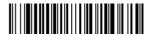

#### **Code 128**

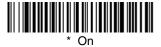

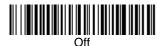

#### ISBT 128 Concatenation

In 1994 the International Society of Blood Transfusion (ISBT) ratified a standard for communicating critical blood information in a uniform manner. The use of ISBT formats requires a paid license. The ISBT 128 Application Specification describes 1) the critical data elements for labeling blood products, 2) the current recommendation to use Code 128 due to its high degree of security and its space-efficient design, 3) a variation of Code 128 that supports concatenation of neighboring symbols, and 4) the standard layout for bar codes on a blood product label. Use the bar codes below to turn concatenation on or off. *Default =Off.* 

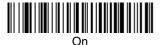

#### Code 128 Message Length

Scan the bar codes below to change the message length. Refer to Message Length Description (page 7-2) for additional information. Minimum and Maximum lengths = 0-80. Minimum Default = 0, Maximum Default = 80.

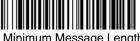

Minimum Message Length

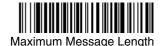

#### Code 128 Code Page

Code pages define the mapping of character codes to characters. If the data received does not display with the proper characters, it may be because the bar code being scanned was created using a code page that is different from the one the host program is expecting. If this is the case, scan the bar code below, select the code page with which the bar codes were created (see Code Page Mapping of Printed Bar Codes on page A-7), and scan the value and the Save bar code from the Programming Chart on the inside the back cover of this manual. The data characters should then appear properly.

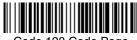

Code 128 Code Page

## Telepen

<Default All Telepen Settings>

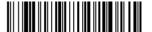

## Telepen

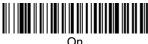

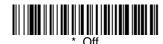

Telepen Output

Using AIM Telepen Output, the image scanner reads symbols with start/stop pattern 1 and decodes them as standard full ASCII (start/stop pattern 1). When Original Telepen Output is selected, the image scanner reads symbols with start/stop pattern 1 and decodes them as compressed numeric with optional full ASCII (start/stop pattern 2). Default = AIM Telepen Output.

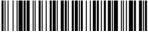

AIM Telepen Output

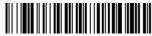

Original Telepen Output

## Telepen Message Length

Scan the bar codes below to change the message length. Refer to Message Length Description (page 7-2) for additional information. Minimum and Maximum lengths = 1-60. Minimum Default = 1, Maximum Default = 60.

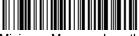

Minimum Message Length

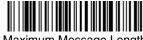

Maximum Message Length

## **UPC-A**

<Default All UPC-A Settings>

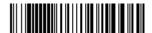

## **UPC-A**

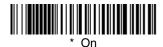

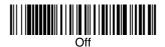

#### **UPC-A Check Digit**

This selection allows you to specify whether the check digit should be transmitted at the end of the scanned data or not. *Default = On*.

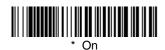

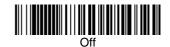

#### **UPC-A Number System**

The numeric system digit of a U.P.C. symbol is normally transmitted at the beginning of the scanned data, but the unit can be programmed so it will not transmit it. *Default = On.* 

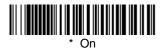

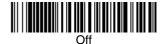

#### UPC-A Addenda

This selection adds 2 or 5 digits to the end of all scanned UPC-A data. Default = Off for both 2 Digit and 5 Digit Addenda.

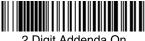

2 Digit Addenda On

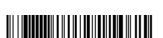

5 Digit Addenda On

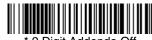

\* 2 Digit Addenda Off

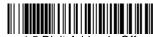

5 Digit Addenda Off

#### **UPC-A Addenda Required**

When *Required* is scanned, the image scanner will only read UPC-A bar codes that have addenda. You must then turn on a 2 or 5 digit addenda listed on page 7-20. Default = Not Required.

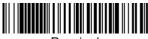

Required

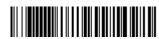

Not Required

## **UPC-A Addenda Separator**

When this feature is on, there is a space between the data from the bar code and the data from the addenda. When turned off, there is no space. Default = On.

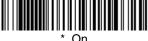

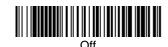

7 - 20

## UPC-A/EAN-13 with Extended Coupon Code

Use the following codes to enable or disable UPC-A and EAN-13 with Extended Coupon Code. When left on the default setting (Off), the imager treats Coupon Codes and Extended Coupon Codes as single bar codes.

If you scan the **Allow Concatenation** code, when the imager sees the coupon code and the extended coupon code in a single scan, it transmits both as separate symbologies. Otherwise, it transmits the first coupon code it reads.

If you scan the Require Concatenation code, the imager must see and read the coupon code and extended coupon code in a single read to transmit the data. No data is output unless both codes are read.

Default = Off.

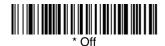

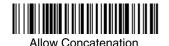

UPC-E0

<Default All UPC-E0 Settings>

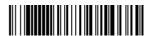

#### UPC-E0

Most U.P.C. bar codes lead with the 0 number system. To read these codes, use the **UPC-E0 On** selection. If you need to read codes that lead with the 1 number system, use UPC-E1 (page 7-24). *Default = On*.

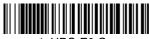

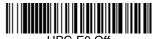

#### **UPC-E0 Expand**

UPC-E Expand expands the UPC-E code to the 12 digit, UPC-A format. Default = Off.

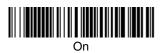

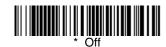

#### **UPC-E0 Addenda Required**

When Required is scanned, the image scanner will only read UPC-E bar codes that have addenda. Default = Not Required.

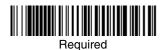

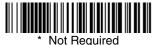

## **UPC-E0 Addenda Separator**

When this feature is **On**, there is a space between the data from the bar code and the data from the addenda. When turned **Off**, there is no space. Default = On.

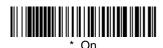

#### **UPC-E0 Check Digit**

Check Digit specifies whether the check digit should be transmitted at the end of the scanned data or not. *Default = On.* 

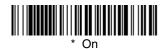

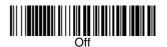

#### **UPC-E0 Number System**

The numeric system digit of a U.P.C. symbol is normally transmitted at the beginning of the scanned data, but the unit can be programmed so it will not transmit it. To prevent transmission, scan  $\mathbf{Off}$ . Default = On.

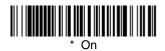

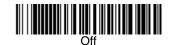

#### UPC-E0 Addenda

This selection adds 2 or 5 digits to the end of all scanned UPC-E data. Default = Off for both 2 Digit and 5 Digit Addenda.

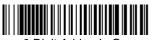

2 Digit Addenda On

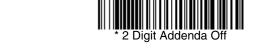

5 Digit Addenda On

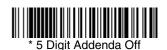

#### UPC-E1

Most U.P.C. bar codes lead with the 0 number system. For these codes, use UPC-E0 (page 7-21). If you need to read codes that lead with the 1 number system, use the **UPC-E1 On** selection. *Default = Off.* 

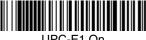

UPC-E1 On

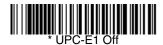

## EAN/JAN-13

<Default All EAN/JAN Settings>

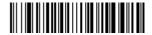

#### EAN/JAN-13

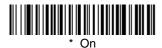

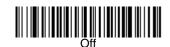

## EAN/JAN-13 Check Digit

This selection allows you to specify whether the check digit should be transmitted at the end of the scanned data or not. Default = On.

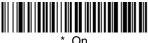

#### EAN/JAN-13 Addenda

This selection adds 2 or 5 digits to the end of all scanned EAN/JAN-13 data. Default = Off for both 2 Digit and 5 Digit Addenda.

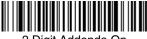

2 Digit Addenda On

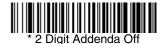

5 Digit Addenda On

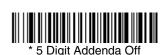

#### EAN/JAN-13 Addenda Required

When **Required** is scanned, the image scanner will only read EAN/JAN-13 bar codes that have addenda. *Default = Not Required*.

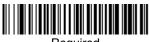

Required

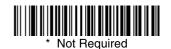

## EAN/JAN-13 Addenda Separator

When this feature is **On**, there is a space between the data from the bar code and the data from the addenda. When turned **Off**, there is no space. Default = On.

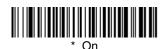

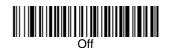

Note: If you want to enable or disable EAN13 with Extended Coupon Code, refer to UPC-A/EAN-13 with Extended Coupon Code (page 7-21).

#### ISBN Translate

When **On** is scanned, EAN-13 Bookland symbols are translated into their equivalent ISBN number format. *Default = Off.* 

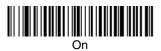

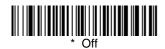

#### EAN/JAN-8

<Default All EAN/JAN-8 Settings>

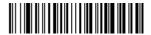

## EAN/JAN-8

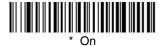

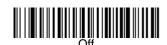

## EAN/JAN-8 Check Digit

This selection allows you to specify whether the check digit should be transmitted at the end of the scanned data or not. Default = On.

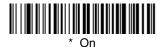

#### EAN/JAN-8 Addenda

This selection adds 2 or 5 digits to the end of all scanned EAN/JAN-8 data. Default = Off for both 2 Digit and 5 Digit Addenda.

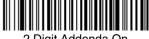

2 Digit Addenda On

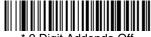

\* 2 Digit Addenda Off

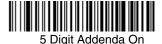

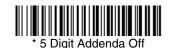

#### EAN/JAN-8 Addenda Required

When Required is scanned, the image scanner will only read EAN/JAN-8 bar codes that have addenda. Default = Not Required.

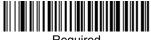

Required

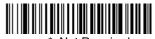

Not Required

## EAN/JAN-8 Addenda Separator

When this feature is On, there is a space between the data from the bar code and the data from the addenda. When turned **Off**, there is no space. Default = On.

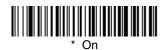

7 - 27

## MSI

## <Default All MSI Settings>

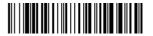

## MSI

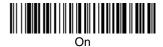

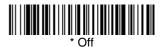

#### MSI Check Character

Different types of check characters are used with MSI bar codes. You can program the image scanner to read MSI bar codes with Type 10 check characters. *Default = Validate Type 10, but Don't Transmit.* 

When Check Character is set to **Validate Type 10 and Transmit**, the image scanner will only read MSI bar codes printed with the specified type check character, and will transmit this character at the end of the scanned data.

When Check Character is set to **Validate Type 10**, **but Don't Transmit**, the unit will only read MSI bar codes printed with the specified type check character, but will not transmit the check character with the scanned data.

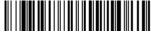

 Validate Type 10, but Don't Transmit

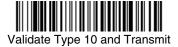

## MSI Message Length

Scan the bar codes below to change the message length. Refer to Message Length Description (page 7-2) for additional information. Minimum and Maximum lengths = 4-48. Minimum Default = 4, Maximum Default = 48.

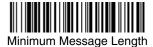

Maximum Message Length

# Plessey Code

<Default All Plessey Code Settings>

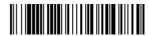

# Plessey Code

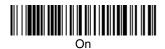

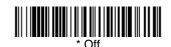

## Plessey Message Length

Scan the bar codes below to change the message length. Refer to Message Length Description (page 7-2) for additional information. Minimum and Maximum lengths = 4-48. Minimum Default = 4, Maximum Default = 48.

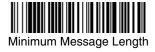

Maximum Message Length

# GS1 DataBar Omnidirectional

< Default All GS1 DataBar Omnidirectional Settings >

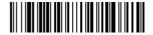

## GS1 DataBar Omnidirectional

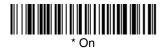

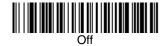

## GS1 DataBar Limited

< Default All GS1 DataBar Limited Settings >

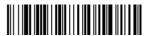

# GS1 DataBar Limited

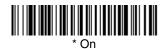

Off

# GS1 DataBar Expanded

< Default All GS1 DataBar Expanded Settings >

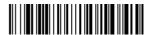

# GS1 DataBar Expanded

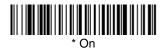

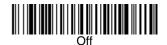

#### GS1 DataBar Expanded Message Length

Scan the bar codes below to change the message length. Refer to Message Length Description (page 7-2) for additional information. Minimum and Maximum lengths = 4-74. Minimum Default = 4, Maximum Default = 74.

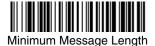

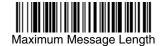

## **PosiCode**

<Default All PosiCode Settings>

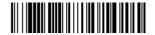

## PosiCode A and B

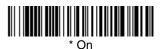

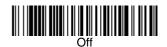

You have to have PosiCode A and B on to read any of the PosiCode symbologies.

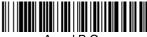

A and B On (No Limited)

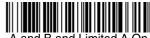

(Limited B Off)

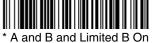

(Limited A Off)

## PosiCode Message Length

Scan the bar codes below to change the message length. Refer to Message Length Description (page 7-2) for additional information. Minimum and Maximum lengths = 2-80. Minimum Default = 4, Maximum Default = 48.

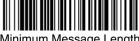

Minimum Message Length

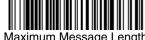

Maximum Message Length

# Codablock F

<Default All Codablock F Settings>

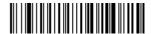

## Codablock F

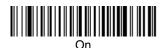

\* Off

#### Codablock F Message Length

Scan the bar codes below to change the message length. Refer to Message Length Description (page 7-2) for additional information. Minimum and Maximum lengths = 1-2048. Minimum Default = 1, Maximum Default = 2048.

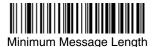

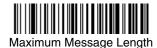

## Code 16K

<Default All Code 16K Settings>

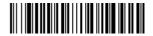

## Code 16K

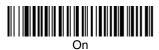

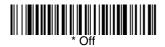

#### Code 16K Message Length

Scan the bar codes below to change the message length. Refer to Message Length Description (page 7-2) for additional information. Minimum and Maximum lengths = 0-160. Minimum Default = 1, Maximum Default = 160.

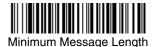

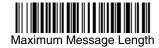

## Code 49

<Default All Code 49 Settings>

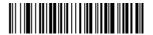

## Code 49

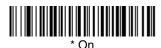

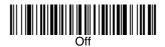

#### Code 49 Message Length

Scan the bar codes below to change the message length. Refer to Message Length Description (page 7-2) for additional information. Minimum and Maximum lengths = 1-81. Minimum Default = 1, Maximum Default = 81.

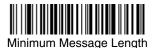

Maximum Message Length

## **PDF417**

# < Default All PDF417 Settings >

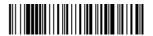

## **PDF417**

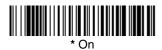

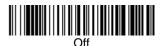

#### PDF417 Message Length

Scan the bar codes below to change the message length. Refer to Message Length Description (page 7-2) for additional information. Minimum and Maximum lengths = 1-2750. Minimum Default = 1, Maximum Default = 2750.

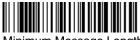

Minimum Message Length

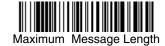

# MicroPDF417

< Default All MicroPDF417 Settings >

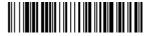

## MicroPDF417

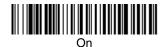

\* Off

#### MicroPDF417 Message Length

Scan the bar codes below to change the message length. Refer to Message Length Description (page 7-2) for additional information. Minimum and Maximum lengths = 1-366. Minimum Default = 1, Maximum Default = 366.

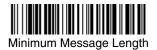

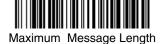

# **GS1 Composite Codes**

Linear codes are combined with a unique 2D composite component to form a new class called GS1 Composite symbology. GS1 Composite symbologies allow for the co-existence of symbologies already in use.

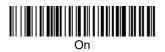

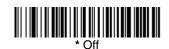

#### **UPC/EAN Version**

Scan the *UPC/EAN Version On* bar code to decode GS1 Composite symbols that have a U.P.C. or EAN linear component. (This does not affect GS1 Composite symbols with a GS1-128 or GS1 linear component.)

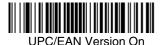

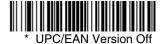

## GS1 Composite Code Message Length

Scan the bar codes below to change the message length. Refer to Message Length Description (page 7-2) for additional information. Minimum and Maximum lengths = 1-2435. Minimum Default = 1, Maximum Default = 2435.

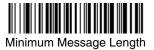

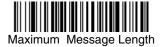

# **GS1 Emulation**

The imager can automatically format the output from any GS1 data carrier to emulate what would be encoded in an equivalent GS1-128 or GS1 DataBar symbol. GS1 data carriers include UPC-A and UPC-E, EAN-13 and EAN-8, ITF-14, GS1-128, and GS1-128 DataBar and GS1 Composites. (Any application that accepts GS1 data can be simplified since it only needs to recognize one data carrier type.)

If **GS1-128 Emulation** is scanned, all retail codes (U.P.C., UPC-E, EAN8, EAN13) are expanded out to 16 digits. If the AIM ID is enabled, the value will be the GS1-128 AIM ID, ]C1 (see Symbology Chart on page A-1).

If **GS1 DataBar Emulation** is scanned, all retail codes (U.P.C., UPC-E, EAN8, EAN13) are expanded out to 16 digits. If the AIM ID is enabled, the value will be the GS1-DataBar AIM ID, ]em (see Symbology Chart on page A-1).

If **GS1 Code Expansion Off** is scanned, retail code expansion is disabled, and UPC-E expansion is controlled by the UPC-E0 Expand (page 7-22) setting. If the AIM ID is enabled, the value will be the GS1-128 AIM ID, ]C1 (see Symbology Chart on page A-1).

Default = GS1 Emulation Off.

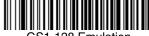

GS1-128 Emulation

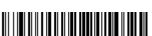

GS1 Code Expansion Off

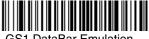

GS1 DataBar Emulation

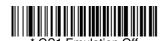

# TCIF Linked Code 39 (TLC39)

This code is a composite code since it has a Code 39 linear component and a MicroPDF417 stacked code component. All bar code readers are capable of reading the Code 39 linear component. The MicroPDF417 component can only be decoded if **TLC39 On** is selected. The linear component may be decoded as Code 39 even if TLC39 is off. Default = Off.

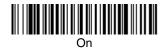

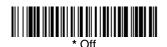

# Postal Codes

Note: For best performance when reading a postal symbology, all other postal symbologies should be turned off. The following postal codes can only be read by a 2D image scanner.

## Intelligent Mail Bar Code

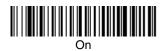

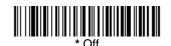

## ID-tag (UPU 4-State)

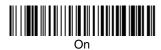

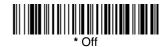

#### Postnet

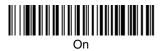

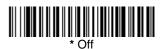

## Postnet Check Digit

This selection allows you to specify whether the check digit should be transmitted at the end of the scanned data. *Default = Don't Transmit.* 

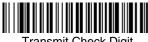

Transmit Check Digit

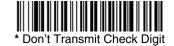

#### Planet Code

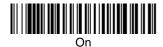

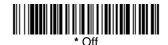

## Planet Code Check Digit

This selection allows you to specify whether the check digit should be transmitted at the end of the scanned data. *Default = Don't Transmit.* 

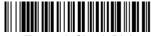

Transmit Check Digit

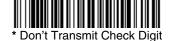

#### **British Post**

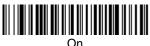

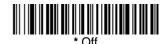

#### Canadian Post

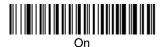

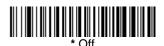

#### Kix (Netherlands) Post

Note: Kix code can misread when scanned sideways or upside down. Use Working Orientation, page 4-22, if your Kix codes will not usually be presented upright to the image scanner.

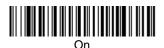

#### Australian Post

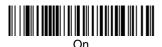

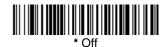

# Australian Post Interpretation

This option controls what interpretation is applied to customer fields in Australian 4-State symbols.

Bar Output lists the bar patterns in "0123" format.

**Numeric N Table** causes that field to be interpreted as numeric data using the N Table.

**Alphanumeric C Table** causes the field to be interpreted as alphanumeric data using the C Table. Refer to the Australian Post Specification Tables. *Default = Bar Output*.

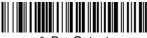

\* Bar Output

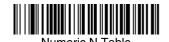

Alabanyurania O Table

Alphanumeric C Table

#### Japanese Post

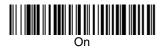

#### China Post

<Default All China Post Settings>

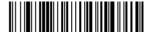

#### China Post

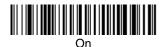

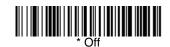

## China Post Message Length

Scan the bar codes below to change the message length. Refer to Message Length Description (page 7-2) for additional information. Minimum and Maximum lengths = 2-80. Minimum Default = 4, Maximum Default = 80.

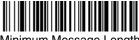

Minimum Message Length

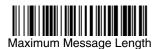

7 - 44

#### Korea Post

# <Default All Korea Post Settings>

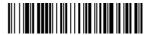

#### Korea Post

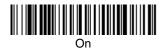

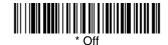

#### Korea Post Message Length

Scan the bar codes below to change the message length. Refer to Message Length Description (page 7-2) for additional information. Minimum and Maximum lengths = 2-80. Minimum Default = 4, Maximum Default = 48.

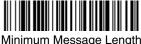

Minimum Message Length

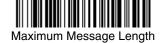

## QR Code

< Default All QR Code Settings >

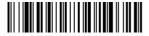

## QR Code

This selection applies to both QR Code and Micro QR Code.

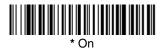

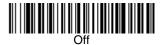

#### QR Code Message Length

Scan the bar codes below to change the message length. Refer to Message Length Description (page 7-2) for additional information. Minimum and Maximum lengths = 1-7089. Minimum Default = 1, Maximum Default = 7089.

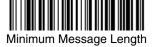

Maximum Message Length

## Data Matrix

< Default All Data Matrix Settings >

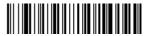

## Data Matrix

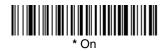

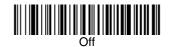

## Data Matrix Message Length

Scan the bar codes below to change the message length. Refer to Message Length Description (page 7-2) for additional information. Minimum and Maximum lengths = 1-3116. Minimum Default = 1, Maximum Default = 3116.

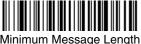

Minimum Message Length

## MaxiCode

< Default All MaxiCode Settings >

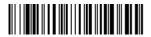

## MaxiCode

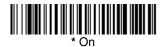

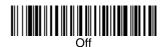

## MaxiCode Message Length

Scan the bar codes below to change the message length. Refer to Message Length Description (page 7-2) for additional information. Minimum and Maximum lengths = 1-150. Minimum Default = 1, Maximum Default = 150.

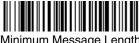

Minimum Message Length

Maximum Message Length

## Aztec Code

< Default All Aztec Code Settings >

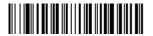

# Aztec Code

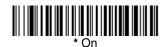

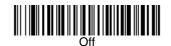

## Aztec Code Message Length

Scan the bar codes below to change the message length. Refer to Message Length Description (page 7-2) for additional information. Minimum and Maximum lengths = 1-3832. Minimum Default = 1, Maximum Default = 3832.

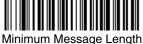

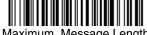

Maximum Message Length

#### Aztec Runes

Select Enable Runes if you are scanning Aztec runes, which are the smallest type of Aztec Code symbol with the ability to encode a very short license plate message.

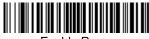

**Enable Runes** 

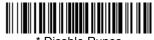

Disable Runes

# Chinese Sensible (Han Xin) Code

< Default All Han Xin Settings >

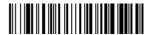

Han Xin Code

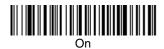

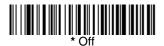

#### Han Xin Code Message Length

Scan the bar codes below to change the message length. Refer to Message Length Description (page 7-2) for additional information. Minimum and Maximum lengths = 1-7833. Minimum Default = 1, Maximum Default = 7833.

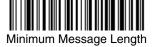

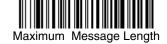

# Imaging Commands

The image scanner is like a digital camera in the way it captures, manipulates, and transfers images. The following commands allow you to alter the way the imager performs these functions.

# Single-Use Basis

Imaging Commands with their modifiers send instructions to the imager on a single-use basis, and take effect for a single image capture. Once that capture is complete, the imager reverts to its imaging default settings. If you want to permanently change a setting, you must use the serial default commands (see Chapter 12). When the serial default command is used, that selection becomes the new, permanent setting for the imager.

# **Command Syntax**

Multiple modifiers and commands can be issued within one sequence. If additional modifiers are to be applied to the same command, just add the modifiers to that command. For example, to add 2 modifiers to the Image Snap command, such as setting the Imaging Style to 1P and the Wait for Trigger to 1T, you would enter **IMGSNP1P1T**.

Note: After processing an image capture command (IMGSNP or IMGBOX), you must follow it with an IMGSHP command if you want to see it on your terminal.

To add a command to a sequence, each new command is separated with a semicolon. For example, to add the Image Ship command to the above sequence, you would enter **IMGSNP1P1T:IMGSHP**.

The imaging commands are:

```
Image Snap - IMGSNP (page 8-2)
Image Ship - IMGSHP (page 8-5)
Intelligent Signature Capture - IMGBOX (page 8-15)
```

The modifiers for each of these commands follow the command description.

Note: The images included with each command description are examples only. The results you achieve may be different from those included in this manual. The quality of the output you receive will vary depending on lighting, quality of the initial image/object being captured, and distance of the imager from the image/object. To achieve a high quality image, it is recommended that you position your imager 4-6" (122-183 cm) away from the image/object you are capturing.

# Step 1 - Take a Picture Using IMGSNP

# Image Snap - IMGSNP

An image is taken whenever the hardware button is pressed, or when the Image Snap (IMGSNP) command is processed.

The image snap command has many different modifiers that can be used to change the look of the image in memory. Modifiers always begin with numbers and end with a letter (case insensitive). Any number of modifiers may be appended to the IMGSNP command. For example, you can use the following command to snap an image, increase the gain, and have the beeper sound once the snap is complete:

IMGSNP2G1B

#### **IMGSNP Modifiers**

#### P - Imaging Style

This sets the Image Snap style.

- OP **Decoding Style**. This processing allows a few frames to be taken until the exposure parameters are met. The last frame is then available for further use.
- 1P **Photo Style** (*default*). This mimics a simple digital camera, and results in a visually optimized image.
- 2P **Manual Style**. This is an advanced style that should only be used by an experienced user. It allows you the most freedom to set up the imager, and has no auto-exposure.

#### B - Beeper

Causes a beep to sound after an image is snapped.

- 0B No beep (default)
- 1B Sounds a beep when the image is captured.

#### T - Wait for Trigger

Waits for a hardware button push before taking the image. This is only available when using Photo Style (1P).

- OT Takes image immediately (default)
- 1T Waits for a button push, then takes the image

#### L - LED State

Determines if the LEDs should be on or off, and when. Ambient illumination (0L) is preferred for taking pictures of color documents, such as ID cards, especially when the imager is in a stand. LED illumination (1L) is preferred when the imager is handheld. LED State is not available when using Decoding Style (0P).

0L LEDs off (default)

1L LEDs on

#### E - Exposure

Exposure is used in Manual Style only (2P), and allows you to set the exposure time. This is similar to setting a shutter speed on a camera. The exposure time determines how long the imager takes to record an image. On a bright day, exposure times can be very short because plenty of light is available to help record an image. At nighttime, exposure time can increase dramatically due to the near absence of light. Units are 127 microseconds. (Default = 7874)

*n*E Range: 1 - 7874

Example of Exposure at 7874E with fluorescent lighting:

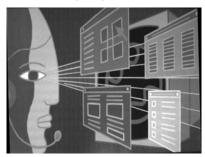

Example of Exposure at 100E with fluorescent lighting:

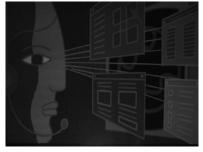

#### G - Gain

Gain is used in Manual Style only (2P). Like a volume control, the gain modifier boosts the signal and multiplies the pixel value. As you increase the gain, the noise in an image is also amplified.

- 1G No gain (default)
- 2G Medium gain
- 4G Heavy gain
- 8G Maximum gain

Example of Gain at 1G:

Example of Gain at 4G:

Example of Gain at 8G:

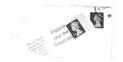

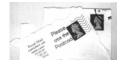

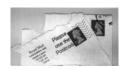

#### W - Target White Value

Sets the target for the median grayscale value in the captured image. For capturing close-up images of high contrast documents, a lower setting, such as 75, is recommended. Higher settings result in longer exposure times and brighter images, but if the setting is too high, the image may be overexposed. Target White Value is only available when using Photo Style (1P). (Default = 125)

nW Range: 0 - 255

Example of White Value at 75W:

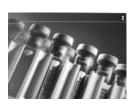

Example of White Value at 125W:

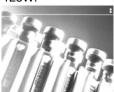

Example of White Value at 200W:

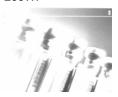

#### D - Delta for Acceptance

This sets the allowable range for the white value setting (see W - Target White Value). Delta is only available when using Photo Style (1P). (Default = 25)

*n*D Range: 0 - 255

#### U - Update Tries

This sets the maximum number of frames the imager should take to reach the D - Delta for Acceptance. Update Tries is only available when using Photo Style (1P). (Default = 6)

*n*U Range: 0 - 10

#### % - Target Set Point Percentage

Sets the target point for the light and dark values in the captured image. A setting of 75% means 75% of the pixels are at or below the target white value, and 25% of the pixels are above the target white value. Altering this setting from the default is not recommended under normal circumstances. To alter grayscale values, W - Target White Value should be used. (Default = 50)

n% Range: 1 - 99

Example of Target Example of Target

Set Point Set Point

Percentage at 97%: Percentage at 50%:

Example of Target Set Point Percentage at 40%:

Lorem ipsum dolor sit amet, consectetuer adippi scing elit. Curabitur massa. Lorem ipsum dolor sit amet, consectetuer adipiscing elit. Donec interdum volutpat arcu. Proin sed turpis. Donec

Lorem ipsum dolor sit amet, consectetuer adipiscing elit. Curabitur massa. Lorem ipsum dolor sit amet, consectetuer adipiscing elit. Donec interdum volutpat arcu. Proin sed turpis. Donec Lorem ipsum dolor sit amet, consectetuer adipiscing elit. Curabitur massa. Lorem ipsum dolor sit amet, consectetuer adipiscing elit. Donec interdum volutpat arcu. Proin sed turpis. Donec

# Step 2 - Ship a Picture Using IMGSHP

# Image Ship - IMGSHP

An image is taken whenever the button is pressed, or when the Image Snap (IMGSNP) command is processed. The last image is always stored in memory. You can "ship" the image by using the IMGSHP command.

The image ship commands have many different modifiers that can be used to change the look of the image output. Modifiers affect the image that is transmitted, but do not affect the image in memory. Modifiers always begin with a number and end with a letter (case insensitive). Any number of modifiers may be appended to the IMGSHP command. For example, you can use the following command to snap and ship a bitmap image with gamma correction and document image filtering:

IMGSNP:IMGSHP8F75K26U

#### **IMGSHP Modifiers**

#### A - Infinity Filter

Enhances pictures taken from very long distances (greater than 10 feet or 3m). The Infinity Filter should not be used with IMGSHP Modifiers (page 8-6).

- 0A Infinity filter off (default)
- 1A Infinity filter on

Example of Infinity Filter off (0A) from approximately 12 feet (3.66m) away:

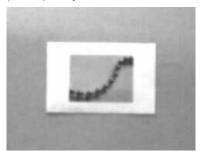

Example of Infinity Filter on (1A) from approximately 12 feet (3.66m) away:

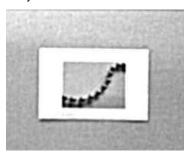

#### C - Compensation

Flattens the image to account for variations in illumination across the image.

- OC Compensation disabled (default)
- 1C Compensation enabled

Example of Compensation at 0C:

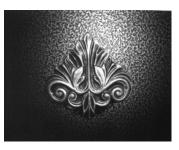

Example of Compensation at 1C:

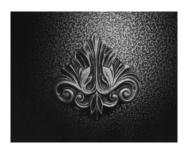

#### D - Pixel Depth

Indicates the number of bits per pixel in the transmitted image (KIM or BMP format only).

- 8D 8 bits per pixel, grayscale image (default)
- 1D 1 bit per pixel, black and white image

#### E - Edge Sharpen

An edge sharpen filter cleans up the edges of an image, making it look cleaner and sharper. While edge sharpening does make the image look cleaner, it also removes some fine detail from the original image. The strength of the edge sharpen filter can be entered from 1 to 24. Entering a 23E gives the sharpest edges, but also increases noise in the image.

0E Don't sharpen image (default)

14E Apply edge sharpen for typical image

*n*e Apply edge sharpen using strength n (n = 1-24)

Example of Edge Sharpen at 0E: Example of Edge Sharpen at 24E:

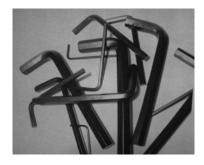

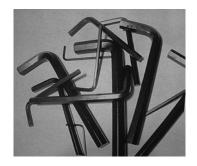

#### F - File Format

Indicates the desired format for the image.

0F KIM format

1F TIFF binary

2F TIFF binary group 4, compressed

3F TIFF grayscale

4F Uncompressed binary (upper left to lower right, 1 pixel/bit, 0 padded end of line)

5F Uncompressed grayscale (upper left to lower right, bitmap format)

6F JPEG image (default)

8F BMP format (lower right to upper left, uncompressed)

#### H - Histogram Stretch

Increases the contrast of the transmitted image. Not available with some image formats.

0H No stretch (default)

1H Histogram stretch

Example of Histogram Stretch at 0H: Example of Histogram Stretch at 1H:

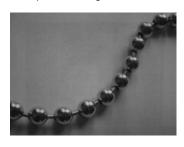

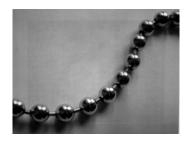

#### I - Invert Image

Invert image is used to rotate the image around the X or Y axis.

1ix Invert around the X axis (flips picture upside down)

1iy Invert around the Y axis (flips picture left to right)

Example of image not inverted:

Example of image with Invert Image set to 1ix:

Example of image with Invert Image set to 1iy:

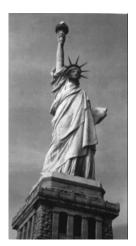

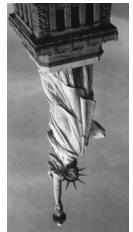

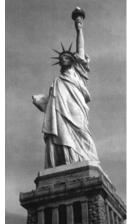

#### **IF- Noise Reduction**

Used to reduce the salt and pepper noise in an image.

Oif No salt and pepper noise reduction (default)

1if Salt and pepper noise reduction

Example of Noise Reduction Off (0if):

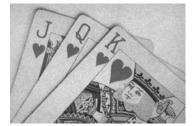

Example of Noise Reduction On (1if):

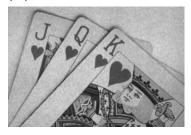

#### IR - Image Rotate

Oir Image as snapped (rightside up) (default)

1ir Rotate image 90 degrees to the right

2ir Rotate image 180 degrees (upside down)

3ir Rotate image 90 degrees to the left

Example of Image Rotate set to 0ir:

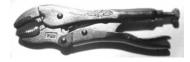

Example of Image Rotate set to 2ir:

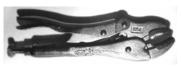

Example of Image Rotate set to 1ir:

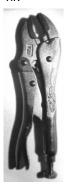

Example of Image Rotate set to 3ir:

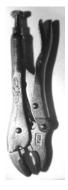

## J - JPEG Image Quality

Sets the desired quality when the JPEG image format is selected. Higher numbers result in higher quality, but larger files. Smaller numbers result in greater amounts of lossy compression, faster transmission times, lower quality, but smaller files. (Default = 50)

*n*J Image is compressed as much as possible while preserving quality factor of n (n = 0 - 100)

0J worst quality (smallest file)

100J best quality (largest file)

#### K - Gamma Correction

Gamma measures the brightness of midtone values produced by the image. You can brighten or darken an image using gamma correction. A higher gamma correction yields an overall brighter image. The lower the setting, the darker the image. The optimal setting for text images is 50K.

0K Gamma correction off (default)

50K Apply gamma correction for brightening typical document image

*n*K Apply gamma correction factor n (n = 0-1,000)

Example of Gamma Correction set to 0K:

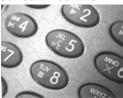

Example of Gamma Correction set to 50K:

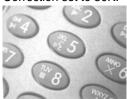

Example of Gamma Correction set to 255K:

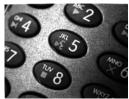

L, R, T, B, M - Image Cropping

Note:Image Cropping should not be used with IMGSHP Modifiers (see page 8-6).

Ships a window of the image by specifying the left, right, top, and bottom pixel coordinates. Device columns are numbered 0 through 1279, and device rows are numbered 0 through 959.

- *n*L The left edge of the shipped image corresponds to column n of the image in memory. Range: 000 640. (*Default* = 0)
- nR The right edge of the shipped image corresponds to column n 1 of the image in memory. Range: 000 640. (Default = all columns)
- nT The top edge of the shipped image corresponds to row n of the image in memory. Range: 000 480. (Default = 0)

*n*B The bottom edge of the shipped image corresponds to row *n* - 1 of the image in memory. Range: 000 - 480. (*Default = all rows*)

Example of Image

Uncropped Image:

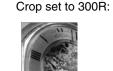

Example of Image Crop set to 300L:

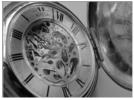

Example of Image Crop set to Exam

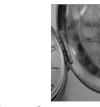

Example of Image Crop set to 200T:

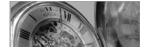

200B:

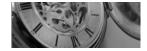

Alternately, specify the number of pixels to cut from the outside margin of the image; thus only the center pixels are transmitted.

Margin: cut n columns from the left, n+1 columns from the right, n rows from the top, and n+1 rows from the bottom of the image. Ship the remaining center pixels. Range: 0 - 238. (Default = 0, or full image)

Example of Image Crop set to 238M:

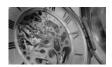

#### P - Protocol

Used for shipping an image. Protocol covers two features of the image data being sent to the host. It addresses the protocol used to send the data (Hmodem, which is an Xmodem 1K variant that has additional header information), and the format of the image data that is sent.

- 0P None (raw data)
- 2P None (default for USB)
- 3P Hmodem compressed (default for RS-232)
- 4P Hmodem

#### S - Pixel Ship

Pixel Ship sizes an image in proportion to its original size. It decimates the image by shipping only certain, regularly spaced pixels. For example, **4S** would transmit every fourth pixel from every fourth line. The smaller number of pixels shipped, the smaller the image, however, after a certain point the image becomes unusable.

- 1S ship every pixel (default)
- 2S ship every 2nd pixel, both horizontally and vertically
- 3S ship every 3rd pixel, both horizontally and vertically

Example of Pixel Ship set to 1S: Example of Pixel Ship set to 2S: Example of Pixel Ship set to 3S:

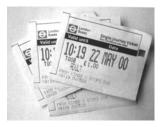

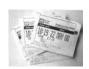

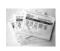

#### U - Document Image Filter

Allows you to input parameters to sharpen the edges and smooth the area between the edges of text in an image. This filter should be used with gamma correction (see page 8-11), with the imager in a stand, and the image captured using the command:

IMGSNP1P0L168W90%32D

This filter typically provides better JPEG compression than the standard E - Edge Sharpen command (see page 8-15). This filter also works well when shipping pure black and white images (1 bit per pixel). The optimal setting is 26U.

- OU Document image filter off (default)
- 26U Apply document image filter for typical document image
- nU Apply document image filter using grayscale threshold n. Use lower numbers when the image contrast is lower. 1U will have a similar effect to setting E Edge Sharpen (page 8-7) to 22e. Range: 0-255.

Example of Document Image Filter set to 0U:

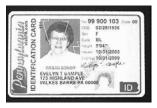

Example of Document Image Filter set to 26U:

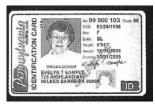

#### V - Blur Image

Smooths transitions by averaging the pixels next to the hard edges of defined lines and shaded areas in an image.

- 0V Don't blur (default)
- 1V Blur

Example of Blur Image Off (0V):

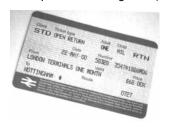

Example of Blur Image On (1V):

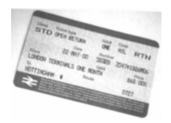

### W - Histogram Ship

A histogram gives a quick picture of the tonal range of an image, or key type. A low-key image has detail concentrated in the shadows; a high-key image has detail concentrated in the highlights; and an average-key image has detail concentrated in the midtones. This modifier ships the histogram for an image.

0W Don't ship histogram (default)

1W Ship histogram

Image used for histogram:

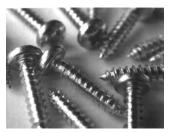

Histogram of image at left:

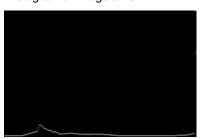

### Image Size Compatibility

If you prefer that an image ship returns images at the sensor's native resolution (752x480 pixels for the 5X00 engine, 640x480 pixels for the 4X00 engine), scan the Native Resolution code. If you have an image scanner with a 4X00 image engine and have designed applications that expect an image ship to return exactly 640x480 pixels, scan the Force VGA Resolution bar code. Refer to "Show Software Revision" on page 11-2 for information on determining the engine in your unit. Default = Force VGA Resolution

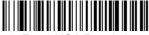

\* Force VGA Resolution

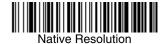

# Intelligent Signature Capture - IMGBOX

IMGBOX allows you to configure the size and location of a signature capture area relative to its proximity to a bar code. This allows you to tailor a signature capture area to a specific form. In order to use IMGBOX, you need a set form where the signature box location is in a known location relative to a bar code. You can input the overall size of the signature area, as well as specify how far

the signature area is from the bar code, vertically and horizontally. You can also set the resolution and file format for the final output of the signature capture image.

Note: IMGBOX commands can only be triggered by one of the following types of bar codes: PDF417, Code 39, Code 128, Aztec, Codabar, and Interleaved 2 of 5. Once one of these symbologies has been read, the image is retained for a possible IMGBOX command.

The following IMGBOX example was executed and viewed using QuickView software. This software is available at <a href="https://www.honeywell.com/aidc">www.honeywell.com/aidc</a>. Click on Software Downloads. Select 4820 from the Products list, then select QuickView Software Utility.

Below is an example of a signature capture application. In this example, the aimer is centered over the signature capture area and the trigger is pressed. A single beep is emitted, indicating that the imager has read a Code 128 bar code and the data has been transferred to the host. An IMGBOX command may now be sent from the host to specify the coordinates of the signature capture area below that code, and indicating that only that area containing the signature should be transferred as an image to the host.

To see this example, align the aimer with the signature area (not with the bar code), then press the trigger.

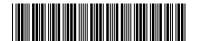

Signature Capture Area

Send the following IMGBOX command string after the button push:

#### IMGBOX245w37h55y.

Note: Case is not important in the command string. It is used here only for clarity.

The following image is captured:

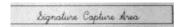

The IMGBOX commands have many different modifiers that can be used to change the size and appearance of the signature image output by the imager. Modifiers affect the image that is transmitted, but do not affect the image in memory. Modifiers always begin with a number and end with a letter (case insensitive). Any number of modifiers may be appended to the IMGBOX command.

Note: The IMGBOX command will return a NAK unless a window size (width and height) are specified. See H - Height of Signature Capture Area (page 8-18) and W - Width of Signature Capture Area (page 8-19).

#### **IMGBOX Modifiers**

### A - Output Image Width

This option is used to size the image horizontally. If using this option, set the resolution (R) to zero.

Example of Image Width set to 200A:

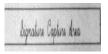

Example of Image Width set to 600A:

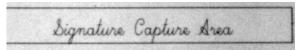

### **B** - Output Image Height

This option is used to size the image vertically. If using this option, set the resolution (R) to zero.

Example of Image Height set to 50B:

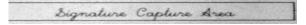

Example of Image Height set to 100B:

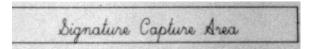

### D - Pixel Depth

This indicates the number of bits per pixel in the transmitted image, which defines whether it will be grayscale or black and white.

- 8D 8 bits per pixel, grayscale image (default)
- 1D 1 bit per pixel, black and white image

#### F - File Format

This option indicates the type of file format in which to save the image.

- 0F KIM format
- 1F TIFF binary
- 2F TIFF binary group 4, compressed
- 3F TIFF grayscale
- 4F Uncompressed Binary
- 5F Uncompressed grayscale
- 6F JPEG image (default)
- 7F Outlined image
- 8F BMP format

### H - Height of Signature Capture Area

The height of the signature capture area must be measured in inches divided by .01. In the example, the height of the area to be captured is 3/8 inch, resulting in a value of H = .375/0.01 = 37.5.

Example: IMGBOX245w37h55y.

#### K - Gamma Correction

Gamma measures the brightness of midtone values produced by the image. You can brighten or darken an image using gamma correction. A higher gamma correction yields an overall brighter image. The lower the setting, the darker the image. The optimal setting for text images is 50K.

- 0K Gamma correction off (default)
- 50K Apply gamma correction for brightening typical document image
- *n*K Apply gamma correction factor n (n = 1-255)

Example of Gamma Correction set to 0K:

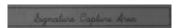

Example of Gamma Correction set to 50K:

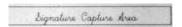

Example of Gamma Correction set to 255K:

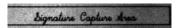

### R - Resolution of Signature Capture Area

The resolution is the number of pixels that the imager outputs per each minimum bar width. The higher the value for R, the higher the quality of the image, but also the larger the file size. Values begin at 1000. The imager automatically inserts a decimal point between the first and second digit. For example, use 2500 to specify a resolution of 2.5. Set to zero when using the A and B modifiers (see A - Output Image Width and B - Output Image Height on page 8-17).

Example of Resolution set to 0R:

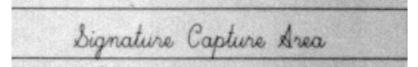

Example of Resolution set to 1000R:

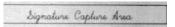

Example of Resolution set to 2000R:

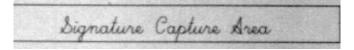

### S - Bar Code Aspect Ratio

All dimensions used in IMGBOX are measured as multiples of the minimum element size of the bar code. The bar code aspect ratio allows you to set the ratio of the bar code height to the narrow element width. In the example, the narrow element width is .010 inches and the bar code height is 0.400 inches, resulting in a value of S = 0.4/0.01 = 40.

#### W - Width of Signature Capture Area

The width of the signature capture area must be measured in inches divided by .01. In the example, the width of the area to be captured is 2.4 inches, resulting in a value of W = 2.4/0.01 = 240. (A value of 245 was used in the example to accommodate a slightly wider image area.)

Example: IMGBOX245w37h55y.

#### X - Horizontal Bar Code Offset

The horizontal bar code offset allows you to offset the horizontal center of the signature capture area. Positive values move the horizontal center to the right and negative values to the left. Measurements are in multiples of the minimum bar width.

Example of Horizontal Offset set to 75X:

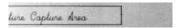

Example of Horizontal Offset set to -75X:

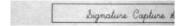

#### Y - Vertical Bar Code Offset

The vertical bar code offset allows you to offset the vertical center of the signature capture area. Negative numbers indicate that the signature capture is above the bar code, and positive numbers indicate that the area is below the bar code. Measurements are in multiples of the minimum bar width.

Example of Vertical Offset set to -7Y:

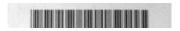

Example of Vertical Offset set to 65Y:

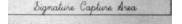

# RF Default Imaging Device

The image scanner supports imaging command processing (IMGSHP, IMG-SNP, IMGBOX) so that QuickView (see "QuickView" on page 11-6) and other applications are able to perform imaging functions as if they were communicating directly with an image scanner. To accomplish this, the image scanner uses a menu command called RF\_DID (RF Default Imaging Device). RF\_DID is the name of the image scanner (BT\_NAM) that is to receive imaging commands. The default for RF\_DID is "\*"indicating that imaging commands are to be sent to all associated image scanners. Change this setting to RF\_DID*image scanner\_name* to ensure that they are sent to a particular image scanner. Refer to "Image Scanner Report" on page 11-3 to generate a report containing the port, work group, image scanner name, and address for each image scanner. Refer to "Image Scanner Name" on page 3-7 set a unique name for each image scanner.

# OCR Programming

Use this section to program the image scanner for optical character recognition (OCR). The image scanner reads 6 to 60 point OCR typeface.

Note: OCR is not as secure as bar codes. To enhance security in OCR applications, create an OCR template to match the data and print an OCR check character.

The image scanner will read OCR-A, OCR-B, U.S. Currency Serial Number (Money), MICR E-13B, and SEMI Font.

You can either select an OCR default, or create your own custom template for the type of OCR format you intend to read. See "OCR" on page 9-1 for programming codes that will enable your image scanner to read OCR-A, OCR-B, U.S. Currency, MICR E 13 B, or SEMI fonts. See "OCR Templates" on page 9-3 if you want to create a custom "template," or character string that defines the length and content of OCR strings that will be read with your image scanner.

Note: Setting the template and check character options are essential for OCR reading.

## OCR Fonts

**Default All OCR Settings** turns off all OCR capability in the image scanner, so the image scanner will be able to scan linear, stacked, matrix, and composite bar codes, but not OCR fonts. In addition, any OCR templates you have created are erased. The eight digit default templates are reinstated for any future use of the **OCR On** codes listed below.

< Default All OCR Settings >

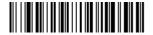

# **OCR**

Note: OCR symbols can misread when scanned sideways or upside down. Use Working Orientation, page 4-22, if your OCR symbols will not usually be presented upright to the image scanner.

Only one OCR symbology can be read at a time.

**OCR-A On** allows you to scan characters in the OCR-A font. The default setting allows you to scan any eight digit combination. If you have created an OCR template, character combinations that fit the template can be scanned (see Creating an OCR Template, page 9-3).

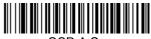

OCR-A On

**OCR-B On** allows you to scan characters in the OCR-B font. The default setting allows you to scan any eight digit combination. If you have created an OCR template, character combinations that fit the template can be scanned (see Creating an OCR Template, page 9-3).

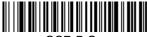

OCR-B On

# U.S. Currency Font

**U.S. Currency On** allows you to scan characters in the font used on U.S. currency. The default setting allows you to scan any eight digit combination. If you have created an OCR template, character combinations that fit the template can be scanned (see Creating an OCR Template, page 9-3).

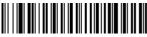

U.S. Currency On

# MICR E13 B Font

MICR E13 B On allows you to scan MICR characters on a bank check. The default setting allows you to scan any eight digit combination. If you have created an OCR template, character combinations that fit the template can be scanned (see Creating an OCR Template, page 9-3).

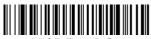

MICR E 13 B On

Note: TOAD characters (Transit, On Us, Amount and Dash) are output in the following manner:

- the transit character is output as T
- the amount character is output as A
- the on us character is output as O
- **III** the dash character is output as **D**

## SEMI Font

**SEMI Font On** allows you to scan the SEMI font used in the semiconductor industry.

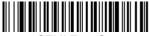

SEMI Font On

**All OCR Off** turns off all OCR capability in the image scanner, so the image scanner will be able to scan linear, stacked, matrix, and composite bar codes, but not OCR fonts. However, any OCR templates you have created will be retained in memory.

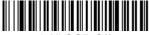

\* All OCR Off

# OCR Templates

You can create a custom "template," or character string that defines the length and content of OCR strings that will be read with your image scanner. There are several choices when creating a custom template for your application. You can create a template for a single format, you can string together several formats, and you can create a template for a user-defined variable. These choices are described in detail below.

# Creating an OCR Template

A single template allows you to program the image scanner to read any combination of characters in the order you specify. Refer to examples that follow the Template Characters table below.

### **Template Characters**

| а                                                                                                    | represents any alphanumeric character (digit or letter)       |  |  |
|----------------------------------------------------------------------------------------------------|---------------------------------------------------------------|--|--|
| С                                                                                                    | represents a check character position                         |  |  |
| d                                                                                                    | represents any digit                                          |  |  |
| е                                                                                                    | represents any available OCR character                        |  |  |
| g                                                                                                    | represents character from user-defined variable "g"           |  |  |
| h                                                                                                    | represents character from user-defined variable "h"           |  |  |
| i                                                                                                    | represents character from user-defined variable "g" or "h"    |  |  |
| k                                                                                                    | represents that a check character is verified but transmitted |  |  |
| I                                                                                                    | represents any uppercase letter                               |  |  |
| t                                                                                                    | marks the start of a new template                             |  |  |
| r                                                                                                    | multi row indicator                                           |  |  |
| All other characters represent themselves. Spaces can be used.                                                               |                                                               |  |  |
| Note: In MICR E13 B templates, TOAD characters (capital letters T, O, A, and D), represent Transit, On Us, Amount, and Dash. |                                                               |  |  |

Note: OCR templates default to eight digits, no check character.

### To Add an OCR Template

- 1. Turn on the OCR font you want to read (page 9-1).
- Begin building the template. Scan the Enter OCR Template symbol (page 9-13).
- Scan the characters for the string.
   Use the Template Characters chart above to determine what characters you need to create your format. Use the OCR Programming Chart (after the Sample Codes in the back of this manual) to scan the characters for your template.

**Example:** You need to read any combination of eight digits. The template would be:

#### dddddddd

To create this template, you would enable the OCR-A font. Scan the **Enter OCR Template** symbol (page 9-13), then scan the **d** from the OCR Programming Chart in the back of this manual eight times. Scan **Save OCR Template** (page 9-13). This would let you read any string of eight digits, for example:

37680981

#### **Character Match Sequences**

This method is used if you need a template that shows a specific character in a specific position. Put the character in uppercase in the template at the required position (template characters are always lower case).

**Example:** You need to read three variable digits, three specific characters (ABC), followed by three variable digits. The template would be:

#### ddd**ABC**ddd

Using Visual Xpress (see page 11-5), you can enter the template as shown above, enclosing the whole string between guotes: "dddABCddd".

You may also create this character match sequence by scanning bar codes. Scan the **Enter OCR Template** symbol (page 9-13). Scan the **d** from the OCR Programming Chart in the back of this manual three times. Then scan **414243** from the inside back cover (the hex characters for "A," "B," and "C"), and scan the **d** three more times. Scan **Save OCR Template**, page 9-13. This would let you read any string of three digits, "ABC," then any string of three digits, for example:

#### 551ABC983

(The above OCR sample is OCR-A. You must enable the OCR-A font (page 9-1) in order to read it.)

### **Adding Spaces**

You may also need to put spaces in your template. A space is seen as a character, therefore you can use the directions for Character Match Sequences, above, to add spaces to a string. (The hex value for a space is 20.)

4. Exit OCR Template Editor

Scan **Save OCR Template** to save your entries. **Discard OCR Template** exits without saving any OCR Template changes.

# Stringing Together Multiple Formats (Creating "Or" Statements)

You may want to program the imager to accept many OCR formats. To do this, you would string together each format with a "t." This tells the imager to read optical characters that match any one of the formats in the template.

**Example:** You need to read any combination of eight digits, *or* a combination of four digits, two uppercase letters, and two digits. The template would be:

dddddddddddlldd

To create this template, you would enable the OCR-A font. Scan the **Enter OCR Template** symbol (page 9-13). Scan the **d** from the OCR Programming Chart in the back of this manual eight times, then scan the **t** to create the "or" statement. Then you would scan the characters for the second template. Scan **d** four times, scan **I** two times, then scan **d** two more times. Scan **Save OCR Template** (page 9-13). This would let you read either type of format, for example:

99028650

or 9902XZ50

You can string together as many templates as you need.

## OCR User-Defined Variables

You can create up to two of your own user variables for an OCR template. These variables will represent any OCR readable characters. The user-defined variables are stored under the letters "g" and "h." You need a variable to represent the letters "A," "B," or "C." The template for this user-defined variable would be:

ABC

Using Visual Xpress (see page 11-5), you can enter the string as shown above into the "G variable" text box. You must enclose the strings between quotes: "ABC".

You may also create this user-defined variable by scanning bar codes. Scan the **Enter User-Defined Variable g** symbol (page 9-13). Then scan **414243** from the inside back cover (the hex characters for "A," "B," and "C"), Scan **Save OCR Template**, page 9-13. This will let you read either A or B or C in any position where you place the g in the template. For example, you could create the following template:

ddddddggg

(Using Visual Xpress, you must enter "ddddddggg" in the Template text box.)

This template would then let you read data that began with six digits, and had an A, B, or C trailing. So you would be able to read:

654321ABC or 654321BAC or 654321CCC

(The above OCR sample is OCR-A. You must enable the OCR-A font (page 9-1) in order to read it.)

### Reading Multi-Row OCR

The image scanner is capable of decoding multi-row OCR text.

Note: Reading rows longer than sixteen characters is not recommended.

Consider the following example. This example shows serial commands as they would be entered using QuickView.

**Example:** You need to read multiple rows of OCR-A data as shown below:

12345678

**ABCDEFGH** 

First, enable the OCR-A font. To read the first row of OCR data, you would program the following template:

OCRTMP"dddddddd".

This template is the default OCR template. If you wanted to read the second line of data, you would use the following template:

OCRTMP"IIIIIII".

To read both lines of OCR at one time, use the variable  $\mathbf{r}$  to indicate the start of a new row. All the other templating variables for the individual rows work the same as previously described. For instance, in the above example, you would use the following template to read both rows:

OCRTMP"dddddddddrlllllll".

To read the three rows below, you would use the template command "OCRTMP"ddddddddrlllllllllllrlllldddd".

12345678

ABCDEFGH

ABCD1534

# OCR Check Character

You may want to print and verify a check character in order to enhance the security of your OCR application. The image scanner can be programmed for almost any type of check character. A number of presets are provided for common check character uses (e.g., modulo 10 and modulo 36).

Scan the **OCR Modulo 10** or **OCR Modulo 36** *Check Character* bar code to specify the type of check character used in the OCR strings you're scanning. The image scanner will then only read OCR character strings with a valid check

character. The image scanner transmits the OCR data without the check character data. You must specify the location of the check character in the template with a **c**.

**Example:** You need to read any combination of seven digits, with a modulo 10 check character in the eighth position. The template would be:

#### ddddddc

To create this template, you would enable the OCR-A font. Scan the **Modulo 10 Check Character** symbol. Then scan the **Enter OCR Template** symbol, and scan the **d** from the OCR Programming Chart seven times, and scan the **c** once. Scan **Save OCR Template** (page 9-13). This template will let you read any combination of six digits with a correct check character after. (If the check character is invalid, data is discarded.) For example, the following string could be scanned:

01234569

and the output would be: 0123456

#### OCR Modulo 10 Check Character

Scan this symbol to program the OCR template for a simple modulo 10 checksum of the digits 0 through 9.

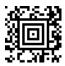

OCR Modulo 10 Check Character

### OCR Modulo 36 Check Character

Scan this symbol to program the OCR template for a simple modulo 36 checksum of the digits 0 through 9 and the letters A through Z.

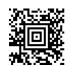

OCR Modulo 36 Check Character

# OCR User-Defined Check Character

You can customize the check character calculation to suit your application. Each character of the check character alphabet can be programmed in its proper order. The number of characters you enter determines the modulo value

for the calculation. By default, the check character computation is unweighted, but the image scanner also supports two weighted modulo 10 checking schemes.

**Example:** To program a modulo 11 check character, you would enter the

following 11 characters in order:

### 0123456789X

Also enter the OCR template:

#### ddddddc

Enable the OCR-A font, then scan the following string:

#### 6515321X

The image scanner performs the following check character computation:

$$(6+5+1+2+3+5+1+X)$$
 modulo  $11=0$ 

Since the result is zero, the message is considered to be valid, so the reader outputs the message: 6512351

### Programming a User-Defined Check Character

1. Scan the Enter OCR Check Character bar code, below.

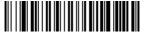

Enter OCR Check Character

- Enter the characters in order. For each character, look up the corresponding hex value from the Code Page Mapping of Printed Bar Codes on page A-7. Use the Programming Chart on the inside the back cover of this manual to scan the two symbols for each hex value.
- 3. Scan the Save bar code on the inside back cover.

**Example:** To program the modulo 11 check character from example #8 on page 9-9, enable the OCR-A font. Scan the **Enter OCR Check**Character bar code on page 9-9, then scan the following hex values in order:

#### 3031323334353637383958

After you enter all the desired hex values, scan the **Save** bar code on the inside back cover of this manual.

## Weighting Options

By default, the check character computation is unweighted. It is possible to use one of two weighted modulo 10 schemes. Weighting is often used to detect if two neighboring characters are transposed, a common error when an operator keys in data.

### 3-1-3-1 Weighted Modulo 10 Check Character

Starting with the check character and working backward through the message, the image scanner applies a multiplier of 1, then 3, then 1, then 3, and so on. This is the checking scheme used in many EAN•UCC symbologies, including U.P.C. and Interleaved 2 of 5 (when a check digit is invoked). To apply this weighting scheme, set the OCR check character to "0123456789x3x1" or scan the following symbol:

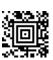

3-1-3-1 Weighted Modulo 10 Check Character

**Example:** Scan the 3-1-3-1 Weighted Modulo 10 Check Character symbol. Also enter the OCR template:

ddddddc

Then scan the string below:

01234565

The reader performs the check character computation below:

$$(0 \times 3 + 1 \times 1 + 2 \times 3 + 3 \times 1 + 4 \times 3 + 5 \times 1 + 6 \times 3 + 5 \times 1)$$
 modulo  $10 = 0$ 

Since the result is zero, the message is considered to be valid, so the reader outputs the message: 0123456

### 2-1-2-1 Weighted Modulo 10 Check Character

Starting with the check character and working backward through the message, the image scanner applies a multiplier of 1, then 2, then 1, then 2, and so on. When the result of the multiplication is greater than 9, add both digits to the running sum. This is often referred to as the LUHN formula. One common application of the LUHN formula is validate credit card numbers. This is the modulo 10

checking scheme used in MSI Code and in Code 32 Pharmaceutical (PARAF). To apply this weighting scheme, set the OCR check character to "0123456789x2x1" or scan the following symbol:

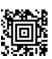

### 2-1-2-1 Weighted Modulo 10 Check Character

**Example:** Scan the 2-1-2-1 Weighted Modulo 10 Check Character symbol. Also enter the OCR template:

ddddddc

Then scan the string below:

0128454

The reader performs the check character computation below:

$$(0 \times 1 + 1 \times 2 + 2 \times 1 + 8 \times 2 + 4 \times 1 + 5 \times 2 + 4 \times 1)$$
 modulo 10  
=  $(0 + 2 + 2 + (1 + 6) + 4 + (1 + 0) + 4)$  modulo 10  
= 0

Since the result is zero, the message is considered to be valid, so the reader outputs the message: 012845

# OCR ISBN Application Example

One application of OCR is to read the ISBN characters typically encoded using the OCR-A or OCR-B font. This is especially useful when the ISBN number is not encoded in an EAN-13 bar code. The following example shows how to configure the image scanner to read the ISBN strings on books in Japan. After you have followed the steps below, you will be able to scan the following ISBN number or the additional data below it, depending on the line of text at which the image scanner is aimed.

C0097 ¥838E

- 1. Scan the OCR-B On bar code on page 9-2.
- Program the user-defined variable "g" to comprise the ten digits plus the dash:

#### 0123456789-

3. In Japan, it is common for two fields to follow the ISBN number, the three digit price field, and the four digit price field. The first field typically starts with a "C" (uppercase c), followed by four digits. The second field typically starts with a "P" or a yen symbol, followed by three or four digits, followed by an "E." Program the user-defined variable "h" to comprise the "P" and the yen symbol (represented by a backslash).

P١

4. Scan the symbol below to set up three templates to handle the ISBN number, the three digit price field, and the four digit price field.

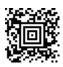

- Finally, set up the ISBN check digit, which is a special position-weighted modulo 11 checksum. The image scanner automatically invokes the ISBN checksum for template rows that are:
  - 1.) at least fourteen characters long,
  - 2.) whose first four characters are the letters "ISBN,"
  - 3.) whose last character is a check character, and
  - 4.) when the modulo 11 check character "0123456789X" is programmed.

Please note that all these commands can be combined into a single serial programming command:

OCRENA2,TMP"ISBNgggggggggggggctCdddd hdddEtCdddd hdddE",GPG"0123456789-",GPH"P\",CHK"0123456789X".

These commands can be encoded into the following Aztec Code symbol:

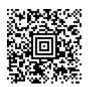

# **OCR Template Codes**

Note: Reading more than three rows of OCR is not recommended. Contact the factory if you have an application that requires reading four or more rows of OCR.

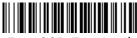

Enter OCR Template †

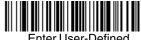

Enter User-Defined Variable "g"†

Variable "h"†

† One or more two-digit numbers and **Save** are required after reading this programming symbol. Refer to the Programming Chart on the inside the back cover of this manual.

### **Exit Selections**

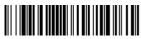

Save OCR Template

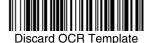

| 9 - 14 |                            |
|--------|----------------------------|
|        | Download from Www.Somanual |

# Interface Keys

# **Keyboard Function Relationships**

The following Keyboard Function Code, Hex/ASCII Value, and Full ASCII "CTRL"+ relationships apply to all terminals that can be used with the image scanner. Refer to page 2-13 enable Control + ASCII mode.

| <b>Function Code</b> | HEX/ASCII Value | Full ASCII "CTRL" + |
|----------------------|-----------------|---------------------|
| NUL                  | 00              | @                   |
| SOH                  | 01              | Α                   |
| STX                  | 02              | В                   |
| ETX                  | 03              | С                   |
| EOT                  | 04              | D                   |
| ENQ                  | 05              | E                   |
| ACK                  | 06              | F                   |
| BEL                  | 07              | G                   |
| BS                   | 08              | Н                   |
| HT                   | 09              | 1                   |
| LF                   | 0A              | J                   |
| VT                   | 0B              | K                   |
| FF                   | 0C              | L                   |
| CR                   | 0D              | M                   |
| SO                   | 0E              | N                   |
| SI                   | 0F              | 0                   |
| DLE                  | 10              | Р                   |
| DC1                  | 11              | Q                   |
| DC2                  | 12              | R                   |
| DC3                  | 13              | S                   |
| DC4                  | 14              | T                   |
| NAK                  | 15              | U                   |
| SYN                  | 16              | V                   |
| ETB                  | 17              | W                   |
| CAN                  | 18              | Χ                   |
| EM                   | 19              | Υ                   |
| SUB                  | 1A              | Z                   |
| ESC                  | 1B              | [                   |
| FS                   | 1C              | \                   |
| GS                   | 1D              | ]                   |
| RS                   | 1E              | ۸                   |
| US                   | 1F              | _                   |

The last five characters in the Full ASCII "CTRL"+ column ([\] 6 - ), apply to US only. The following chart indicates the equivalents of these five characters for different countries.

| Country        |   |   | Codes |   |   |
|----------------|---|---|-------|---|---|
| United States  | [ | \ | ]     | 6 | - |
| Belgium        | [ | < | ]     | 6 | - |
| Scandinavia    | 8 | < | 9     | 6 | - |
| France         | ٨ | 8 | \$    | 6 | = |
| Germany        |   | Ã | +     | 6 | - |
| Italy          |   | \ | +     | 6 | - |
| Switzerland    |   | < |       | 6 | - |
| United Kingdom | [ | ¢ | ]     | 6 | - |
| Denmark        | 8 | 1 | 9     | 6 | - |
| Norway         | 8 | \ | 9     | 6 | - |
| Spain          | [ | \ | ]     | 6 | - |

| ASCII | HEX | IBM AT/XT and<br>PS/2 Compatibles,<br>WYSE PC/AT<br>Supported Keys | IBM XTs and<br>Compatibles<br>Supported Keys | IBM, DDC, Memorex<br>Telex, Harris*<br>Supported Keys |
|-------|-----|--------------------------------------------------------------------|----------------------------------------------|-------------------------------------------------------|
| NUL   | 00  | Reserved                                                           | Reserved                                     | Reserved                                              |
| SOH   | 01  | Enter (KP)                                                         | CR/Enter                                     | Enter                                                 |
| STX   | 02  | Cap Lock                                                           | Caps Lock                                    | F11                                                   |
| ETX   | 03  | ALT make                                                           | Reserved                                     | F12                                                   |
| EOT   | 04  | ALT break                                                          | Reserved                                     | F13                                                   |
| ENQ   | 05  | CTRL make                                                          | Reserved                                     | F14                                                   |
| ACK   | 06  | CTRL break                                                         | Reserved                                     | F15                                                   |
| BEL   | 07  | CR/Enter                                                           | CR/Enter                                     | New Line                                              |
| BS    | 80  | Reserved                                                           | Reserved                                     | F16                                                   |
| HT    | 09  | Tab                                                                | Tab                                          | F17                                                   |
| LF    | 0A  | Reserved                                                           | Reserved                                     | F18                                                   |
| VT    | 0B  | Tab                                                                | Tab                                          | Tab/Field Forward                                     |
| FF    | 0C  | Delete                                                             | Delete                                       | Delete                                                |
| CR    | 0D  | CR/Enter                                                           | CR/Enter                                     | Field Exit/New Line                                   |
| SO    | 0E  | Insert                                                             | Insert                                       | Insert                                                |
| SI    | 0F  | Escape                                                             | Escape                                       | F19                                                   |
| DLE   | 10  | F11                                                                | Reserved                                     | Error Reset                                           |
| DC1   | 11  | Home                                                               | Home                                         | Home                                                  |
| DC2   | 12  | Print                                                              | Print                                        | F20                                                   |
| DC3   | 13  | Back Space                                                         | Back Space                                   | Back Space                                            |
| DC4   | 14  | Back Tab                                                           | Back Tab                                     | Backfield/Back Tab                                    |
| NAK   | 15  | F12                                                                | Reserved                                     | F21                                                   |
| SYN   | 16  | F1                                                                 | F1                                           | F1                                                    |
| ETB   | 17  | F2                                                                 | F2                                           | F2                                                    |
| CAN   | 18  | F3                                                                 | F3                                           | F3                                                    |
| EM    | 19  | F4                                                                 | F4                                           | F4                                                    |
| SUB   | 1A  | F5                                                                 | F5                                           | F5                                                    |
| ESC   | 1B  | F6                                                                 | F6                                           | F6                                                    |
| FS    | 1C  | F7                                                                 | F7                                           | F7                                                    |
| GS    | 1D  | F8                                                                 | F8                                           | F8                                                    |
| RS    | 1E  | F9                                                                 | F9                                           | F9                                                    |
| US    | 1F  | F10                                                                | F10                                          | F10                                                   |

<sup>\*</sup> IBM 3191/92, 3471/72, 3196/97, 3476/77, Telex (all models)

| ASCII | HEX | IBM, Memorex Telex (102)*<br>Supported Keys | Memorex Telex (88)**<br>Supported Keys |
|-------|-----|---------------------------------------------|----------------------------------------|
| NUL   | 00  | Reserved                                    | Reserved                               |
| SOH   | 01  | Enter                                       | Enter                                  |
| STX   | 02  | F11                                         | PF10                                   |
| ETX   | 03  | F12                                         | PF11                                   |
| EOT   | 04  | F13                                         | PF12                                   |
| ENQ   | 05  | F14                                         | Reserved                               |
| ACK   | 06  | F15                                         | Reserved                               |
| BEL   | 07  | New Line                                    | New Line                               |
| BS    | 08  | F16                                         | Field Forward                          |
| HT    | 09  | F17                                         | Field Forward                          |
| LF    | 0A  | F18                                         | Reserved                               |
| VT    | 0B  | Tab/Field Forward                           | Field Forward                          |
| FF    | 0C  | Delete                                      | Delete                                 |
| CR    | 0D  | Field Exit                                  | New Line                               |
| SO    | 0E  | Insert                                      | Insert                                 |
| SI    | 0F  | Clear                                       | Erase                                  |
| DLE   | 10  | Error Reset                                 | Error Reset                            |
| DC1   | 11  | Home                                        | Reserved                               |
| DC2   | 12  | Print                                       | Print                                  |
| DC3   | 13  | Back Space                                  | Back Space                             |
| DC4   | 14  | Back Tab                                    | Back Field                             |
| NAK   | 15  | F19                                         | Reserved                               |
| SYN   | 16  | F1                                          | PF1                                    |
| ETB   | 17  | F2                                          | PF2                                    |
| CAN   | 18  | F3                                          | PF3                                    |
| EM    | 19  | F4                                          | PF4                                    |
| SUB   | 1A  | F5                                          | PF5                                    |
| ESC   | 1B  | F6                                          | PF6                                    |
| FS    | 1C  | F7                                          | PF7                                    |
| GS    | 1D  | F8                                          | PF8                                    |
| RS    | 1E  | F9                                          | PF9                                    |
| US    | 1F  | F10                                         | Home                                   |

<sup>\*</sup> IBM 3196/97, 3476/77, 3191/92, 3471/72, Memorex Telex (all models) with 102 key keyboards
\*\* Memorex Telex with 88 key keyboards

|       |     | Esprit 200, 400<br>ANSI | Esprit 200, 400<br>ASCII | Esprit 200, 400<br>PC |
|-------|-----|-------------------------|--------------------------|-----------------------|
| ASCII | HEX | Supported Keys          | Supported Keys           | Supported Keys        |
| NUL   | 00  | Reserved                | Reserved                 | Reserved              |
| SOH   | 01  | New Line                | New Line                 | New Line              |
| STX   | 02  | N/A                     | N/A                      | N/A                   |
| ETX   | 03  | N/A                     | N/A                      | N/A                   |
| EOT   | 04  | N/A                     | N/A                      | N/A                   |
| ENQ   | 05  | N/A                     | N/A                      | N/A                   |
| ACK   | 06  | N/A                     | N/A                      | N/A                   |
| BEL   | 07  | New Line                | New Line                 | New Line              |
| BS    | 08  | N/A                     | N/A                      | N/A                   |
| HT    | 09  | Tab                     | Tab                      | Tab                   |
| LF    | 0A  | N/A                     | N/A                      | N/A                   |
| VT    | 0B  | Tab                     | Tab                      | Tab                   |
| FF    | 0C  | N/A                     | N/A                      | Delete                |
| CR    | 0D  | New Line                | New Line                 | New Line              |
| SO    | 0E  | N/A                     | N/A                      | Insert                |
| SI    | 0F  | Escape                  | Escape                   | Escape                |
| DLE   | 10  | F11                     | F11                      | F11                   |
| DC1   | 11  | Insert                  | Insert                   | Home                  |
| DC2   | 12  | F13                     | F13                      | Print                 |
| DC3   | 13  | Back Space              | Back Space               | Back Space            |
| DC4   | 14  | Back Tab                | Back Tab                 | Back Tab              |
| NAK   | 15  | F12                     | F12                      | F12                   |
| SYN   | 16  | F1                      | F1                       | F1                    |
| ETB   | 17  | F2                      | F2                       | F2                    |
| CAN   | 18  | F3                      | F3                       | F3                    |
| EM    | 19  | F4                      | F4                       | F4                    |
| SUB   | 1A  | F5                      | F5                       | F5                    |
| ESC   | 1B  | F6                      | F6                       | F6                    |
| FS    | 1C  | F7                      | F7                       | F7                    |
| GS    | 1D  | F8                      | F8                       | F8                    |
| RS    | 1E  | F9                      | F9                       | F9                    |
| US    | 1F  | F10                     | F10                      | F10                   |

|       |     | Apple Mac/iMac     |
|-------|-----|--------------------|
| ASCII | HEX | Supported Keys     |
| NUL   | 00  | Reserved           |
| SOH   | 01  | Enter/Numpad Enter |
| STX   | 02  | CAPS               |
| ETX   | 03  | ALT make           |
| EOT   | 04  | ALT break          |
| ENQ   | 05  | CNTRL make         |
| ACK   | 06  | CNTRL break        |
| BEL   | 07  | RETURN             |
| BS    | 80  | APPLE make         |
| HT    | 09  | TAB                |
| LF    | 0A  | APPLE break        |
| VT    | 0B  | TAB                |
| FF    | 0C  | Del                |
| CR    | 0D  | RETURN             |
| SO    | 0E  | Ins Help           |
| SI    | 0F  | ESC                |
| DLE   | 10  | F11                |
| DC1   | 11  | Home               |
| DC2   | 12  | Prnt Scrn          |
| DC3   | 13  | BACKSPACE          |
| DC4   | 14  | LSHIFT TAB         |
| NAK   | 15  | F12                |
| SYN   | 16  | F1                 |
| ETB   | 17  | F2                 |
| CAN   | 18  | F3                 |
| EM    | 19  | F4                 |
| SUB   | 1A  | F5                 |
| ESC   | 1B  | F6                 |
| FS    | 1C  | F7                 |
| GS    | 1D  | F8                 |
| RS    | 1E  | F9                 |
| US    | 1F  | F10                |
| DEL   | 7F  | BACKSPACE          |
|       |     |                    |

# To Add a Test Code I.D. Prefix to All Symbologies

This selection allows you to turn on transmission of a Code I.D. before the decoded symbology. (See the Symbology Chart, beginning on page A-1) for the single character code that identifies each symbology.) This action first clears all current prefixes, then programs a Code I.D. prefix for all symbologies. This is a temporary setting that will be removed when the unit is power cycled.

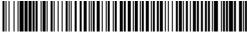

Add Code I.D. Prefix to All Symbologies (Temporary)

# Show Decoder Revision

Scan the bar code below to output the decoder revision.

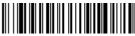

Show Decoder Revision

# Show Engine Revision

Scan the bar code below to output the engine revision. It will return the engine type, revision number, and status character [ACK]. For example, an image scanner with a 5100 engine, version 26 would return:

ENGREVType: 1 Revision: 26[ACK]

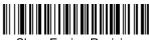

Show Engine Revision

# Show Scan Driver Revision

Scan the bar code below to output the scan driver revision. The scan driver controls image capture.

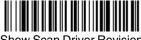

## Show Software Revision

Scan the bar code below to output the current software revision, unit serial number, and other product information for both the image scanner and base.

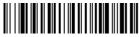

# Show Data Format

Scan the bar code below to show current data format settings.

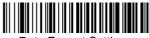

**Data Format Settings** 

# Reset Image Scanner

Scanning this bar code causes the image scanner to re-link with the base.

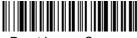

Reset Imager Scanner

# Image Scanner Report

Scan the bar code below to generate a report for the connected image scanners. The report indicates the port, work group, image scanner name, and address. To assign a name to your image scanner, refer to "Menu Command Syntax" on page 12-1.

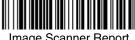

Image Scanner Report

# Image Scanner Address

Scan the bar code below to determine the address of the image scanner you are using.

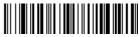

Image Scanner Address

### Base Address

Scan the bar code below to determine the address of the base you are using.

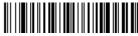

Base Address

# Resetting the Standard Product Default Settings: **Current Application Work Group**

If you aren't sure what programming options are in your image scanner, or you've changed some options and want the standard product default settings restored, scan the Standard Product Default Settings: Current Application **Group** bar code below.

The Menu Commands starting on page 12-5 list the factory default settings for each of the commands (indicated by an asterisk (\*) on the programming pages).

Note: Scanning this bar code also causes both the image scanner and the base to perform a reset and become unlinked. The image scanner must be placed in its base to re-establish the link before any setup codes are entered. Refer to "Image Scanner Modes" on page 3-5 for additional information.

Standard Product Default Settings: Current Application Group

# Resetting the Standard Product Default Settings: All Application Work Groups

The following bar code defaults all of the work groups to the factory settings.

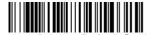

Standard Product Default Setting
All Application Groups

The Menu Commands starting on page 12-5 list the standard product default settings for each of the commands (indicated by an asterisk (\*) on the programming pages).

# Test Menu

When you scan the Test Menu **On** code, then scan a programming code in this manual, the image scanner displays the content of a programming code. The programming function will still occur, but in addition, the content of that programming code is output to the terminal.

Note: This feature should not be used during normal image scanner operation.

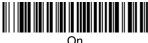

On

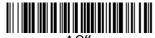

\* Ot

# Visual Xpress Introduction

Note: Software revision 31205480-118 or higher is backward compatible with all non-advanced illumination units. This new revision of software can be flashed in non-advanced illumination units for full backward compatibility. Software 31205480-090 or lower cannot be flashed into units with advanced illumination. Visual Xpress will display an incompatibility error message.

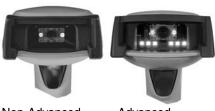

Non-Advanced Illumination Unit

Advanced Illumination Unit

Visual Xpress provides a wide range of PC-based programming functions that can be performed on an imager connected to your PC's COM port. Visual Xpress allows you to download upgrades to the imager's firmware, change programmed parameters, and create and print programming bar codes. Using Visual Xpress, you can even save/open the programming parameters for an imager. This saved file can be e-mailed or, if required, you can create a single bar code that contains all the customized programming parameters and mail or fax that bar code to any location. Users in other locations can scan the bar code to load in the customized programming.

To communicate with an imager, Visual Xpress requires that the PC have at least one available serial communication port, or a serial port emulation using a physical USB port. If you are using the serial port and RS-232 cable, an external power supply is required. When using a USB serial port emulation, only a USB cable is required.

# Visual Xpress Operations

The Visual Xpress software performs the following operations:

#### Scan Data

Scan Data allows you to scan bar codes and display the bar code data in a window. Scan Data lets you send serial commands to the imager and receive imager response that can be seen in the Scan Data window. The data displayed in the Scan Data window can either be saved in a file or printed.

# Configure

Configure displays the programming and configuration data of the imager. The imager's programming and configuration data is grouped into different categories. Each category is displayed as a tree item under the "Configure" tree node in the application explorer. When one of these tree nodes is clicked, the right-hand side is loaded with the parameters' form belonging to that particular cate-

gory. The "Configure" tree option has all the programming and configuration parameters specified for an imager. You can set or modify these parameters as required. You can later write the modified settings to the imager, or save them to a dcf file.

### **Imaging**

Imaging provides all the image-related functions that a 2D Imager can perform. You can capture an image using the current settings, and the image will be displayed in an image window. Images captured from the imager can be saved to files in different image formats. You can modify the image settings and save the image settings to an INI file, which can be loaded later to capture new images. Imaging also lets you preview the images continuously captured by the imager.

### Installing Visual Xpress from the Web

Note: Visual Xpress requires .NET software. If .NET is not installed on your PC, you will be prompted to install it during the Visual Xpress installation.

- 1. Access the Honeywell web site at www.honeywell.com/aidc
- 2. Click on the Resources tab. Select Product Downloads-Software.
- 3. Click on the dropdown for Select Product Number. Click on 4820.
- 4. Click on the listing for Visual Xpress.
- When prompted, select Save File, and save the files to the c:\windows\temp directory.
- Once you have finished downloading the file, exit the web site.
- Using Explorer, go to the c:\windows\temp file.
- 8. Double click on the **Setup.exe** file. Follow the screen prompts to install the Visual Xpress program.
- If you've selected the defaults during installation, you can click on Start Menu-All Programs-Hand Held Products-Visual Xpress

# QuickView

QuickView is a Microsoft Windows<sup>®</sup> program that displays decoded symbol messages and captures images (for instance, ID photographs) from the imager. Bar Code information and images are displayed in the QuickView window.

# Installing QuickView from the Web

- Access the Honeywell web site at www.honeywell.com/aidc.
- Click on the Resources tab. Select Product Downloads-Software.
- Click on the dropdown for Select Product Number. Click on 4820.

- 4. Click on the listing for Quick\*View Software Utility.
- When prompted, select Save, and save the files to the c:\windows\temp directory.
- 6. Once you have finished downloading the file, exit the web site.
- 7. Using Explorer, go to the c:\windows\temp file.
- 8. Double click on the **Quickview.exe** file. Follow the screen prompts to install the Quick\*View program.
- To start Quick\*View, from the Start Menu click on All Programs-Quick\*View-Quick\*View.

Note: If you wish, you can create a shortcut to the Quick\*View executable on your desktop.

# Temporary QuickView Configuration

For a quick download communication configuration, scan the QuickView bar code and the imager will be temporarily configured for QuickView settings.

Note: If you have a unit capable of keyboard wedge mode, scan the bar code below and the unit will communicate in RS-232 mode, allowing it to work with QuickView. To convert the imager back to keyboard wedge communication, cycle the power.

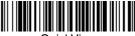

QuickView

| _ | _ |   | $\sim$ |
|---|---|---|--------|
| 7 | 7 | - | ×      |

# Serial Programming Commands

The serial programming commands can be used in place of the programming bar codes. Both the serial commands and the programming bar codes will program the image scanner. For complete descriptions and examples of each serial programming command, refer to the corresponding programming bar code in this manual.

The device must be set to an RS-232 interface (see page 2-2). The following commands can be sent via a PC COM port using terminal emulation software.

## **Conventions**

The following conventions are used for menu and query command descriptions:

parameter A label representing the actual value you should send as part of a command.

[option] An optional part of a command.

{Data} Alternatives in a command.

bold Names of menus, menu commands, buttons, dialog boxes, and

windows that appear on the screen.

# Menu Command Syntax

Menu commands have the following syntax (spaces have been used for clarity only):

Prefix [:Name:] Tag SubTag {Data} [, SubTag {Data}] [; Tag SubTag {Data}] [...] Storage

Prefix Three ASCII characters: **SYN M CR** (ASCII 22,77,13).

:Name: To send information to the image scanner (with the base connected to host), use :4820: or :4820i: The default factory setting for a 4820 image scanner is 4820, and 4820i for a 4820i image scanner.

This setting is changed by using the BT NAM command, which ac-

This setting is changed by using the BT\_NAM command, which accepts alphanumeric values. If the name is not known, a wildcard (\*) can be used :\*:.

( ) can be used . ..

Note: Since the base stores all work group settings and transfers to them to image scanner once they are linked, changes are typically done to the base and not to the image scanner.

Tag A 3 character case-insensitive field that identifies the desired menu command group. For example, all RS-232 configuration settings

are identified with a Tag of 232.

SubTag A 3 character case-insensitive field that identifies the desired menu command within the tag group. For example, the SubTag for the

RS-232 baud rate is BAD.

Data The new value for a menu setting, identified by the Tag and Sub-Tag.

Storage

A single character that specifies the storage table to which the command is applied. An exclamation point (!) performs the command's operation on the device's volatile menu configuration table. A period (.) performs the command's operation on the device's non-volatile menu configuration table. Use the non-volatile table only for semi-permanent changes you want saved through a power cycle.

### **Query Commands**

Several special characters can be used to query the device about its settings.

- Mhat is the default value for the setting(s).
- ? What is the device's current value for the setting(s).
- \* What is the range of possible values for the setting(s). (The device's response uses a dash (-) to indicate a continuous range of values. A pipe (I) separates items in a list of non-continuous values.)

### :Name: Field Usage (Optional)

This command returns the query information from the image scanner.

### Tag Field Usage

When a query is used in place of a Tag field, the query applies to the *entire* set of commands available for the particular storage table indicated by the Storage field of the command. In this case, the SubTag and Data fields should not be used because they are ignored by the device.

### SubTag Field Usage

When a query is used in place of a SubTag field, the query applies only to the subset of commands available that match the Tag field. In this case, the Data field should not be used because it is ignored by the device.

### **Data Field Usage**

When a query is used in place of the Data field, the query applies only to the specific command identified by the Tag and SubTag fields.

# Concatenation of Multiple Commands

Multiple commands can be issued within one Prefix/Storage sequence. Only the Tag, SubTag, and Data fields must be repeated for each command in the sequence. If additional commands are to be applied to the same Tag, then the new command sequence is separated with a comma (,) and only the SubTag and Data fields of the additional command are issued. If the additional command requires a different Tag field, the command is separated from previous commands by a semicolon (;).

#### Responses

The device responds to serial commands with one of three responses:

**ACK** Indicates a good command which has been processed.

**ENQ** Indicates an invalid Tag or SubTag command.

NAK Indicates the command was good, but the Data field entry was out of the allowable range for this Tag and SubTag combination, e.g., an entry for a minimum message length of 100 when the field will only accept 2 characters.

When responding, the device echoes back the command sequence with the status character inserted directly before each of the punctuation marks (the period, exclamation point, comma, or semicolon) in the command.

#### Examples of Query Commands

In the following examples, a bracketed notation [ ] depicts a non-displayable response.

Example #1:What is the range of possible values for Codabar Coding Enable?

Enter: cbrena\*.

Response: CBRENA0-1[ACK]

This response indicates that Codabar Coding Enable (CBRENA) has a range of values from 0 to 1 (off and on).

Example #2: What is the default value for Codabar Coding Enable?

Enter: cbrena^.

Response: CBRENA1[ACK]

This response indicates that the default setting for Codabar Coding Enable (CBRENA) is 1, or on.

Example #3: What is the device's current setting for Codabar Coding Enable?

Enter: cbrena?.

Response: CBRENA1[ACK]

This response indicates that the device's Codabar Coding Enable (CBRENA) is set to 1. or on.

Example #4: What are the device's settings for all Codabar selections?

Enter: cbr?.

Response: CBRENA1[ACK],

SSX0[ACK], CK20[ACK], CCT1[ACK], MIN2[ACK], MAX60[ACK], DFT[ACK].

This response indicates that the device's Codabar Coding Enable (CBRENA) is set to 1, or on:

the Start/Stop Character (SSX) is set to 0, or Don't Transmit;

the Check Character (CK2) is set to 0, or Not Required;

concatenation (CCT) is set to 1, or Enabled;

the Minimum Message Length (MIN) is set to 2 characters;

the Maximum Message Length (MAX) is set to 60 characters;

and the Default setting (DFT) has no value.

### Trigger Commands

You can activate and deactivate the image scanner with serial trigger commands. First, the image scanner must be put in Manual/Serial Trigger Mode either by scanning the Manual/Serial Trigger Mode bar code (page 4-4), or by sending the Manual/Serial Menu Command (page 12-12). Once the image scanner is in serial trigger mode, the trigger is activated and deactivated by sending the following commands:

Activate: SYN T CR
Deactivate: SYN U CR

The image scanner scans until a bar code has been read, until the deactivate command is sent, or until the serial time-out has been reached (see "Read Time-Out (Serial Trigger Mode)" on page 4-4 for a description, and the serial command on page 12-12).

### Menu Commands

| Selection                      | Setting * Indicates default | Serial<br>Command<br># Indicates a<br>numeric entry | Page |
|--------------------------------|-----------------------------|-----------------------------------------------------|------|
| Factory Default Settings       |                             |                                                     |      |
| All Application Work<br>Groups | Default                     | PAPDFT                                              | 3-11 |
| Current Application Work Group | Default                     | DEFALT                                              | 3-11 |
| Terminal Interfaces            |                             |                                                     |      |
| Terminal ID                    | *003                        | TERMID###                                           | 2-7  |

| Selection        | Setting * Indicates default | Serial<br>Command<br># Indicates a<br>numeric entry | Page |
|------------------|-----------------------------|-----------------------------------------------------|------|
|                  | *U.S.A.                     | KBDCTY0                                             | 2-10 |
|                  | Belgium                     | KBDCTY1                                             | 2-10 |
|                  | Brazil                      | KBDCTY16                                            | 2-10 |
|                  | Canada (French)             | KBDCTY18                                            | 2-10 |
|                  | Czech Republic              | KBDCTY15                                            | 2-10 |
|                  | Denmark                     | KBDCTY8                                             | 2-10 |
|                  | Finland (Sweden)            | KBDCTY2                                             | 2-10 |
|                  | France                      | KBDCTY3                                             | 2-10 |
|                  | Germany/Austria             | KBDCTY4                                             | 2-10 |
|                  | Greece                      | KBDCTY17                                            | 2-10 |
|                  | Hungary                     | KBDCTY19                                            | 2-10 |
|                  | Israel (Hebrew)             | KBDCTY12                                            | 2-10 |
|                  | Italy                       | KBDCTY5                                             | 2-11 |
| Program Keyboard | Latin America               | KBDCTY14                                            | 2-11 |
| Country          | Netherlands (Dutch)         | KBDCTY11                                            | 2-11 |
|                  | Norway                      | KBDCTY9                                             | 2-11 |
|                  | Poland                      | KBDCTY20                                            | 2-11 |
|                  | Portugal                    | KBDCTY13                                            | 2-11 |
|                  | Romania                     | KBDCTY25                                            | 2-11 |
|                  | Russia                      | KBDCTY26                                            | 2-11 |
|                  | SCS                         | KBDCTY21                                            | 2-11 |
|                  | Slovakia                    | KBDCTY22                                            | 2-11 |
|                  | Spain                       | KBDCTY10                                            | 2-11 |
|                  | Sweden                      | KBDCTY23                                            | 2-11 |
|                  | Switzerland (German)        | KBDCTY6                                             | 2-11 |
|                  | Turkey F                    | KBDCTY27                                            | 2-12 |
|                  | Turkey Q                    | KBDCTY24                                            | 2-12 |
|                  | U.K.                        | KBDCTY7                                             | 2-12 |

| Selection          | Setting * Indicates default     | Serial<br>Command<br># Indicates a<br>numeric entry | Page |
|--------------------|---------------------------------|-----------------------------------------------------|------|
|                    | *Regular                        | KBDSTY0                                             | 2-12 |
|                    | Caps Lock                       | KBDSTY1                                             | 2-12 |
| Keyboard Style     | Shift Lock                      | KBDSTY2                                             | 2-12 |
| rioysoura otylo    | Automatic Caps Lock             | KBDSTY6                                             | 2-12 |
|                    | Emulate External<br>Keyboard    | KBDSTY5                                             | 2-13 |
|                    | *Control + ASCII Off            | KBDCAS0                                             | 2-13 |
|                    | DOS Mode Control +<br>ASCII     | KBDCAS1                                             | 2-13 |
|                    | Windows Mode Control<br>+ ASCII | KBDCAS2                                             | 2-13 |
| Keyboard Modifiers | *Turbo Mode Off                 | KBDTMD0                                             | 2-14 |
| .,                 | Turbo Mode On                   | KBDTMD1                                             | 2-14 |
|                    | *Numeric Keypad Off             | KBDNPS0                                             | 2-14 |
|                    | Numeric Keypad On               | KBDNPS1                                             | 2-14 |
|                    | *Auto Direct Conn. Off          | KBDADC0                                             | 2-14 |
|                    | Auto Direct Conn. On            | KBDADC1                                             | 2-14 |
|                    | 300 BPS                         | 232BAD0                                             | 2-15 |
|                    | 600 BPS                         | 232BAD1                                             | 2-15 |
|                    | 1200 BPS                        | 232BAD2                                             | 2-15 |
|                    | 2400 BPS                        | 232BAD3                                             | 2-15 |
| Baud Rate          | 4800 BPS                        | 232BAD4                                             | 2-15 |
|                    | 9600 BPS                        | 232BAD5                                             | 2-15 |
|                    | 19200 BPS                       | 232BAD6                                             | 2-15 |
|                    | 38400 BPS                       | 232BAD7                                             | 2-15 |
|                    | 57600 BPS                       | 232BAD8                                             | 2-15 |
|                    | *115200 BPS                     | 232BAD9                                             | 2-15 |

| Selection                                           | Setting * Indicates default     | Serial<br>Command<br># Indicates a<br>numeric entry | Page |
|-----------------------------------------------------|---------------------------------|-----------------------------------------------------|------|
|                                                     | 7 Data, 1 Stop, Parity<br>Even  | 232WRD3                                             | 2-16 |
|                                                     | 7 Data, 1 Stop, Parity<br>None  | 232WRD0                                             | 2-16 |
|                                                     | 7 Data, 1 Stop, Parity<br>Odd   | 232WRD6                                             | 2-16 |
| Word Langth, Data                                   | 7 Data, 2 Stop, Parity<br>Even  | 232WRD4                                             | 2-16 |
| Word Length: Data<br>Bits, Stop Bits, and<br>Parity | 7 Data, 2 Stop, Parity<br>None  | 232WRD1                                             | 2-16 |
|                                                     | 7 Data, 2 Stop, Parity<br>Odd   | 232WRD7                                             | 2-16 |
|                                                     | 8 Data, 1 Stop, Parity<br>Even  | 232WRD5                                             | 2-16 |
|                                                     | *8 Data, 1 Stop, Parity<br>None | 232WRD2                                             | 2-16 |
|                                                     | 8 Data, 1 Stop, Parity<br>Odd   | 232WRD8                                             | 2-16 |
| RS-232 Receiver<br>Time-out                         | Range 0 - 300 seconds           | 232LPT###                                           | 2-16 |
|                                                     | *RTS/CTS Off                    | 232CTS0                                             | 2-17 |
|                                                     | RTS/CTS On                      | 232CTS2                                             | 2-17 |
| RS-232 Handshaking                                  | *XON/XOFF Off                   | 232XON0                                             | 2-17 |
| 110-202 Haridshaking                                | XON/XOFF On                     | 232XON1                                             | 2-17 |
|                                                     | *ACK/NAK Off                    | 232ACK0                                             | 2-17 |
|                                                     | ACK/NAK On                      | 232ACK1                                             | 2-17 |
| Wand Emulation                                      | Same Code Format                | TERMID64                                            | 2-21 |
| Connection                                          | Code 39 Format                  | TERMID61                                            | 2-21 |
|                                                     | 20                              | WNDBLK0                                             | 2-21 |
| Data Block Size                                     | *40                             | WNDBLK1                                             | 2-21 |
| Data DIOON SIZE                                     | 60                              | WNDBLK2                                             | 2-21 |
|                                                     | 80                              | WNDBLK3                                             | 2-21 |

| Selection                              | Setting * Indicates default         | Serial Command # Indicates a numeric entry | Page |
|----------------------------------------|-------------------------------------|--------------------------------------------|------|
|                                        | 5ms                                 | WNDDLY0                                    | 2-22 |
| Delay Between                          | *50ms                               | WNDDLY1                                    | 2-22 |
| Blocks                                 | 150ms                               | WNDDLY2                                    | 2-22 |
|                                        | 500ms                               | WNDDLY3                                    | 2-22 |
| Overall Checksum                       | On                                  | WNDCHK1                                    | 2-22 |
| Overall Officessum                     | *Off                                | WNDCHK0                                    | 2-22 |
|                                        | 10                                  | WNDSPD0                                    | 2-23 |
|                                        | *25                                 | WNDSPD1                                    | 2-23 |
| Wand Emulation                         | 40                                  | WNDSPD2                                    | 2-23 |
| Transmission Rate                      | 80                                  | WNDSPD3                                    | 2-23 |
|                                        | 120                                 | WNDSPD4                                    | 2-23 |
|                                        | 150                                 | WNDSPD5                                    | 2-23 |
|                                        | 200                                 | WNDSPD6                                    | 2-23 |
| Wand Emulation                         | *Black High                         | WNDPOL0                                    | 2-23 |
| Polarity                               | White High                          | WNDPOL1                                    | 2-23 |
| Wand Emulation Idle                    | Idle Low                            | WNDIDL0                                    | 2-24 |
|                                        | *Idle High                          | WNDIDL1                                    | 2-24 |
| Basic System Oper                      | ration                              |                                            |      |
|                                        | *Automatic                          | BASCHG1                                    | 3-3  |
| Base Charge Mode                       | Full Charge Rate                    | BASCHG2                                    | 3-3  |
| Dase Offarge Mode                      | Low Charge Rate                     | BASCHG3                                    | 3-3  |
|                                        | Battery Charge Off                  | BASCHG4                                    | 3-3  |
|                                        | Unlink Image Scanner                | BT_RMV                                     | 3-5  |
| Image Scanner                          | *Locked Link Mode                   | BASCON0,DNG1                               | 3-6  |
| Modes - Single                         | Open Link Mode                      | BASCON1,DNG1                               | 3-6  |
|                                        | Override Locked Image<br>Scanner    | BT_RPL1                                    | 3-6  |
| Multiple Image<br>Scanner<br>Operation | Multiple Image Scanner<br>Operation | BASCON2,DNG3                               | 3-7  |
| Image Scanner<br>Name                  | Image Scanner Name                  | BT_NAM                                     | 3-8  |

| Selection                                                 | Setting * Indicates default                                  | Serial<br>Command<br># Indicates a<br>numeric entry | Page |
|-----------------------------------------------------------|--------------------------------------------------------------|-----------------------------------------------------|------|
| Image Scanner<br>Report                                   | Image Scanner Report                                         | RPTSCN                                              | 3-9  |
|                                                           | *Group 0                                                     | GRPSEL0                                             | 3-10 |
|                                                           | Group 1                                                      | GRPSEL1                                             | 3-10 |
| Application Work                                          | Group 2                                                      | GRPSEL2                                             | 3-10 |
| Group                                                     | Group 3                                                      | GRPSEL3                                             | 3-10 |
| Selections                                                | Group 4                                                      | GRPSEL4                                             | 3-10 |
|                                                           | Group 5                                                      | GRPSEL5                                             | 3-10 |
|                                                           | Group 6                                                      | GRPSEL6                                             | 3-10 |
| Standard Product Defaults: Current Application Work Group | Default - Current Work<br>Group                              | DEFALT                                              | 3-11 |
| Standard Product Defaults: All Application Work Groups    | Default - All Work<br>Groups                                 | PAPDFT                                              | 3-11 |
| Bluetooth                                                 | BT Connection - PC/<br>laptop                                | BT_DNG5                                             | 3-12 |
| Connection                                                | BT Connection - PDA/<br>Mobility Systems Device              | BT_DNG1                                             | 3-12 |
| Bluetooth PIN Code                                        | Bluetooth PIN                                                | BT_PIN                                              | 3-19 |
| Out-of-Range Alarm                                        | Base Alarm Duration<br>(Range 1 - 3000 sec<br>(*0))          | BASORD                                              | 3-21 |
| Out-of-Range Alarm                                        | Image Scanner Alarm<br>Duration (Range 1 -<br>3000 sec (*0)) | BT_ORD                                              | 3-21 |
|                                                           | Base Alarm Type                                              | BASORW                                              | 3-21 |
| Alarm Sound Type                                          | Image Scanner Alarm<br>Type                                  | BT_ORW                                              | 3-21 |
| Data Accumulation                                         | On                                                           | BATENA1                                             | 3-22 |
| Mode                                                      | *Off                                                         | BATENA0                                             | 3-22 |

| Selection                         | Setting * Indicates default | Serial<br>Command<br># Indicates a<br>numeric entry | Page |
|-----------------------------------|-----------------------------|-----------------------------------------------------|------|
|                                   | *Off                        | BATDLY0                                             | 3-23 |
| Batch Mode Transmit               | Short (ms)                  | BATDLY250                                           | 3-23 |
| Delay                             | Medium (ms)                 | BATDLY500                                           | 3-23 |
|                                   | Long (ms)                   | BATDLY1000                                          | 3-23 |
| Output Selections                 |                             |                                                     |      |
| Pooper Good Pood                  | Off                         | BEPBEP0                                             | 4-1  |
| Beeper - Good Read                | *On                         | BEPBEP1                                             | 4-1  |
| D 1/1                             | Off                         | BEPLVL0                                             | 4-1  |
| Beeper Volume -<br>Good Read      | Low                         | BEPLVL1                                             | 4-1  |
| adda riead                        | *Medium                     | BEPLVL2                                             | 4-1  |
|                                   | Low (1600) (min 400Hz)      | BEPFQ11600                                          | 4-2  |
| Beeper Pitch - Good               | *Medium (3250)              | BEPFQ13250                                          | 4-2  |
| Read (Frequency)                  | High (4200) (max<br>9000Hz) | BEPFQ14200                                          | 4-2  |
| Beeper Duration -                 | *Normal Beep                | BEPBIP0                                             | 4-2  |
| Good Read                         | Short Beep                  | BEPBIP1                                             | 4-2  |
| LED - Good Read                   | Off                         | BEPLED0                                             | 4-2  |
| LED - Good Read                   | *On                         | BEPLED1                                             | 4-2  |
| Number of Beeps -                 | *1                          | BEPRPT1                                             | 4-3  |
| Good Read                         | Range 1 - 9                 | BEPRPT#                                             | 4-3  |
|                                   | *No Delay                   | DLYGRD0                                             | 4-3  |
| Good Read Delay                   | Short Delay (500 ms)        | DLYGRD500                                           | 4-3  |
|                                   | Medium Delay (1000<br>ms)   | DLYGRD1000                                          | 4-3  |
|                                   | Long Delay (1500 ms)        | DLYGRD1500                                          | 4-3  |
| User-Specified Good<br>Read Delay | Range 0 - 30,000 ms         | DLYGRD####                                          | 4-3  |

| Selection                      | Setting * Indicates default                  | Serial<br>Command<br># Indicates a<br>numeric entry | Page |
|--------------------------------|----------------------------------------------|-----------------------------------------------------|------|
|                                | *Manual/Serial Trigger                       | TRGMOD0                                             | 4-4  |
|                                | Read Time-Out<br>(0 - 300,000 ms)<br>*30,000 | TRGSTO####                                          | 4-4  |
|                                |                                              | BT_LPT0                                             | 4-5  |
| Trigger Mode                   |                                              | BT_LPT200                                           | 4-5  |
|                                | Image Scanner Power Time-Out Timer (0-7200   | BT_LPT400                                           | 4-5  |
|                                | seconds) *3600                               | BT_LPT900                                           | 4-5  |
|                                |                                              | BT_LPT3600                                          | 4-5  |
|                                |                                              | BT_LPT7200                                          | 4-5  |
| Scan Stand                     | Scan Stand Mode                              | TRGMOD4                                             | 4-6  |
| Scan Stand                     | Scan Stand Symbol                            | FNC3                                                | 4-6  |
| Presentation                   | Presentation Mode                            | TRGMOD3                                             | 4-7  |
| Presentation LED               | LEDs Off                                     | TRGPCK0                                             | 4-7  |
| Timer                          | *LEDs On                                     | TRGPCK1                                             | 4-7  |
| Presentation<br>Sensitivity    | Range 0-20 (*1)                              | TRGPMS##                                            | 4-8  |
| Streaming<br>Presentation      | Streaming Presentation Mode                  | TRGMOD8                                             | 4-8  |
| Image Snap and<br>Ship         | Image Snap and Ship                          | TRGMOD6                                             | 4-9  |
| Hands Free Time-<br>Out        | Range 0 - 300,000 ms                         | TRGPTO#####                                         | 4-9  |
|                                | Short (500 ms)                               | DLYRRD500                                           | 4-10 |
| Reread Delay                   | *Medium (750 ms)                             | DLYRRD750                                           | 4-10 |
| neleau Delay                   | Long (1000 ms)                               | DLYRRD1000                                          | 4-10 |
|                                | Extra Long (2000 ms)                         | DLYRRD2000                                          | 4-10 |
| User-Specified<br>Reread Delay | Range 0 - 30,000 ms                          | DLYRRD####                                          | 4-10 |
|                                | Off                                          | PWRLDC0                                             | 4-11 |
| LED Power Level                | Low (50%)                                    | PWRLDC50                                            | 4-11 |
|                                | *High (100%)                                 | PWRLDC100                                           | 4-11 |

| Selection                     | Setting * Indicates default                                | Serial Command # Indicates a numeric entry | Page |
|-------------------------------|------------------------------------------------------------|--------------------------------------------|------|
| Illumination Lights           | *Lights On                                                 | SCNLED1                                    | 4-11 |
| murmiation Lights             | Lights Off                                                 | SCNLED0                                    | 4-11 |
|                               | 200 milliseconds                                           | SCNDLY200                                  | 4-12 |
| Aimer Delay                   | 400 milliseconds                                           | SCNDLY400                                  | 4-12 |
|                               | *Off (no delay)                                            | SCNDLY0                                    | 4-12 |
| User-Specified Aimer<br>Delay | Range 0 - 4,000 ms                                         | SCNDLY####                                 | 4-12 |
| Aimer Mode                    | Off                                                        | SCNAIM0                                    | 4-12 |
| Aimer wode                    | *Interlaced                                                | SCNAIM2                                    | 4-12 |
|                               | Centering On                                               | DECWIN1                                    | 4-14 |
|                               | *Centering Off                                             | DECWIN0                                    | 4-14 |
|                               | Left of Centering<br>Window (*40%)                         | DECLFT                                     | 4-14 |
| Centering Window              | Right of Centering<br>Window (*60%)                        | DECRGT                                     | 4-14 |
|                               | Top of Centering<br>Window (*40%)                          | DECTOP                                     | 4-14 |
|                               | Bottom of Centering<br>Window (*60%)                       | DECBOT                                     | 4-14 |
| Decode Search<br>Mode         | Full Omnidirectional<br>(Default for 2D image<br>scanners) | DECMOD0                                    | 4-14 |
|                               | Quick Omnidirectional                                      | DECMOD1                                    | 4-15 |
|                               | On                                                         | PREFENA1                                   | 4-15 |
|                               | *Off                                                       | PREFENA0                                   | 4-15 |
| Preferred Symbology           | High Priority Symbology                                    | PRFCOD##                                   | 4-16 |
|                               | Low Priority Symbology                                     | PRFBLK##                                   | 4-16 |
|                               | Preferred Symbology<br>Timeout<br>(*500) Range 100-3000    | PRFPTO####                                 | 4-16 |
|                               | Preferred Symbology<br>Default                             | PRFDFT                                     | 4-16 |

| Selection                  | Setting * Indicates default         | Serial<br>Command<br># Indicates a<br>numeric entry | Page |
|----------------------------|-------------------------------------|-----------------------------------------------------|------|
| Output Sequence            | Enter Sequence                      | SEQBLK                                              | 4-19 |
| Editor                     | Default Sequence                    | SEQDFT                                              | 4-19 |
| Danisia Ostast             | Required                            | SEQ_EN2                                             | 4-20 |
| Require Output<br>Sequence | On/Not Required                     | SEQ_EN1                                             | 4-20 |
| Coquento                   | *Off                                | SEQ_EN0                                             | 4-20 |
| Multiple Symbols           | On                                  | SHOTGN1                                             | 4-20 |
| Multiple Symbols           | *Off                                | SHOTGN0                                             | 4-20 |
| No Read                    | On                                  | SHWNRD1                                             | 4-21 |
| No neau                    | *Off                                | SHWNRD0                                             | 4-21 |
| Drint Woight               | Set Print Weight (1-7)              | PRTWGT                                              | 4-21 |
| Print Weight               | *Default (4)                        | PRTWGT4                                             | 4-21 |
| Video Reverse              | On                                  | VIDREV1                                             | 4-22 |
| video Reverse              | *Off                                | VIDREV0                                             | 4-22 |
|                            | *Upright                            | ROTATN0                                             | 4-23 |
| Working Orientation        | Rotate Code Clockwise 90°           | ROTATN1                                             | 4-23 |
| Working Orientation        | Upside Down                         | ROTATN2                                             | 4-23 |
|                            | Rotate Code<br>Counterclockwise 90° | ROTATN3                                             | 4-23 |
| Prefix/Suffix Selec        | tions                               |                                                     |      |
| Add CR Suffix to All St    | ymbologies                          | VSUFCR                                              | 5-3  |
|                            | Add Prefix                          | PREBK2##                                            | 5-4  |
| Prefix                     | Clear One Prefix                    | PRECL2                                              | 5-4  |
|                            | Clear All Prefixes                  | PRECA2                                              | 5-4  |
|                            | Add Suffix                          | SUFBK2##                                            | 5-4  |
| Suffix                     | Clear One Suffix                    | SUFCL2                                              | 5-4  |
|                            | Clear All Suffixes                  | SUFCA2                                              | 5-4  |
| Function Code              | *Enable                             | RMVFNC0                                             | 5-4  |
| Transmit                   | Disable                             | RMVFNC1                                             | 5-4  |
| Intercharacter Delay       | Range 0 - 495 ms                    | DLYCHR##                                            | 5-5  |

| Selection              | Setting * Indicates default     | Serial<br>Command<br># Indicates a<br>numeric entry | Page |
|------------------------|---------------------------------|-----------------------------------------------------|------|
| User Specified         | Delay Length<br>(0 - 495 ms)    | DLYCRX##                                            | 5-6  |
| Intercharacter Delay   | Character to Trigger<br>Delay   | DLY_XX###                                           | 5-6  |
| Interfunction Delay    | Range 0 - 495 ms                | DLYFNC##                                            | 5-6  |
| Intermessage Delay     | Range 0 - 495 ms                | DLYMSG##                                            | 5-7  |
| Data Formatter Sel     | ections                         | •                                                   |      |
|                        | *Default Data Format<br>(None)  | DFMDF3                                              | 6-5  |
| Data Format Editor     | Enter Data Format               | DFMBK3##                                            | 6-5  |
|                        | Clear One Data Format           | DFMCL3                                              | 6-5  |
|                        | Clear All Data Formats          | DFMCA3                                              | 6-5  |
|                        | Off                             | DFM_EN0                                             | 6-5  |
| Data Formatter         | *On, but Not Required           | DFM_EN1                                             | 6-5  |
|                        | On, Required                    | DFM_EN2                                             | 6-5  |
| Altawasta Data         | 1                               | VSAF_1                                              | 6-6  |
| Alternate Data Formats | 2                               | VSAF_2                                              | 6-6  |
|                        | 3                               | VSAF_3                                              | 6-6  |
| Symbologies            |                                 |                                                     |      |
| All Symbologies        | All Symbologies Off             | ALLENA0                                             | 7-2  |
| All Symbologies        | All Symbologies On              | ALLENA1                                             | 7-2  |
| Codabar                | Default All Codabar<br>Settings | CBRDFT                                              | 7-3  |
| Codabar                | Off                             | CBRENA0                                             | 7-3  |
| Codabai                | *On                             | CBRENA1                                             | 7-3  |
| Codabar Start/Stop     | *Don't Transmit                 | CBRSSX0                                             | 7-3  |
| Char.                  | Transmit                        | CBRSSX1                                             | 7-3  |
|                        | *No Check Char.                 | CBRCK20                                             | 7-4  |
| Codabar Check<br>Char. | Validate, But Don't<br>Transmit | CBRCK21                                             | 7-4  |
|                        | Validate, and Transmit          | CBRCK22                                             | 7-4  |

| Selection              | Setting * Indicates default                | Serial<br>Command<br># Indicates a<br>numeric entry | Page |
|------------------------|--------------------------------------------|-----------------------------------------------------|------|
| Codabar                | Off                                        | CBRCCT0                                             | 7-4  |
| Concatenation          | On                                         | CBRCCT1                                             | 7-4  |
| Corroatoriation        | Require                                    | CBRCCT2                                             | 7-4  |
| Codabar Message        | Minimum (2 - 60) *4                        | CBRMIN##                                            | 7-5  |
| Length                 | Maximum (2 - 60) *60                       | CBRMAX##                                            | 7-5  |
| Code 39                | Default All Code 39<br>Settings            | C39DFT                                              | 7-5  |
| Code 39                | Off                                        | C39ENA0                                             | 7-5  |
| Code 39                | *On                                        | C39ENA1                                             | 7-5  |
| Code 39 Start/Stop     | *Don't Transmit                            | C39SSX0                                             | 7-5  |
| Char.                  | Transmit                                   | C39SSX1                                             | 7-5  |
|                        | *No Check Char.                            | C39CK20                                             | 7-6  |
| Code 39 Check Char.    | Validate, But Don't<br>Transmit            | C39CK21                                             | 7-6  |
|                        | Validate,<br>and Transmit                  | C39CK22                                             | 7-6  |
| Code 39 Message        | Minimum (0 - 48) *0                        | C39MIN##                                            | 7-6  |
| Length                 | Maximum (0 - 48) *48                       | C39MAX##                                            | 7-6  |
| Code 20 Annond         | *Off                                       | C39APP0                                             | 7-7  |
| Code 39 Append         | On                                         | C39APP1                                             | 7-7  |
| Code 32                | *Off                                       | C39B320                                             | 7-7  |
| Pharmaceutical (PARAF) | On                                         | C39B321                                             | 7-7  |
|                        | *Off                                       | C39ASC0                                             | 7-8  |
| Code 39 Full ASCII     | On                                         | C39ASC1                                             | 7-8  |
|                        | Code 39 Code Page                          | C39DCP                                              | 7-9  |
| Interleaved 2 of 5     | Default All Interleaved<br>2 of 5 Settings | I25DFT                                              | 7-9  |
| Interleaved 2 of 5     | Off                                        | I25ENA0                                             | 7-9  |
| interleaved 2 of 5     | *On                                        | I25ENA1                                             | 7-9  |

| Selection                         | Setting * Indicates default                     | Serial<br>Command<br># Indicates a<br>numeric entry | Page |
|-----------------------------------|-------------------------------------------------|-----------------------------------------------------|------|
|                                   | *No Check Char.                                 | I25CK20                                             | 7-10 |
| Interleaved 2 of 5<br>Check Digit | Validate, But Don't<br>Transmit                 | I25CK21                                             | 7-10 |
|                                   | Validate, and Transmit                          | I25CK22                                             | 7-10 |
| Interleaved 2 of 5                | Minimum (2 - 80) *4                             | I25MIN##                                            | 7-10 |
| Message Length                    | Maximum (2 - 80) *80                            | I25MAX##                                            | 7-10 |
| Code 93                           | Default All Code 93<br>Settings                 | C93DFT                                              | 7-11 |
| Code 93                           | Off                                             | C93ENA0                                             | 7-11 |
| Code 93                           | *On                                             | C93ENA1                                             | 7-12 |
| 0 1 00 14                         | Minimum (0 - 80) *0                             | C93MIN##                                            | 7-11 |
| Code 93 Message<br>Length         | Maximum (0 - 80) *80                            | C93MAX##                                            | 7-11 |
| Longar                            | Code 93 Code Page                               | C93DCP                                              | 7-12 |
| Straight 2 of 5<br>Industrial     | Default All Straight 2 of 5 Industrial Settings | R25DFT                                              | 7-12 |
| Straight 2 of 5                   | *Off                                            | R25ENA0                                             | 7-12 |
| Industrial                        | On                                              | R25ENA1                                             | 7-12 |
| Straight 2 of 5                   | Minimum (1 - 48) *4                             | R25MIN##                                            | 7-12 |
| Industrial Message<br>Length      | Maximum (1 - 48) *48                            | R25MAX##                                            | 7-12 |
| Straight 2 of 5 IATA              | Default All Straight 2 of<br>5 IATA<br>Settings | A25DFT                                              | 7-13 |
| Straight 2 of 5 IATA              | *Off                                            | A25ENA0                                             | 7-13 |
| Shalyhi ZurbiAIA                  | On                                              | A25ENA1                                             | 7-13 |
| Straight 2 of 5 IATA              | Minimum (1 - 48) *4                             | A25MIN##                                            | 7-13 |
| Message Length                    | Maximum (1 - 48) *48                            | A25MAX##                                            | 7-13 |
| Matrix 2 of 5                     | Default All Matrix 2 of 5<br>Settings           | X25DFT                                              | 7-14 |
| Matrix 2 of 5                     | *Off                                            | X25ENA0                                             | 7-14 |
| IVIALITY 7 OF 2                   | On                                              | X25ENA1                                             | 7-14 |

| Selection                 | Setting * Indicates default      | Serial<br>Command<br># Indicates a<br>numeric entry | Page |
|---------------------------|----------------------------------|-----------------------------------------------------|------|
| Matrix 2 of 5             | Minimum (1 - 80) *4              | X25MIN##                                            | 7-14 |
| Message Length            | Maximum (1 - 80) *80             | X25MAX##                                            | 7-14 |
| Code 11                   | Default All Code 11<br>Settings  | C11DFT                                              | 7-15 |
| Code 11                   | *Off                             | C11ENA0                                             | 7-15 |
| Code 11                   | On                               | C11ENA1                                             | 7-15 |
| Code 11 Check             | 1 Check Digit                    | C11CK20                                             | 7-15 |
| Digits Required           | *2 Check Digits                  | C11CK21                                             | 7-15 |
| Code 11 Message           | Minimum (1 - 80) *4              | C11MIN##                                            | 7-15 |
| Length                    | Maximum (1 - 80) *80             | C11MAX##                                            | 7-15 |
| Code 128                  | Default All Code 128<br>Settings | 128DFT                                              | 7-16 |
| Code 128                  | Off                              | 128ENA0                                             | 7-16 |
| Code 126                  | *On                              | 128ENA1                                             | 7-16 |
| ISBT Concatenation        | *Off                             | ISBENA0                                             | 7-16 |
| 13B1 Concatenation        | On                               | ISBENA1                                             | 7-16 |
| Code 128 Message          | Minimum (0 - 80) *0              | 128MIN##                                            | 7-17 |
| Length                    | Maximum (0 - 80) *80             | 128MAX##                                            | 7-17 |
| Code 128 Code Page        | Code 128 Code Page<br>(*2)       | 128DCP##                                            | 7-17 |
| Telepen                   | Default All Telepen<br>Settings  | TELDFT                                              | 7-17 |
| Telepen                   | *Off                             | TELENA0                                             | 7-18 |
| reieperi                  | On                               | TELENA1                                             | 7-18 |
| Tolonon Output            | *AIM Telepen Output              | TELOLD0                                             | 7-18 |
| Telepen Output            | Original Telepen Output          | TELOLD1                                             | 7-18 |
| Telepen Message<br>Length | Minimum (1 - 60) *1              | TELMIN##                                            | 7-18 |
|                           | Maximum (1 - 60) *60             | TELMAX##                                            | 7-18 |
| UPC-A                     | Default All<br>UPC-A Settings    | UPADFT                                              | 7-18 |
| UPC-A                     | Off                              | UPAENA0                                             | 7-19 |
| UFU-A                     | *On                              | UPAENA1                                             | 7-19 |

| Selection           | Setting * Indicates default   | Serial Command # Indicates a numeric entry | Page |
|---------------------|-------------------------------|--------------------------------------------|------|
| UPC-A Check Digit   | Off                           | UPACKX0                                    | 7-19 |
| Of O-A Check Digit  | *On                           | UPACKX1                                    | 7-19 |
| UPC-A Number        | Off                           | UPANSX0                                    | 7-19 |
| System              | *On                           | UPANSX1                                    | 7-19 |
| UPC-A 2 Digit       | *Off                          | UPAAD20                                    | 7-20 |
| Addenda             | On                            | UPAAD21                                    | 7-20 |
| UPC-A 5 Digit       | *Off                          | UPAAD50                                    | 7-20 |
| Addenda             | On                            | UPAAD51                                    | 7-20 |
| UPC-A Addenda       | *Not Required                 | UPAARQ0                                    | 7-20 |
| Required            | Required                      | UPAARQ1                                    | 7-20 |
| UPC-A Addenda       | Off                           | UPAADS0                                    | 7-20 |
| Separator           | *On                           | UPAADS1                                    | 7-20 |
| UPC-A/EAN-13 with   | *Off                          | CPNENA0                                    | 7-21 |
| Extended Coupon     | Allow Concatenation           | CPNENA1                                    | 7-21 |
| Code                | Require Concatenation         | CPNENA2                                    | 7-21 |
| UPC-E0              | Default All UPC-E<br>Settings | UPEDFT                                     | 7-21 |
| UPC-E0              | Off                           | UPEEN00                                    | 7-21 |
| UPG-EU              | *On                           | UPEEN01                                    | 7-21 |
| LIDC E0 Eypond      | *Off                          | UPEEXP0                                    | 7-22 |
| UPC-E0 Expand       | On                            | UPEEXP1                                    | 7-22 |
| UPC-E0 Addenda      | Required                      | UPEARQ1                                    | 7-22 |
| Required            | *Not Required                 | UPEARQ0                                    | 7-22 |
| UPC-E0 Addenda      | *On                           | UPEADS1                                    | 7-22 |
| Separator           | Off                           | UPEADS0                                    | 7-22 |
| UPC-E0 Check Digit  | Off                           | UPECKX0                                    | 7-23 |
| OF C-EU ONECK DIGIL | *On                           | UPECKX1                                    | 7-23 |
| UPC-E0 Number       | Off                           | UPENSX0                                    | 7-23 |
| System              | *On                           | UPENSX1                                    | 7-23 |

| Selection            | Setting * Indicates default        | Serial<br>Command<br># Indicates a<br>numeric entry | Page |
|----------------------|------------------------------------|-----------------------------------------------------|------|
|                      | 2 Digit Addenda On                 | UPEAD21                                             | 7-23 |
| UPC-E0 Addenda       | *2 Digit Addenda Off               | UPEAD20                                             | 7-23 |
| Of C-LO Adderida     | 5 Digit Addenda On                 | UPEAD51                                             | 7-23 |
|                      | *5 Digit Addenda Off               | UPEAD50                                             | 7-23 |
| UPC-E1               | *Off                               | UPEEN10                                             | 7-24 |
| OPC-ET               | On                                 | UPEEN11                                             | 7-24 |
| EAN/JAN-13           | Default All EAN/<br>JAN Settings   | E13DFT                                              | 7-24 |
| EAN/JAN-13           | Off                                | E13ENA0                                             | 7-24 |
| EAN/JAN-13           | *On                                | E13ENA1                                             | 7-24 |
| EAN/JAN-13 Check     | Off                                | E13CKX0                                             | 7-24 |
| Digit                | *On                                | E13CKX1                                             | 7-24 |
|                      | 2 Digit Addenda On                 | E13AD21                                             | 7-25 |
| EAN/JAN-13 2 Digit   | *2 Digit Addenda Off               | E13AD20                                             | 7-25 |
| Addenda              | 5 Digit Addenda On                 | E13AD51                                             | 7-25 |
|                      | *5 Digit Addenda Off               | E13AD50                                             | 7-25 |
| EAN/JAN-13           | *Not Required                      | E13ARQ0                                             | 7-25 |
| Addenda Required     | Required                           | E13ARQ1                                             | 7-25 |
| EAN/JAN-13           | Off                                | E13ADS0                                             | 7-25 |
| Addenda<br>Separator | *On                                | E13ADS1                                             | 7-25 |
| ISBN Translate       | *Off                               | E13ISB0                                             | 7-26 |
| IODIN ITATISIALE     | On                                 | E13ISB1                                             | 7-26 |
| EAN/JAN-8            | Default All EAN/<br>JAN 8 Settings | EA8DFT                                              | 7-26 |
| FAN/JAN-8            | Off                                | EA8ENA0                                             | 7-26 |
| EAIN/JAIN-O          | *On                                | EA8ENA1                                             | 7-26 |
| EAN/JAN-8 Check      | Off                                | EA8CKX0                                             | 7-26 |
| Digit                | *On                                | EA8CKX1                                             | 7-26 |

| Selection                      | Setting * Indicates default                            | Serial<br>Command<br># Indicates a<br>numeric entry | Page |
|--------------------------------|--------------------------------------------------------|-----------------------------------------------------|------|
|                                | *2 Digit Addenda Off                                   | EA8AD20                                             | 7-27 |
| EAN/JAN-8 Addenda              | 2 Digit Addenda On                                     | EA8AD21                                             | 7-27 |
| EAN/JAIN-6 Addellda            | *5 Digit Addenda Off                                   | EA8AD50                                             | 7-27 |
|                                | 5 Digit Addenda On                                     | EA8AD51                                             | 7-27 |
| EAN/JAN-8 Addenda              | *Not Required                                          | EA8ARQ0                                             | 7-27 |
| Required                       | Required                                               | EA8ARQ1                                             | 7-27 |
| EAN/JAN-8 Addenda              | Off                                                    | EA8ADS0                                             | 7-27 |
| Separator                      | *On                                                    | EA8ADS1                                             | 7-27 |
| MSI                            | Default All MSI Settings                               | MSIDFT                                              | 7-28 |
| MSI                            | *Off                                                   | MSIENA0                                             | 7-28 |
| IVIOI                          | On                                                     | MSIENA1                                             | 7-28 |
| MSI Check Character            | *Validate Type 10, but<br>Don't Transmit               | MSICHK0                                             | 7-28 |
| MSI CHECK Character            | Validate Type 10 and<br>Transmit                       | MSICHK1                                             | 7-28 |
| MCI Massage Langth             | Minimum (4 - 48) *4                                    | MSIMIN##                                            | 7-29 |
| MSI Message Length             | Maximum (4 - 48) *48                                   | MSIMAX##                                            | 7-29 |
| Plessey Code                   | Default All Plessey<br>Settings                        | PLSDFT                                              | 7-29 |
| Planay Code                    | *Off                                                   | PLSENA0                                             | 7-29 |
| Plessey Code                   | On                                                     | PLSENA1                                             | 7-29 |
| Plessey Message                | Minimum (4 - 48) *4                                    | PLSMIN##                                            | 7-29 |
| Length                         | Maximum (4 - 48) *48                                   | PLSMAX##                                            | 7-29 |
| GS1 DataBar<br>Omnidirectional | Default All<br>GS1 DataBar<br>Omnidirectional Settings | RSSDFT                                              | 7-30 |
| GS1 DataBar                    | Off                                                    | RSSENA0                                             | 7-30 |
| Omnidirectional                | *On                                                    | RSSENA1                                             | 7-30 |
| GS1 DataBar Limited            | Default All GS1 DataBar<br>Limited Settings            | RSLDFT                                              | 7-30 |
| GS1 DataBar Limited            | Off                                                    | RSLENA0                                             | 7-30 |
| GOT Databat Littlieu           | *On                                                    | RSLENA1                                             | 7-30 |

| Selection                  | Setting * Indicates default                  | Serial Command # Indicates a numeric entry | Page |
|----------------------------|----------------------------------------------|--------------------------------------------|------|
| GS1 DataBar<br>Expanded    | Default All GS1 DataBar<br>Expanded Settings | RSEDFT                                     | 7-30 |
| GS1 DataBar                | Off                                          | RSEENA0                                    | 7-31 |
| Expanded                   | *On                                          | RSEENA1                                    | 7-31 |
| GS1 DataBar                | Minimum (4 - 74) *4                          | RSEMIN##                                   | 7-31 |
| Expanded Msg.<br>Length    | Maximum (4 - 74) *74                         | RSEMAX##                                   | 7-31 |
| PosiCode                   | Default All PosiCode<br>Settings             | POSDFT                                     | 7-32 |
|                            | Off                                          | POSENA0                                    | 7-32 |
|                            | *On                                          | POSENA1                                    | 7-32 |
|                            | A and B On                                   | POSLIM0                                    | 7-32 |
| PosiCode                   | A and B and Limited A<br>On                  | POSLIM1                                    | 7-32 |
|                            | *A and B and Limited B<br>On                 | POSLIM2                                    | 7-32 |
| PosiCode Msg.              | Minimum (2 - 80) *4                          | POSMIN##                                   | 7-32 |
| Length                     | Maximum (2 - 80) *48                         | POSMAX##                                   | 7-32 |
| Codablock F                | Default All Codablock F<br>Settings          | CBFDFT                                     | 7-32 |
| Codablock F                | *Off                                         | CBFENA0                                    | 7-33 |
| COUADIOCK F                | On                                           | CBFENA1                                    | 7-33 |
| Codoblook E Mag            | Minimum (1 - 2048) *1                        | CBFMIN####                                 | 7-33 |
| Codablock F Msg.<br>Length | Maximum (1 - 2048)<br>*2048                  | CBFMAX####                                 | 7-33 |
| Code 16K                   | Default All Code 16K<br>Settings             | 16KDFT                                     | 7-33 |
| Code 16K                   | *Off                                         | 16KENA0                                    | 7-34 |
| Code for                   | On                                           | 16KENA1                                    | 7-34 |
| Code 16K Msg.              | Minimum (0 - 160) *1                         | 16KMIN###                                  | 7-34 |
| Length                     | Maximum (0 - 160) *160                       | 16KMAX###                                  | 7-34 |
| Code 49                    | Default All Code 49<br>Settings              | C49DFT                                     | 7-34 |

| Selection            | Setting * Indicates default          | Serial Command # Indicates a numeric entry | Page |
|----------------------|--------------------------------------|--------------------------------------------|------|
| Code 49              | Off                                  | C49ENA0                                    | 7-35 |
| 00de 49              | *On                                  | C49ENA1                                    | 7-35 |
| Code 49 Msg.         | Minimum (1 - 81) *1                  | C49MIN##                                   | 7-35 |
| Length               | Maximum (1 - 81) *81                 | C49MAX##                                   | 7-35 |
| PDF417               | Default All PDF417<br>Settings       | PDFDFT                                     | 7-36 |
| PDF417               | *On                                  | PDFENA1                                    | 7-36 |
| FDF417               | Off                                  | PDFENA0                                    | 7-36 |
|                      | Minimum (1-2750) *1                  | PDFMIN                                     | 7-36 |
| PDF417 Msg. Length   | Maximum (1-2750)<br>*2750            | PDFMAX                                     | 7-36 |
| MicroPDF417          | Default All Micro<br>PDF417 Settings | MPDDFT                                     | 7-36 |
| MicroPDF417          | On                                   | MPDENA1                                    | 7-37 |
| WICTOPDF417          | *Off                                 | MPDENA0                                    | 7-37 |
| MicroPDF417 Msg.     | Minimum (1-366) *1                   | MPDMIN                                     | 7-37 |
| Length               | Maximum (1-366) *366                 | MPDMAX                                     | 7-37 |
| GS1 Composite        | On                                   | COMENA1                                    | 7-37 |
| Codes                | *Off                                 | COMENA0                                    | 7-37 |
| UPC/EAN Version      | On                                   | COMUPC1                                    | 7-38 |
| Of O/LAIN VEISION    | *Off                                 | COMUPC0                                    | 7-38 |
| GS1 Composite        | Minimum (1-2435) *1                  | COMMIN                                     | 7-38 |
| Codes Msg. Length    | Maximum (1-2435)<br>*2435            | СОММАХ                                     | 7-38 |
|                      | GS1-128 Emulation                    | EANEMU1                                    | 7-39 |
|                      | GS1 DataBar Emulation                | EANEMU2                                    | 7-39 |
| GS1 Emulation        | GS1 Code Expansion<br>Off            | EANEMU3                                    | 7-39 |
|                      | *GS1 Emulation Off                   | EANEMU0                                    | 7-39 |
| Intelligent Mail Bar | On                                   | 4CBENA1                                    | 7-39 |
| Code                 | *Off                                 | 4CBENA0                                    | 7-39 |

| Selection                         | Setting * Indicates default        | Serial Command # Indicates a numeric entry | Page |
|-----------------------------------|------------------------------------|--------------------------------------------|------|
| ID-tag (UPU 4-State)              | On                                 | TAGENA1                                    | 7-40 |
| 1D-lag (OFO 4-State)              | *Off                               | TAGENA0                                    | 7-39 |
| TCIF Linked Code 39               | On                                 | T39ENA1                                    | 7-39 |
| (TLC39)                           | *Off                               | T39ENA0                                    | 7-39 |
| Postnet                           | On                                 | NETENA1                                    | 7-40 |
| Fositiet                          | *Off                               | NETENA0                                    | 7-40 |
| Postnet Check Digit               | Transmit                           | NETCKX1                                    | 7-40 |
| Fositiet Offeck Digit             | *Don't Transmit                    | NETCKX0                                    | 7-40 |
| Planet Code                       | On                                 | PLNENA1                                    | 7-40 |
| Flanet Code                       | *Off                               | PLNENA0                                    | 7-41 |
| Planet Code Check                 | Transmit                           | PLNCKX1                                    | 7-41 |
| Digit                             | *Don't Transmit                    | PLNCKX0                                    | 7-41 |
| British Post                      | On                                 | BPOENA1                                    | 7-42 |
| Dillisti Fost                     | *Off                               | BPOENA0                                    | 7-42 |
| Canadian Post                     | On                                 | CANENA1                                    | 7-41 |
| Canadian Fost                     | *Off                               | CANENA0                                    | 7-40 |
| Kix (Netherlands)                 | On                                 | KIXENA1                                    | 7-44 |
| Post                              | *Off                               | KIXENA0                                    | 7-42 |
| Australian Post                   | On                                 | AUSENA1                                    | 7-42 |
| Australian Fost                   | *Off                               | AUSENA0                                    | 7-44 |
| Acceding Dead                     | *Bar Output                        | AUSINT0                                    | 7-43 |
| Australian Post<br>Interpretation | Numeric N Table                    | AUSINT1                                    | 7-43 |
| morprotation                      | Alphanumeric C Table               | AUSINT2                                    | 7-43 |
| Japanese Post                     | On                                 | JAPENA1                                    | 7-42 |
| Japanese Fosi                     | *Off                               | JAPENA0                                    | 7-42 |
| China Post                        | Default All China Post<br>Settings | CPCDFT                                     | 7-44 |
| China Post                        | *Off                               | CPCENA0                                    | 7-44 |
| Oillia Fust                       | On                                 | CPCENA1                                    | 7-44 |
| China Post Msg.                   | Minimum (2 - 80) *4                | CPCMIN##                                   | 7-44 |
| Length                            | Maximum (2 - 80) *80               | CPCMAX##                                   | 7-44 |

| Selection                  | Setting * Indicates default         | Serial<br>Command<br># Indicates a<br>numeric entry | Page |
|----------------------------|-------------------------------------|-----------------------------------------------------|------|
| Korea Post                 | Default All Korea Post<br>Settings  | KPCDFT                                              | 7-45 |
| Korea Post                 | *Off                                | KPCENA0                                             | 7-45 |
| Noted 1 03t                | On                                  | KPCENA1                                             | 7-45 |
| Korea Post Msg.            | Minimum (2 - 80) *4                 | KPCMIN##                                            | 7-45 |
| Length                     | Maximum (2 - 80) *48                | KPCMAX##                                            | 7-45 |
| QR Code                    | Default All QR Code<br>Settings     | QRCDFT                                              | 7-46 |
| QR Code                    | *On                                 | QRCENA1                                             | 7-46 |
| Qh Code                    | Off                                 | QRCENA0                                             | 7-46 |
| OD Code Men                | Minimum (1-7089) *1                 | QRCMIN                                              | 7-46 |
| QR Code Msg.<br>Length     | Maximum (1-7089)<br>*7089           | QRCMAX                                              | 7-46 |
| Data Matrix                | Default All Data Matrix<br>Settings | IDMDFT                                              | 7-47 |
| Data Matrix                | *On                                 | IDMENA1                                             | 7-47 |
| Dala Mallix                | Off                                 | IDMENA0                                             | 7-47 |
| Data Matrix Mag            | Minimum (1-3116) *1                 | IDMMIN                                              | 7-47 |
| Data Matrix Msg.<br>Length | Maximum (1-3116)<br>*3116           | IDMMAX                                              | 7-47 |
| MaxiCode                   | Default All MaxiCode<br>Settings    | MAXDFT                                              | 7-48 |
| MaviCada                   | *On                                 | MAXENA1                                             | 7-48 |
| MaxiCode                   | Off                                 | MAXENA0                                             | 7-48 |
| MaxiCode Msg.              | Minimum (1-150) *1                  | MAXMIN                                              | 7-48 |
| Length                     | Maximum (1-150) *150                | MAXMAX                                              | 7-48 |
| Aztec Code                 | Default All Aztec Code<br>Settings  | AZTDFT                                              | 7-49 |
| Aztec Code                 | *On                                 | AZTENA1                                             | 7-49 |
|                            | Off                                 | AZTENA0                                             | 7-49 |

| Selection                          | Setting * Indicates default          | Serial<br>Command<br># Indicates a<br>numeric entry | Page |
|------------------------------------|--------------------------------------|-----------------------------------------------------|------|
| Aztac Codo Mea                     | Minimum (1-3832) *1                  | AZTMIN                                              | 7-49 |
| Aztec Code Msg. Length             | Maximum (1-3832)<br>*3832            | AZTMAX                                              | 7-49 |
| Aztec Runes                        | Enable Runes                         | AZTRUN1                                             | 7-49 |
| Aziec nulles                       | *Disable Runes                       | AZTRUN0                                             | 7-49 |
| Chinese Sensible                   | On                                   | HX_ENA1                                             | 7-50 |
| (Han Xin) Code                     | *Off                                 | HX_ENA0                                             | 7-50 |
| Chinese Sensible                   | Minimum (1-7833) *1                  | HX_MIN                                              | 7-50 |
| (Han Xin) Code Msg.<br>Length      | Maximum (1-7833)<br>*7833            | HX_MAX                                              | 7-50 |
| Chinese Sensible<br>(Han Xin) Code | Default All Han Xin<br>Code Settings | HX_DFT                                              | 7-50 |

| Selection          | Setting * Indicates default               | Serial<br>Command<br># Indicates a<br>numeric entry | Page |
|--------------------|-------------------------------------------|-----------------------------------------------------|------|
| Imaging Default Co | ommands                                   |                                                     |      |
|                    | Default all Imaging<br>Commands           | IMGDFT                                              | 8-1  |
|                    | Imaging Style -<br>Decoding               | SNPSTY0                                             | 8-2  |
|                    | *Imaging Style - Photo                    | SNPSTY1                                             | 8-2  |
|                    | Imaging Style - Manual                    | SNPSTY2                                             | 8-2  |
|                    | Beeper On                                 | SNPBEP1                                             | 8-2  |
|                    | *Beeper Off                               | SNPBEP0                                             | 8-2  |
|                    | *Wait for Trigger Off                     | SNPTRG0                                             | 8-2  |
|                    | Wait for Trigger On                       | SNPTRG1                                             | 8-2  |
|                    | *LED State - Off                          | SNPLED0                                             | 8-3  |
|                    | LED State - On                            | SNPLED1                                             | 8-3  |
| Image Snap         | Exposure (1-7874 microseconds)            | SNPEXP                                              | 8-3  |
|                    | *Gain - None                              | SNPGAN1                                             | 8-4  |
|                    | Gain - Medium                             | SNPGAN2                                             | 8-4  |
|                    | Gain - Heavy                              | SNPGAN4                                             | 8-4  |
|                    | Gain - Maximum                            | SNPGAN8                                             | 8-4  |
|                    | Target White Value (0-<br>255) *125       | SNPWHT###                                           | 8-4  |
|                    | Delta for Acceptance (0-<br>255) *25      | SNPDEL###                                           | 8-4  |
|                    | Update Tries (0-10) *6                    | SNPTRY##                                            | 8-4  |
|                    | Target Set Point<br>Percentage (1-99) *50 | SNPPCT##                                            | 8-5  |

| Selection  | Setting * Indicates default                         | Serial Command # Indicates a numeric entry | Page |
|------------|-----------------------------------------------------|--------------------------------------------|------|
|            | *Infinity Filter - Off                              | IMGINF0                                    | 8-6  |
|            | Infinity Filter - On                                | IMGINF1                                    | 8-6  |
|            | *Compensation Off                                   | IMGCOR0                                    | 8-6  |
|            | Compensation On                                     | IMGCOR1                                    | 8-6  |
|            | *Pixel Depth - 8 bits/<br>pixel (grayscale)         | IMGBPP8                                    | 8-6  |
|            | Pixel Depth - 1 bit/pixel (B&W)                     | IMGBPP1                                    | 8-6  |
|            | *Don't Sharpen Edges                                | IMGEDG0                                    | 8-7  |
|            | Sharpen Edges (0-23)                                | IMGEDG##                                   | 8-7  |
|            | *File Format - JPEG                                 | IMGFMT6                                    | 8-7  |
|            | File Format - KIM                                   | IMGFMT0                                    | 8-7  |
|            | File Format - TIFF binary                           | IMGFMT1                                    | 8-7  |
|            | File Format - TIFF<br>binary group 4,<br>compressed | IMGFMT2                                    | 8-7  |
|            | File Format - TIFF grayscale                        | IMGFMT3                                    | 8-7  |
| Imaga Chin | File Format -<br>Uncompressed binary                | IMGFMT4                                    | 8-7  |
| Image Ship | File Format -<br>Uncompressed<br>grayscale          | IMGFMT5                                    | 8-7  |
|            | File Format - BMP                                   | IMGFMT8                                    | 8-7  |
|            | *Histogram Stretch Off                              | IMGHIS0                                    | 8-8  |
|            | Histogram Stretch On                                | IMGHIS1                                    | 8-8  |
|            | *Noise Reduction Off                                | IMGFSP0                                    | 8-9  |
|            | Noise Reduction On                                  | IMGFSP1                                    | 8-9  |
|            | Invert Image around X axis                          | IMGNVX1                                    | 8-8  |
|            | Invert Image around Y axis                          | IMGNVY1                                    | 8-8  |
|            | Rotate Image none                                   | IMGROT0                                    | 8-10 |

| Selection                 | Setting * Indicates default          | Serial<br>Command<br># Indicates a<br>numeric entry | Page |
|---------------------------|--------------------------------------|-----------------------------------------------------|------|
|                           | Image Crop - Left (0-<br>640) *0     | IMGWNL###                                           | 8-11 |
|                           | Image Crop - Right (0-<br>640) *639  | IMGWNR###                                           | 8-11 |
|                           | Image Crop - Top (0-<br>480) *0      | IMGWNT###                                           | 8-11 |
|                           | Image Crop - Bottom (0-<br>480) *479 | IMGWNB###                                           | 8-12 |
|                           | Image Crop - Margin (1-<br>238) *0   | IMGMAR###                                           | 8-12 |
|                           | Protocol - None (raw)                | IMGXFR0                                             | 8-12 |
| Image Ship<br>(continued) | Protocol - None (default USB)        | IMGXFR2                                             | 8-12 |
|                           | Protocol - Hmodem<br>Compressed      | IMGXFR3                                             | 8-12 |
|                           | Protocol - Hmodem                    | IMGXFR4                                             | 8-12 |
|                           | Ship Every Pixel                     | IMGSUB1                                             | 8-13 |
|                           | Ship Every 2nd Pixel                 | IMGSUB2                                             | 8-13 |
|                           | Ship Every 3rd Pixel                 | IMGSUB3                                             | 8-13 |
|                           | *Document Image Filter<br>Off        | IMGUSH0                                             | 8-14 |
|                           | Document Image Filter<br>On (0-255)  | IMGUSH###                                           | 8-14 |
|                           | *Don't Ship Histogram                | IMGHST0                                             | 8-15 |
|                           | Ship Histogram                       | IMGHST1                                             | 8-15 |
| OCR Selections            |                                      |                                                     |      |
|                           | Default All OCR Settings             | OCRDFT                                              | 9-1  |
|                           | OCR-A On                             | OCRENA1                                             | 9-1  |
|                           | OCR-B On                             | OCRENA2                                             | 9-2  |
| OCR                       | U.S. Currency On                     | OCRENA3                                             | 9-2  |
|                           | MICR E 13 B On                       | OCRENA4                                             | 9-2  |
|                           | SEMI Font                            | OCRENA5                                             | 9-3  |
|                           | * All OCR Off                        | OCRENA0                                             | 9-3  |

| Selection                                      | Setting * Indicates default             | Serial<br>Command<br># Indicates a<br>numeric entry            | Page |
|------------------------------------------------|-----------------------------------------|----------------------------------------------------------------|------|
| OCR Check<br>Character                         | OCR Mod. 10 Check<br>Char.              | "OCRCHK012345<br>6789"                                         | 9-8  |
|                                                | OCR Mod. 36 Check<br>Char.              | "OCRCHK012345<br>6789ABCDEFGHI<br>JKLM-<br>NOPQRSTU-<br>VWXYZ" | 9-8  |
|                                                | OCR User-Defined Check Char.            | OCRCHK                                                         | 9-9  |
|                                                | 3-1-3-1 Weighted Mod.<br>10 Check Char. | OCRCHK3-1-3-1                                                  | 9-10 |
|                                                | 2-1-2-1 Weighted Mod.<br>10 Check Char. | OCRCHK2-1-2-1                                                  | 9-11 |
|                                                | Enter OCR Template                      | OCRTMP                                                         | 9-13 |
| OCR Templates                                  | Enter User-Defined<br>Variable g        | OCRGPG                                                         | 9-13 |
|                                                | Enter User-Defined<br>Variable h        | OCRGPH                                                         | 9-13 |
| Minimizing Bluetooth/ISM Band Network Activity |                                         |                                                                |      |
| Auto Reconnect<br>Mode                         | *On                                     | BT_ACM1                                                        | B-1  |
|                                                | Off                                     | BT_ACM0                                                        | B-1  |
| Maximum Link<br>Attempts                       | *0 (0 - 100)                            | BT_MLA###                                                      | B-2  |
| Relink Time-Out                                | *3 (1 - 100)                            | BT_RLT###                                                      | B-3  |

# Product Specifications

## 4820 Product Specifications

| Parameter                                                                 | Specification                                                       |
|---------------------------------------------------------------------------|---------------------------------------------------------------------|
| Dimensions (Typical):                                                     |                                                                     |
| Height                                                                    | 6.2 inches (15.7 cm)                                                |
| Length                                                                    | 5.3 inches (13.5 cm)                                                |
| Width                                                                     | 3.2 inches (8.1 cm)                                                 |
| Weight                                                                    | 9.2 ounces (260.8 g)                                                |
| Aimer:<br>Illumination LEDs<br>Aiming LEDs                                | 617nm ±30nm<br>526nm ±30nm                                          |
| Image                                                                     | 752x480<br>Binary, TIFF, or JPEG output                             |
| Skew Angle                                                                | ±40 degrees                                                         |
| Pitch Angle                                                               | ±40 degrees                                                         |
| Motion Tolerance: Streaming Presentation Trigger Other Trigger Selections | 20 inches (50 cm) per second<br>4 inches (10 cm) per second         |
| Symbol Contrast                                                           | 45% minimum for Matrix codes, 37.5% minimum for all others          |
| Battery:                                                                  |                                                                     |
| Lithium Ion                                                               | 3.7 Volt<br>2000 mAHr minimum                                       |
| Battery Capacity:                                                         | Standby Heavy Usage (1 scan per second) 20 hours 12 hours (minimum) |
| Storage:                                                                  | 5% loss per month                                                   |
| Radio:                                                                    |                                                                     |
| Frequency                                                                 | 2.4 to 2.4835 GHz (ISM Band) Frequency Hopping Bluetooth v.2.0+EDR  |
| Range                                                                     | 33 ft. (10 m) typical                                               |
| Data Rate                                                                 | 720 KBps - 3MBps                                                    |
| Temperature Ranges:                                                       |                                                                     |
| Operating                                                                 | 32° F to +122° F (0° C to +50° C)                                   |
| Battery Charge                                                            | 41° F to +104° F (5° C to +40° C)                                   |
| Storage*                                                                  | -4° F to +95° F (-20° C to +35° C)                                  |
| Humidity                                                                  | Up to 95% non-condensing                                            |
| Mechanical Drop                                                           | Operational after 50 drops from 6 feet (1.8 m) to concrete          |

| Vibration       | Withstands 5G peak from 22 to 300 Hz                 |
|-----------------|------------------------------------------------------|
| ESD Sensitivity | 15 kV to any external surface                        |
| MTBF            | per MIL-HDBK-217F Ground Benign exceeds 71,000 hours |
| Sealant Rating  | IP41                                                 |

<sup>\*</sup>Storage outside of this temperature range could be detrimental to battery life.

## 4820i Product Specifications

| Parameter                            | Specification                                                                                                    |
|--------------------------------------|----------------------------------------------------------------------------------------------------|
| Dimensions (Typical):                |                                                                                                    |
| Height                               | 6.5 in. (16.5 cm)                                                                                                    |
| Length                               | 5.3 inches (13.5 cm)                                                                                                    |
| Width                                | 3.2 inches (8.1 cm)                                                                                                    |
| Weight                               | 9.6 oz. (272 g)                                                                                                    |
| Aimer: Illumination LEDs Aiming LEDs | 626nm ±30nm<br>526nm ±30nm                                                                                                    |
| Image                                | 752x480<br>Binary, TIFF, or JPEG output                                                                                                    |
| Skew Angle                           | ±40 degrees                                                                                                    |
| Pitch Angle                          | ±40 degrees                                                                                                    |
| Motion Tolerance                     | 4 inches (10 cm) per second in both lateral and horizontal directions (manual/serial, Scan Stand, Presentation Mode) 20 inches (50cm) per second on 100% UPC/EAN at the plane of optimum focus (Streaming Presentation Mode) |
| Symbol Contrast                      | 45% minimum for Matrix codes, 37.5% minimum for all others                                                                                                    |
| Battery:                             |                                                                                                    |
| Lithium Ion                          | 3.7 Volt<br>2000 mAHr minimum                                                                                                    |
| Battery Capacity:                    | Standby Heavy Usage (1 scan per second) 20 hours 12 hours (minimum)                                                                                                    |
| Storage:                             | 5% loss per month                                                                                                    |
| Radio:                               |                                                                                                    |
| Frequency                            | 2.4 to 2.4835 GHz (ISM Band) Frequency Hopping Bluetooth v.2.0+EDR                                                                                                    |
| Range                                | 33 ft. (10 m) typical                                                                                                    |
| Data Rate                            | 720 KBps - 3MBps                                                                                                    |
| Temperature Ranges:                  |                                                                                                    |
| Operating                            | 14° to 122° F (-10° to 50° C)                                                                                                    |
| Battery Charge                       | 41° F to +104° F (5° C to +40° C)                                                                                                    |
| Storage*                             | -40° to 158° F (-40° to 70° C)                                                                                                    |
| Humidity                             | Up to 95% non-condensing                                                                                                    |
| Mechanical Drop                      | Operational after 50 drops from 6.5 feet (1.9 m) to concrete                                                                                                    |

| Vibration       | Withstands 5G peak from 22 to 300 Hz                 |
|-----------------|------------------------------------------------------|
| ESD Sensitivity | 15 kV to any external surface                        |
| MTBF            | per MIL-HDBK-217F Ground Benign exceeds 71,000 hours |
| Sealant Rating  | IP54                                                 |

<sup>\*</sup>Storage outside of this temperature range could be detrimental to battery life.

## 2020-5 Product Specifications

| Parameter                                                           | Specification                                                      |  |
|---------------------------------------------------------------------|--------------------------------------------------------------------|--|
| Dimensions (Typical):                                               |                                                                    |  |
| Height                                                              | 3.1 inches (7.9 cm)                                                |  |
| Length                                                              | 5.6 inches (14.2 cm)                                               |  |
| Width                                                               | 4.3 inches (10.9 cm)                                               |  |
| Weight                                                              | 8.8 ounces (250 g)                                                 |  |
| Voltage:                                                            |                                                                    |  |
| DC Barrel                                                           | 8.5 to 9.5 volts                                                   |  |
| Host Port                                                           | 4.7-12 volts                                                       |  |
| Current Draw:                                                       | Base Only Base/Image Scanner w/ max charging                       |  |
| 5 Volt Host                                                         | 125 125mA (will not charge)                                        |  |
| 9 Volt DC Barrel                                                    | 100 850mA                                                          |  |
| 12 Volt Host                                                        | 100 825mA                                                          |  |
| Charge Rate to Scanner Battery<br>41° F to +104° F (5° C to +40° C) |                                                                    |  |
| 9 Volt DC Barrel (external power)                                   | Maximum 4 hours full charge for fully discharged battery           |  |
| Radio:                                                              |                                                                    |  |
| Frequency                                                           | 2.4 to 2.4835 GHz (ISM Band) Frequency Hopping Bluetooth v.2.0+EDR |  |
| Range                                                               | 33 ft. (10 m) typical                                              |  |
| Data Rate                                                           | 720 KBps - 3MBps                                                   |  |
| Temperature Ranges:                                                 |                                                                    |  |
| Operating                                                           | 32° F to +122° F (0° C to +50° C)                                  |  |
| Battery Charge                                                      | 41° F to +104° F (5° C to +40° C)                                  |  |
| Storage                                                             | -40° F to +140° F (-40° C to +60° C)                               |  |
| Humidity                                                            | Up to 95% non-condensing                                           |  |

| Mechanical Drop | Operational after 50 drops from 3.3 feet (1 m) to concrete |
|-----------------|------------------------------------------------------------|
| Vibration       | Withstands 5G peak from 22 to 300 Hz                       |
| ESD Sensitivity | 15 kV to any external surface                              |

## Standard Cable Pinouts Keyboard Wedge

2 Cord shield
3 Tied to supply power
4 Supply ground
5 Terminal clock
6 Terminal data
7 Supply power input (Refer to tables on page 13-1.)
8 Keyboard data
9 Keyboard clock

10 Pin RJ41 Modular Plug connects to the base

#### Standard Cable Pinouts

#### Wand Emulation

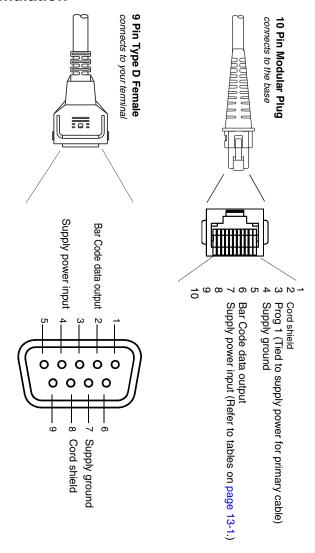

## Standard Cable Pinouts Serial Output

10 Pin RJ41 Modular Plug connects to the base

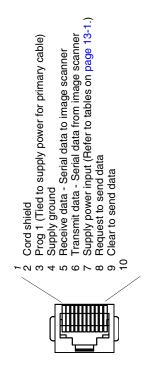

# Standard Cable Pinouts USB

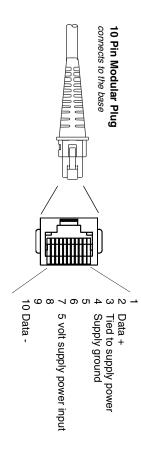

| 1 | 2 | 1 | n |
|---|---|---|---|
|   |   |   |   |

# Maintenance

# Repairs

Repairs and/or upgrades are not to be performed on this product. These services are to be performed only by an authorized service center (see Customer Support on page 15-1).

### Maintenance

The cordless system provides reliable and efficient operation with a minimum of care. Although specific maintenance is not required, the following periodic checks ensure dependable operation:

#### Cleaning the Device

Reading performance may degrade if the image scanner's window is not clean. If the window is visibly dirty, or if the image scanner isn't operating well, clean the window with a soft cloth or lens tissue dampened with water (or a mild detergent- water solution). If a detergent solution is used, rinse with a clean lens tissue dampened with water only.

The image scanner and base's housing may also be cleaned the same way.

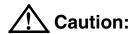

Do not submerge the image scanner in water. The image scanner's housing is not watertight.

Do not use abrasive wipes or tissues on the image scanner's window – abrasive wipes may scratch the window. Never use solvents (e.g., alcohol or acetone) on the housing or window – solvents may damage the finish

## Inspecting Cords and Connectors

Inspect the base's interface cable and connector for wear or other signs of damage. A badly worn cable or damaged connector may interfere with image scanner operation. Contact your distributor for information about cable replacement. Cable replacement instructions are on page 14-2.

#### Replacing the 2020 Interface Cable:

- Turn the power to the host system OFF.
- 2. Disconnect the base's cable from the terminal or computer.
- 3. Turn the base upside down.
- Pull the connector out while maintaining pressure on the connector release clip.
- Replace with the new cable. Insert the connector into the opening and press firmly. The connector is keyed to go in only one way, and will click into place.

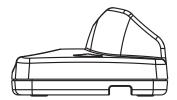

# Changing the Image Scanner Battery:

- Remove the screw on the end cap. (For a 4820, use a Phillips screwdriver. For a 4820i, loosen the thumbwheel screw by hand, or use a flat screwdriver or hex wrench.)
- Remove the battery from the handle.
- 3. Insert replacement battery.
- 4. Replace end cap and screw.

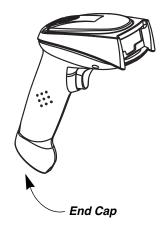

# Assembling the Battery Charge Sleeve Kit

#### Attach Tether

 Use the phillips screw to connect the metal ring of the coiled tether to the battery charge sleeve.

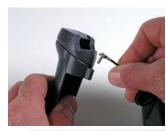

Peel the backing from the metal plate on the coiled tether and affix the metal plate to the back of the 2020 base.

Note: For best adhesion, allow a 24 hour cure time before placing stress on the metal plate.

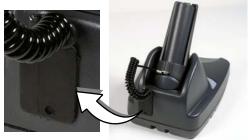

### Remove Battery

Remove the end cap of the image scanner (turn the thumbwheel or use a hex wrench).

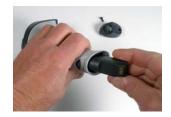

## Insert Battery into Charge Sleeve

- Place the squared-off end of the battery into the sleeve and slide it until it stops. The battery contacts should be showing through the small rectangular opening in the battery sleeve.
- 2. Press other end of the battery until you feel a click.

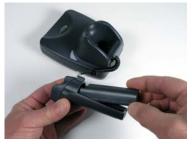

#### Charge Battery

With the battery inside the battery charge sleeve, place the battery charge sleeve into the base with the battery contacts going in first and facing up.

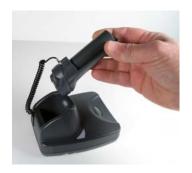

# Troubleshooting the Base

Note: Please visit the Services and Support section of our website (www.honeywell.com/aidc) to check for the latest software for both the image scanner and the base.

If your base is not functioning properly, review the following troubleshooting guidelines to try to isolate the problem.

Is the red LED on?

If the red LED isn't illuminated, check that:

- The power cable is connected properly and there is power at the power source.
- The host system power is on (if external power isn't used).

Is the green LED on?

If the *green* LED isn't illuminated, check that:

- The image scanner is correctly placed in the base.
- There is external power or 12 volt host power.
- Charge mode is turned on. (See "Base Charge Mode" on page 3-3)
- The battery is not bad or deeply discharged. In some cases, the image scanner's battery may trickle charge to bring it into an acceptable level and then transition to a normal charge cycle.

# Troubleshooting the Image Scanner

Note: Make sure that your image scanner's battery is charged.

Please visit the Services and Support section of our website (www.honeywell.com/aidc) to check for the latest software for both the image scanner and the base.

Is the image scanner having trouble reading your symbols?

If the image scanner isn't reading symbols well, check that the symbols:

- · Aren't smeared, rough, scratched, or exhibiting voids.
- Aren't coated with frost or water droplets on the surface.
- Are enabled in the base to which the image scanner connects.

Is the bar code displayed but not entered into the application?

The bar code is displayed on the host device correctly, but you still have to press a key to enter it (the Enter/Return key or the Tab key, for example).

You need to program a suffix. Programming a suffix enables the image scanner to output the bar code data plus the key you need (such as "CR") to enter the data into your application. Refer to Prefix/Suffix Overview on page 5-1 for further information.

Does the image scanner read the bar code incorrectly?

If the image scanner reads a bar code, but the data is not displayed correctly on the host screen:

• The base may not be programmed for the appropriate terminal interface. For example, you scan "12345" and the host displays "@es%."

Reprogram the base with the correct Plug and Play or Terminal selection bar code. See Chapter 1 and Chapter 2.

The base may not be programmed to output your bar code data properly.
 For example, you scan "12345" and the host displays "A12345B."

Reprogram the base with the proper symbology selections. See Chapter 7.

The image scanner won't read your bar code at all.

- Scan the sample bar codes in the back of this manual. If the image scanner reads the sample bar codes, check that your bar code is readable.
   Verify that your bar code symbology is enabled (see Chapter 7).
- If the image scanner still can't read the sample bar codes, scan All Symbologies on page 7-2.

| 1 | 1 | _ | 6 |
|---|---|---|---|
|   |   |   |   |

# Customer Support

#### Technical Assistance

If you need assistance installing or troubleshooting your device, please contact us by using one of the methods below:

Knowledge Base: www.hsmknowledgebase.com

Our Knowledge Base provides thousands of immediate solutions. If the Knowledge Base cannot help, our Technical Support Portal (see below) provides an easy way to report your problem or ask your question.

Technical Support Portal: www.hsmsupportportal.com

The Technical Support Portal not only allows you to report your problem, but it also provides immediate solutions to your technical issues by searching our Knowledge Base. With the Portal, you can submit and track your questions online and send and receive attachments.

Web form: www.hsmcontactsupport.com

You can contact our technical support team directly by filling out our online support form. Enter your contact details and the description of the question/ problem.

**Telephone:** www.honeywellaidc.com/locations

For our latest contact information, please check our website at the link above.

# **Product Service and Repair**

Honeywell International Inc. provides service for all its products through service centers throughout the world. To obtain warranty or non-warranty service, contact the appropriate location below to obtain a Return Material Authorization number (RMA #) before returning the product.

#### **North America**

Telephone: (800) 782-4263

E-mail: hsmnaservice@honeywell.com

#### Latin America

Telephone: (803) 835-8000 Telephone: (800) 782-4263 Fax: (239) 263-9689

E-mail: laservice@honeywell.com

#### Brazil

Telephone: +55 (11) 5185-8222

Fax: +55 (11) 5185-8225

E-mail: brservice@honevwell.com

#### Mexico

Telephone: 01-800-HONEYWELL (01-800-466-3993)

Fax: +52 (55) 5531-3672

E-mail: mxservice@honeywell.com

### Europe, Middle East, and Africa

Telephone: +31 (0) 40 2901 633 Fax: +31 (0) 40 2901 631

E-mail: euroservice@honeywell.com

#### **Hong Kong**

Telephone: +852-29536436 Fax: +852-2511-3557

E-mail: apservice@honeywell.com

#### Singapore

Telephone: +65-6842-7155

Fax: +65-6842-7166

E-mail: apservice@honeywell.com

#### China

Telephone: +86 800 828 2803 Fax: +86-512-6762-2560

E-mail: apservice@honeywell.com

#### Japan

Telephone: +81-3-6730-7344

Fax: +81-3-6730-7222

E-mail: apservice@honeywell.com

# Online Product Service and Repair Assistance

You can also access product service and repair assistance online at www.honeywellaidc.com.

# Limited Warranty

Honeywell International Inc. ("HII") warrants its products to be free from defects in materials and workmanship and to conform to HII's published specifications applicable to the products purchased at the time of shipment. This warranty does not cover any HII product which is (i) improperly installed or used; (ii) damaged by accident or negligence, including failure to follow the proper maintenance, service, and cleaning schedule; or (iii) damaged as a result of (A)

modification or alteration by the purchaser or other party, (B) excessive voltage or current supplied to or drawn from the interface connections, (C) static electricity or electro-static discharge, (D) operation under conditions beyond the specified operating parameters, or (E) repair or service of the product by anyone other than HII or its authorized representatives.

This warranty shall extend from the time of shipment for the duration published by HII for the product at the time of purchase ("Warranty Period"). Any defective product must be returned (at purchaser's expense) during the Warranty Period to HII factory or authorized service center for inspection. No product will be accepted by HII without a Return Materials Authorization, which may be obtained by contacting HII. In the event that the product is returned to HII or its authorized service center within the Warranty Period and HII determines to its satisfaction that the product is defective due to defects in materials or workmanship, HII, at its sole option, will either repair or replace the product without charge, except for return shipping to HII.

EXCEPT AS MAY BE OTHERWISE PROVIDED BY APPLICABLE LAW, THE FOREGOING WARRANTY IS IN LIEU OF ALL OTHER COVENANTS OR WARRANTIES, EITHER EXPRESSED OR IMPLIED, ORAL OR WRITTEN, INCLUDING, WITHOUT LIMITATION, ANY IMPLIED WARRANTIES OF MERCHANTABILITY OR FITNESS FOR A PARTICULAR PURPOSE, OR NON-INFRINGEMENT.

HII'S RESPONSIBILITY AND PURCHASER'S EXCLUSIVE REMEDY UNDER THIS WARRANTY IS LIMITED TO THE REPAIR OR REPLACEMENT OF THE DEFECTIVE PRODUCT WITH NEW OR REFURBISHED PARTS. IN NO EVENT SHALL HII BE LIABLE FOR INDIRECT, INCIDENTAL, OR CONSEQUENTIAL DAMAGES, AND, IN NO EVENT, SHALL ANY LIABILITY OF HII ARISING IN CONNECTION WITH ANY PRODUCT SOLD HEREUNDER (WHETHER SUCH LIABILITY ARISES FROM A CLAIM BASED ON CONTRACT, WARRANTY, TORT, OR OTHERWISE) EXCEED THE ACTUAL AMOUNT PAID TO HII FOR THE PRODUCT. THESE LIMITATIONS ON LIABILITY SHALL REMAIN IN FULL FORCE AND EFFECT EVEN WHEN HII MAY HAVE BEEN ADVISED OF THE POSSIBILITY OF SUCH INJURIES, LOSSES, OR DAMAGES. SOME STATES, PROVINCES, OR COUNTRIES DO NOT ALLOW THE EXCLUSION OR LIMITATIONS OF INCIDENTAL OR CONSEQUENTIAL DAMAGES, SO THE ABOVE LIMITATION OR EXCLUSION MAY NOT APPLY TO YOU.

All provisions of this Limited Warranty are separate and severable, which means that if any provision is held invalid and unenforceable, such determination shall not affect the validity of enforceability of the other provisions hereof. Use of any peripherals not provided by the manufacturer may result in damage not covered by this warranty. This includes but is not limited to: cables, power supplies, cradles, and docking stations. HII extends these warranties only to the first end-

users of the products. These warranties are non-transferable.

The duration of the limited warranty for the 2020 and 4820i/4820i is three (3) year(s). The duration of the limited warranty for the image scanner battery is one (1) year.

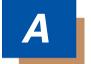

# Reference Charts

# Symbology Chart

| Symbology                            | AIM ID      | Possible AIM<br>ID Modifiers<br>(m) | Code ID<br>(hex) |
|--------------------------------------|-------------|-------------------------------------|------------------|
| All Symbologies                      |             |                                     | (0x99)           |
| Australian Post                      | ]X0         |                                     | A (0x41)         |
| Aztec Code                           | ]z <i>m</i> | 0-9, A-C                            | z (0x7A)         |
| British Post                         | ]X0         |                                     | B (0x42)         |
| Canadian Post                        | ]X0         |                                     | C (0x43)         |
| China Post                           | ]X0         |                                     | Q (0x51)         |
| Chinese Sensible Code (Han Xin Code) | ]X0         |                                     | H (0x48)         |
| Codabar                              | ]F <i>m</i> | 0-1                                 | a (0x61)         |
| Codablock F                          | ]O <i>m</i> | 0, 1, 4, 5, 6                       | q (0x71)         |
| Code 11                              | ]H3         |                                     | h (0x68)         |
| Code 128                             | ]C <i>m</i> | 0, 1, 2, 4                          | j (0x6A)         |
| Code 16K                             | ]K <i>m</i> | 0, 1, 2, 4                          | o (0x6F)         |
| Code 32 Pharmaceutical (PARAF)       | ]X0         |                                     | < (0x3C)         |
| Code 39 (supports Full ASCII mode)   | ]A <i>m</i> | 0, 1, 3, 4, 5, 7                    | b (0x62)         |
| Code 49                              | ]T <i>m</i> | 0, 1, 2, 4                          | I (0x6C)         |
| Code 93 and 93i                      | ]G <i>m</i> | 0-9, A-Z,<br>a-m                    | i (0x69)         |
| Data Matrix                          | ]d <i>m</i> | 0-6                                 | w (0x77)         |
| EAN-13 (including Bookland EAN)      | ]E0         |                                     | d (0x64)         |
| EAN-13 with Add-On                   | ]E3         |                                     | d (0x64)         |
| EAN-13 with Extended Coupon Code     | ]E3         |                                     | d (0x64)         |
| EAN-8                                | ]E4         |                                     | D (0x44)         |
| EAN-8 with Add-On                    | ]E3         |                                     | D (0x44)         |
| GS1 Composite                        | ]e <i>m</i> | 0-3                                 | y (0x79)         |
| GS1 DataBar                          | ]e <i>m</i> | 0                                   | y (0x79)         |
| GS1-128                              | ]C1         |                                     | I (0x49)         |
| ID-tag (UPU 4-State)                 | ]X0         |                                     | N (0x4E)         |

| Symbology                       | AIM ID      | Possible AIM<br>ID Modifiers<br>(m) | Code ID<br>(hex) |
|---------------------------------|-------------|-------------------------------------|------------------|
| Intelligent Mail Bar Code       | ]X0         |                                     | M (0x4D)         |
| Interleaved 2 of 5              | ]I <i>m</i> | 0, 1, 3                             | e (0x65)         |
| Japanese Post                   | ]X0         |                                     | J (0x4A)         |
| KIX (Netherlands) Post          | ]X0         |                                     | K (0x4B)         |
| Korea Post                      | ]X0         |                                     | ? (0x3F)         |
| Matrix 2 of 5                   | ]X0         |                                     | m (0x6D)         |
| MaxiCode                        | ]U <i>m</i> | 0-3                                 | x (0x7 8)        |
| MicroPDF417                     | ]L <i>m</i> | 3-5                                 | R (0x52)         |
| MSI                             | ]M <i>m</i> | 0                                   | g (0x67)         |
| OCR MICR (E 13 B)               | ]03         |                                     | O (0x4F)         |
| OCR SEMI Font                   | ]03         |                                     | O (0x4F)         |
| OCR US Money Font               | ]03         |                                     | O (0x4F)         |
| OCR-A                           | ]01         |                                     | O (0x4F)         |
| OCR-B                           | ]o2         |                                     | O (0x4F)         |
| PDF417                          | ]L <i>m</i> | 0-2                                 | r (0x72)         |
| Planet Code                     | ]X0         |                                     | L (0x4C)         |
| Plessey Code                    | ]P0         |                                     | n (0x6E)         |
| Postnet                         | ]X0         |                                     | P (0x50)         |
| QR Code and Micro QR Code       | ]Q <i>m</i> | 0-6                                 | s (0x73)         |
| Straight 2 of 5 IATA            | ]R <i>m</i> | 0, 1, 3                             | f (0x66)         |
| Straight 2 of 5 Industrial      | ]S0         |                                     | f (0x66)         |
| TCIF Linked Code 39 (TLC39)     | ]L2         |                                     | T (0x54)         |
| UPC-A                           | ]E0         |                                     | c (0x63)         |
| UPC-A with Add-On               | ]E3         |                                     | c (0x63)         |
| UPC-A with Extended Coupon Code | ]E3         |                                     | c (0x63)         |
| UPC-E                           | ]E0         |                                     | E (0x45)         |
| UPC-E with Add-On               | ]E3         |                                     | E (0x45)         |
| UPC-E1 (obsolete)               | ]X0         |                                     | E (0x45)         |

Note: "m" represents the AIM modifier character. Refer to International Technical Specification, Symbology Identifiers, for AIM modifier character details.

Prefix/Suffix entries for specific symbologies override the universal (All Symbologies, 99) entry.

Refer to Data Editing beginning on page 5-1 and Data Formatting beginning on page 6-1 for information about using Code ID and AIM ID.

# ASCII Conversion Chart (Code Page 1252)

Note: This table applies to U.S. style keyboards. Certain characters may differ depending on your Country Code/PC regional settings.

|     | Non-Printable Characters |                           |     |     |                                     |  |  |  |  |
|-----|--------------------------|---------------------------|-----|-----|-------------------------------------|--|--|--|--|
| DEC | HEX                      | Character (Code)          | DEC | HEX | Character (Code)                    |  |  |  |  |
| 0   | 0                        | NULL                      | 16  | 10  | DATA LINK ESCAPE (DLE)              |  |  |  |  |
| 1   | 1                        | START OF HEADING (SOH)    | 17  | 11  | DEVICE CONTROL 1 (DC1)              |  |  |  |  |
| 2   | 2                        | START OF TEXT (STX)       | 18  | 12  | DEVICE CONTROL 2 (DC2)              |  |  |  |  |
| 3   | 3                        | END OF TEXT (ETX)         | 19  | 13  | DEVICE CONTROL 3 (DC3)              |  |  |  |  |
| 4   | 4                        | END OF TRANSMISSION (EOT) | 20  | 14  | DEVICE CONTROL 4 (DC4)              |  |  |  |  |
| 5   | 5                        | END OF QUERY (ENQ)        | 21  | 15  | NEGATIVE ACKNOWLEDGE-<br>MENT (NAK) |  |  |  |  |
| 6   | 6                        | ACKNOWLEDGE (ACK)         | 22  | 16  | SYNCHRONIZE (SYN)                   |  |  |  |  |
| 7   | 7                        | BEEP (BEL)                | 23  | 17  | END OF TRANSMISSION<br>BLOCK (ETB)  |  |  |  |  |
| 8   | 8                        | BACKSPACE (BS)            | 24  | 18  | CANCEL (CAN)                        |  |  |  |  |
| 9   | 9                        | HORIZONTAL TAB (HT)       | 25  | 19  | END OF MEDIUM (EM)                  |  |  |  |  |
| 10  | A                        | LINE FEED (LF)            | 26  | 1A  | SUBSTITUTE (SUB)                    |  |  |  |  |
| 11  | В                        | VERTICAL TAB (VT)         | 27  | 1B  | ESCAPE (ESC)                        |  |  |  |  |
| 12  | С                        | FF (FORM FEED)            | 28  | 1C  | FILE SEPARATOR (FS) RIGHT ARROW     |  |  |  |  |
| 13  | D                        | CR (CARRIAGE RETURN)      | 29  | 1D  | GROUP SEPARATOR (GS)<br>LEFT ARROW  |  |  |  |  |
| 14  | E                        | SO (SHIFT OUT)            | 30  | 1E  | RECORD SEPARATOR (RS)<br>UP ARROW   |  |  |  |  |
| 15  | F                        | SI (SHIFT IN)             | 31  | 1F  | UNIT SEPARATOR (US)<br>DOWN ARROW   |  |  |  |  |

|     | Printable Characters |                 |     |     |           |     |     |           |
|-----|----------------------|-----------------|-----|-----|-----------|-----|-----|-----------|
| DEC | HEX                  | Character       | DEC | HEX | Character | DEC | HEX | Character |
| 32  | 20                   | <space></space> | 64  | 40  | @         | 96  | 60  | `         |
| 33  | 21                   | !               | 65  | 41  | Α         | 97  | 61  | а         |
| 34  | 22                   | "               | 66  | 42  | В         | 98  | 62  | b         |
| 35  | 23                   | #               | 67  | 43  | С         | 99  | 63  | С         |
| 36  | 24                   | \$              | 68  | 44  | D         | 100 | 64  | d         |
| 37  | 25                   | %               | 69  | 45  | E         | 101 | 65  | е         |
| 38  | 26                   | &               | 70  | 46  | F         | 102 | 66  | f         |
| 39  | 27                   | 1               | 71  | 47  | G         | 103 | 67  | g         |

|     |     | Prir      | table | Chara | cters (Contir | nued) |     |             |
|-----|-----|-----------|-------|-------|---------------|-------|-----|-------------|
| DEC | HEX | Character | DEC   | HEX   | Character     | DEC   | HEX | Character   |
| 40  | 28  | (         | 72    | 48    | Н             | 104   | 68  | h           |
| 41  | 29  | )         | 73    | 49    | 1             | 105   | 69  | i           |
| 42  | 2A  | *         | 74    | 4A    | J             | 106   | 6A  | j           |
| 43  | 2B  | +         | 75    | 4B    | K             | 107   | 6B  | k           |
| 44  | 2C  | ,         | 76    | 4C    | L             | 108   | 6C  | I           |
| 45  | 2D  | -         | 77    | 4D    | М             | 109   | 6D  | m           |
| 46  | 2E  |           | 78    | 4E    | N             | 110   | 6E  | n           |
| 47  | 2F  | /         | 79    | 4F    | 0             | 111   | 6F  | 0           |
| 48  | 30  | 0         | 80    | 50    | Р             | 112   | 70  | р           |
| 49  | 31  | 1         | 81    | 51    | Q             | 113   | 71  | q           |
| 50  | 32  | 2         | 82    | 52    | R             | 114   | 72  | r           |
| 51  | 33  | 3         | 83    | 53    | S             | 115   | 73  | S           |
| 52  | 34  | 4         | 84    | 54    | Т             | 116   | 74  | t           |
| 53  | 35  | 5         | 85    | 55    | U             | 117   | 75  | u           |
| 54  | 36  | 6         | 86    | 56    | ٧             | 118   | 76  | V           |
| 55  | 37  | 7         | 87    | 57    | W             | 119   | 77  | w           |
| 56  | 38  | 8         | 88    | 58    | Х             | 120   | 78  | х           |
| 57  | 39  | 9         | 89    | 59    | Υ             | 121   | 79  | у           |
| 58  | ЗА  | :         | 90    | 5A    | Z             | 122   | 7A  | Z           |
| 59  | 3B  | ;         | 91    | 5B    | [             | 123   | 7B  | {           |
| 60  | 3C  | <         | 92    | 5C    | \             | 124   | 7C  |             |
| 61  | 3D  | =         | 93    | 5D    | ]             | 125   | 7D  | }           |
| 62  | 3E  | >         | 94    | 5E    | ٨             | 126   | 7E  | ~           |
| 63  | 3F  | ?         | 95    | 5F    | _             | 127   | 7F  | <del></del> |

|     | Extended ASCII Characters |           |     |     |           |     |     |           |
|-----|---------------------------|-----------|-----|-----|-----------|-----|-----|-----------|
| DEC | HEX                       | Character | DEC | HEX | Character | DEC | HEX | Character |
| 128 | 80                        | €         | 171 | AB  | «         | 214 | D6  | Ö         |
| 129 | 81                        |           | 172 | AC  | 7         | 215 | D7  | ×         |
| 130 | 82                        | ,         | 173 | AD  |           | 216 | D8  | Ø         |
| 131 | 83                        | f         | 174 | AE  | ®         | 217 | D9  | Ù         |
| 132 | 84                        | "         | 175 | AF  | -         | 218 | DA  | Ú         |
| 133 | 85                        |           | 176 | B0  | 0         | 219 | DB  | Û         |
| 134 | 86                        | †         | 177 | B1  | ±         | 220 | DC  | Ü         |
| 135 | 87                        | ‡         | 178 | B2  | 2         | 221 | DD  | Ý         |
| 136 | 88                        | ^         | 179 | В3  | 3         | 222 | DE  | Þ         |
| 137 | 89                        | %         | 180 | B4  | ,         | 223 | DF  | ß         |
| 138 | 8A                        | Š         | 181 | B5  | μ         | 224 | E0  | à         |
| 139 | 8B                        | <         | 182 | B6  | 1         | 225 | E1  | á         |

|     | Extended ASCII Characters (Continued) |           |     |     |           |     |     |           |
|-----|---------------------------------------|-----------|-----|-----|-----------|-----|-----|-----------|
| DEC | HEX                                   | Character | DEC | HEX | Character | DEC | HEX | Character |
| 140 | 8C                                    | Œ         | 183 | В7  |           | 226 | E2  | â         |
| 141 | 8D                                    |           | 184 | B8  |           | 227 | E3  | ã         |
| 142 | 8E                                    | Ž         | 185 | В9  | 1         | 228 | E4  | ä         |
| 143 | 8F                                    |           | 186 | ВА  | ō         | 229 | E5  | å         |
| 144 | 90                                    |           | 187 | BB  | »         | 230 | E6  | æ         |
| 145 | 91                                    | ¢.        | 188 | ВС  | 1/4       | 231 | E7  | ç         |
| 146 | 92                                    | ,         | 189 | BD  | 1/2       | 232 | E8  | è         |
| 147 | 93                                    | "         | 190 | BE  | 3/4       | 233 | E9  | é         |
| 148 | 94                                    | ,,        | 191 | BF  | i         | 234 | EA  | ê         |
| 149 | 95                                    | •         | 192 | C0  | À         | 235 | EB  | ë         |
| 150 | 96                                    | -         | 193 | C1  | Á         | 236 | EC  | ì         |
| 151 | 97                                    | _         | 194 | C2  | Â         | 237 | ED  | ĺ         |
| 152 | 98                                    | ~         | 195 | C3  | Ã         | 238 | EE  | î         |
| 153 | 99                                    | тм        | 196 | C4  | Ä         | 239 | EF  | Ï         |
| 154 | 9A                                    | š         | 197 | C5  | Å         | 240 | F0  | ð         |
| 155 | 9B                                    | >         | 198 | C6  | Æ         | 241 | F1  | ñ         |
| 156 | 9C                                    | œ         | 199 | C7  | Ç         | 242 | F2  | ò         |
| 157 | 9D                                    |           | 200 | C8  | È         | 243 | F3  | ó         |
| 158 | 9E                                    | ž         | 201 | C9  | É         | 244 | F4  | ô         |
| 159 | 9F                                    | Ϋ         | 202 | CA  | Ê         | 245 | F5  | õ         |
| 160 | A0                                    |           | 203 | СВ  | Ë         | 246 | F6  | Ö         |
| 161 | A1                                    | i         | 204 | CC  | Ì         | 247 | F7  | ÷         |
| 162 | A2                                    | ¢         | 205 | CD  | ĺ         | 248 | F8  | Ø         |
| 163 | А3                                    | £         | 206 | CE  | Î         | 249 | F9  | ù         |
| 164 | A4                                    | ۵         | 207 | CF  | Ϊ         | 250 | FA  | ú         |
| 165 | A5                                    | ¥         | 208 | D0  | Ð         | 251 | FB  | û         |
| 166 | A6                                    | 1         | 209 | D1  | Ñ         | 252 | FC  | ü         |
| 167 | A7                                    | §         | 210 | D2  | Ò         | 253 | FD  | ý         |
| 168 | A8                                    |           | 211 | D3  | Ó         | 254 | FE  | þ         |
| 169 | A9                                    | ©         | 212 | D4  | Ô         | 255 | FF  | ÿ         |
| 170 | AA                                    | <u>a</u>  | 213 | D5  | Õ         |     |     |           |

# Code Page Mapping of Printed Bar Codes

Code pages define the mapping of character codes to characters. If the data received does not display with the proper characters, it may be because the bar code being scanned was created using a code page that is different from the one the host program is expecting. If this is the case, select the code page with which the bar codes were created. The data characters should then appear properly.

Note: The Code Page option is available for Code 39, Code 93, and Code 128.

| Code Page   | Standard        | Description                                  |
|-------------|-----------------|----------------------------------------------|
| 1           | CP ISO646       |                                              |
| 2 (Default) | ISO 2022        | Automatic National Replacement<br>Characters |
| 3           | CP Binary       |                                              |
| 82          | ISO 2022 11 Swe | Swedish Replacement Characters               |
| 83          | ISO 2022 69 Fra | French/Belgium Replacement Characters        |
| 81          | ISO 2022 25 Fra | French/Belgium Replacement Characters        |
| 84          | ISO 2022 11 Ger | German Replacement Characters                |
| 85          | ISO 2022 11 Ita | Italian Replacement Characters               |
| 86          | ISO 2022 11 Swi | Swiss Replacement Characters                 |
| 87          | ISO 2022 11 UK  | British Replacement Characters               |
| 88          | ISO 2022 11 Dan | Danish Replacement Characters                |
| 89          | ISO 2022 11 Nor | Norwegian Replacement Characters             |
| 90          | ISO 2022 11 Spa | Spanish Replacement Characters               |

| 3 |                                                                   |
|---|-------------------------------------------------------------------|
|   | Download from Www.Somanuals.com. All Manuals Search And Download. |

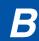

# Minimizing Bluetooth/ISM Band Network Activity

The settings described below can help you customize the re-linking behavior of the cordless linear imaging system to obtain the best compromise between convenience and low interference.

Note: ISM band refers to the 2.4 to 2.48 GHz frequency band used by wireless networks, cordless phones, and Bluetooth.

#### Auto Reconnect Mode

Auto Reconnect controls whether or not the image scanner automatically begins the re-link process when a loss of connection is detected. When the **Auto Reconnect On** bar code is scanned, the image scanner begins the re-link process immediately, without user intervention. *Default = Auto Reconnect On*.

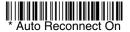

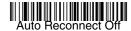

The table below shows the results of the Auto Reconnect On and Off settings:

| Event                                                                                   | Auto Reconnect On                                                                                                    | Auto Reconnect Off                                                                                       |  |  |
|-----------------------------------------------------------------------------------------|----------------------------------------------------------------------------------------------------|----------------------------------------------------------------------------------------------------|--|--|
| Image scanner out of range                                                              | Re-link occurs automatically. If maximum number of link attempts (see Maximum Link Attempts on page B-2) is unsuccessful, then the trigger must be pulled or the image scanner must be placed in the base unit to re- link. | The trigger must be pulled to initiate re-linking.                                                       |  |  |
| Base reset<br>(firmware upgrade<br>or power cycle)                                      | Image scanner behaves as if out of range.                                                                                                    | No attempt to re-link made while base unit is powered off. Trigger must be pulled to initiate relinking. |  |  |
| Image scanner<br>power down due to<br>Power Time-Out<br>Timer setting (see<br>page 4-4) | Trigger must be pulled or the image scanner must be placed in the base unit to re-link. (Note: image scanner re-links on power up, but powers on due to one of the above actions.)                                          |                                                                                                    |  |  |

| Event                                       | Auto Reconnect On                         | Auto Reconnect Off |
|---------------------------------------------|-------------------------------------------|--------------------|
| Image scanner reset due to firmware upgrade | Re-link occurs automatically.             |                    |
| Image scanner reset due to battery change   | Re-link occurs automatically.             |                    |
| Image scanner placed in different base unit | Re-link to new base occurs automatically. |                    |

#### Maximum Link Attempts

The Maximum Link Attempts setting controls the number of times the image scanner tries to form a connection with a base unit or PC. During the connection setup process, the image scanner transmits in order to search for and connect to a base unit. In order to prevent continuous transmissions that could interfere with other users of the ISM band, the number of attempts to connect is limited by this setting. After the maximum number of attempts is reached, the image scanner will not attempt to reconnect to the base unit. Pressing the trigger or placing the image scanner in the cradle resets the attempt count and the image scanner will again try to link to the base unit. When set to zero, the image scanner will try to link until the Power Time-Out Timer setting (see page 4-4) expires.

Scan the **Maximum Link Attempts** bar code, then scan the number of attempts for the setting (from 0-100) from the inside back cover. Scan Save to save the setting. Default = 0.

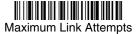

#### Relink Time-Out

Relink Time-Out controls the idle time between re-link attempts. An attempt to link an image scanner to a base unit typically lasts up to 5 seconds. This is the time when the image scanner is actually attempting to contact base unit. Relink Time-Out controls the amount of time, in seconds, that elapses between the end of one connection attempt and the start of the next.

Note: The length of time for an attempt depends on the number of image scanners connected to a base unit. An extra 7 seconds may be required when a connection is successful.

Scan the **Relink Time-Out** bar code, then scan the number of seconds for the setting (from 1-100) from the inside back cover. Scan Save to save the setting. *Default = 3 seconds*.

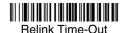

# Bluetooth/ISM Network Activity Examples

#### Default values:

When the image scanner goes out of range, the image scanner repeatedly attempts to connect to base unit. Each attempt consists of approximately 5 seconds of active time followed by 3 seconds of idle time. After one hour, the image scanner powers off and batch mode data is lost.

# Maximum Link Attempts set to 15 Other values at default setting:

When the image scanner goes out of range, 15 attempts are made to link to the base unit. Each attempt consists of approximately 5 seconds of active time followed by 3 seconds of idle time. After 15 cycles (8\*15=120), or about 2 minutes, the image scanner stops trying to connect to the base unit, but retains any bar codes that may have been saved in batch mode. After one hour, the image scanner powers off and batch mode data is lost.

#### Auto Reconnect Mode set to 0 Maximum Link Attempts set to 15 Other values at default setting:

When the image scanner goes out of range, no action is taken to re-link. When the trigger is pulled, 15 attempts are made to link to the base unit. Each attempt consists of approximately 5 seconds of active time followed by 3 seconds of idle time. After 15 cycles (8\*15 =120), or about 2 minutes, the image scanner stops trying to connect to the base unit, but retains any bar codes that may have been saved in batch mode. After one hour, the image scanner powers off and batch mode data is lost. Refer to Auto Reconnect Mode, page B-1, to review other events that can start the re-link process.

Auto Reconnect Mode set to 1
Maximum Link Attempts set to 0
Relink Time-Out set to 10
Image Scanner Power Time-Out Timer set to 1800:

Note: See Image Scanner Power Time-Out Timer on page 4-4.

The image scanner attempts to connect to the base unit every 15 seconds, measured from start of attempt to start of attempt. After one half hour, the image scanner powers off.

| В | - | 4 |
|---|---|---|

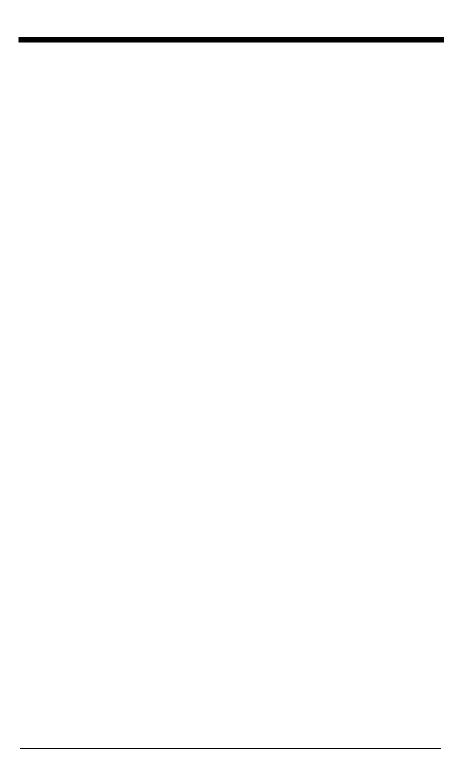

# Sample Symbols

### **UPC-A**

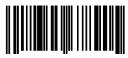

0 123456 7890

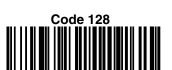

Code 128

Code 39

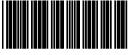

3C321

### Code 93

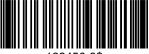

123456-9\$

#### Interleaved 2 of 5

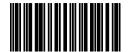

1234567890

#### **EAN-13**

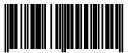

9 780330 290951

#### Codabar

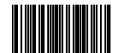

A13579B

### Straight 2 of 5 Industrial

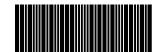

123456

# Sample Symbols

#### Matrix 2 of 5

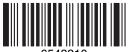

6543210

#### **PDF417**

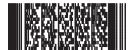

Car Registration

#### Code 49

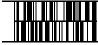

1234567890

#### **QR Code**

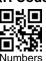

### GS1 DataBar

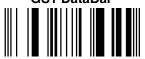

(01)00123456789012

# Postnet

Zip Code

#### **Data Matrix**

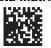

Test Symbol

## 4-CB (4-State Customer Bar Code)

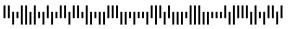

01,234,567094,987654321,01234567891

### ID-tag (UPU 4-State)

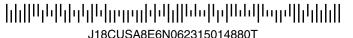

# Sample Symbols

#### **Aztec**

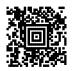

Package Label

#### **MaxiCode**

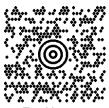

Test Message

#### Micro PDF417

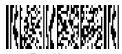

Test Message

OCR-B with Modulo 10 check character

5324277

OCR-A with Modulo 36 check character

532427D

# **OCR Programming Chart**

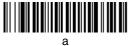

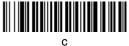

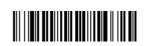

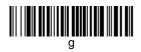

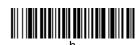

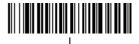

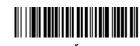

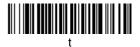

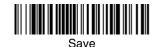

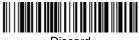

Discard

# **Programming Chart**

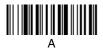

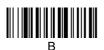

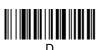

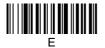

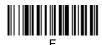

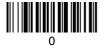

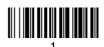

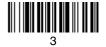

# **Programming Chart**

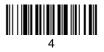

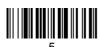

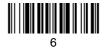

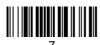

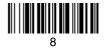

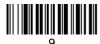

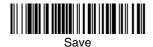

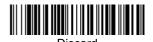

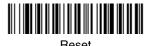

Note: If you make an error while scanning the letters or digits (before scanning Save), scan Discard, scan the correct letters or digits, and **Save** again.

## Honeywell

700 Visions Drive P.O. Box 208 Skaneateles Falls, NY 13153-0208 Free Manuals Download Website

http://myh66.com

http://usermanuals.us

http://www.somanuals.com

http://www.4manuals.cc

http://www.manual-lib.com

http://www.404manual.com

http://www.luxmanual.com

http://aubethermostatmanual.com

Golf course search by state

http://golfingnear.com

Email search by domain

http://emailbydomain.com

Auto manuals search

http://auto.somanuals.com

TV manuals search

http://tv.somanuals.com